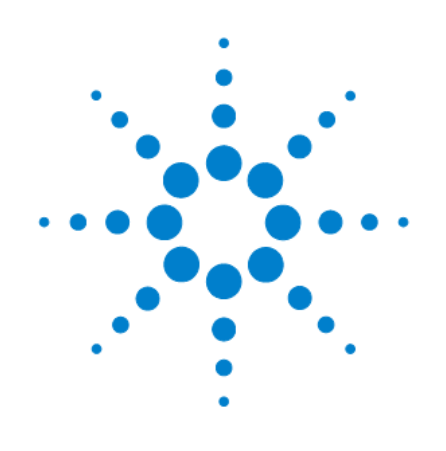

# Осциллографы цифровые **DSO1052B, DSO1072B, DSO1102B, DSO1152B**

# Руководство по эксплуатации

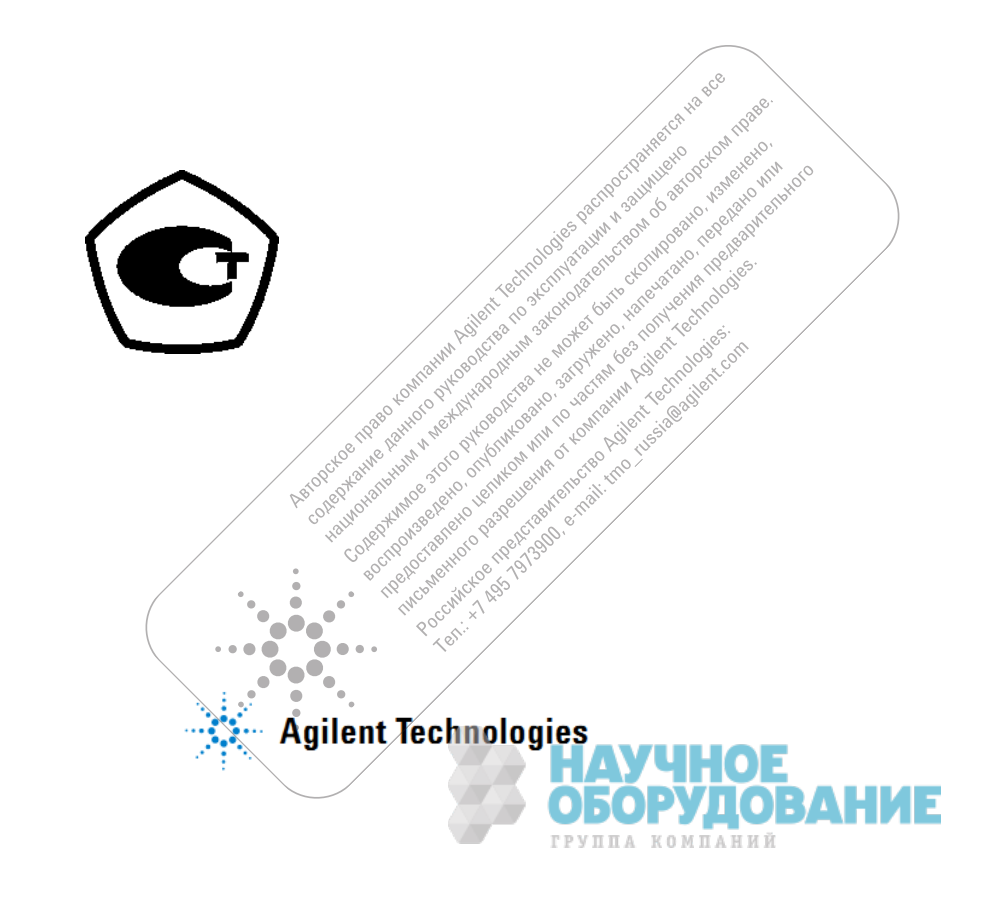

## **Уведомления**

© Agilent Technologies, Inc., 2008 – 2009, 2012

Сведения, содержащиеся в настоящем Руководстве, носят исключительно информационный и рекомендательный характер. Ответственность за эксплуатацию оборудования и использование программного обеспечения Agilent Technologies несет пользователь в соответствии с применимым законодательством. Компания Agilent Technologies в настоящем Руководстве не предоставляет какихлибо юридических гарантий относительно оборудования и программного обеспечения Agilent Technologies, включая гарантии использования данного оборудования для определенных целей. При наличии ошибок в настоящем Руководстве необходимо обратиться к поставщику оборудования для избежания возможных убытков в связи с ненадлежащей эксплуатацией оборудования Agilent Technologies.

Без предварительного согласования и письменного разрешения компании Agilent Technologies, Inc. не допускается воспроизведение данного Руководства или его частей в любой форме и любыми средствами (включая электронные средства хранения и поиска информации, а также перевод на иностранный язык), как это регулируется законодательством США и международным авторским правом.

#### Издательская информация

Номер публикации: 54139-97010 Второе издание, май 2012 г.

#### Технические лицензии

Описанные в данном документе аппаратные и/или программные средства поставляются с лицензией. Их применение или копирование допускается только в соответствии с условиями такой лицензии.

#### Предупредительные указания

#### **ЛРЕДОСТЕРЕЖЕНИЕ**

Это ключевое слово обозначает опасность и привлекает внимание пользователя к описаниям процедур, методик или условий, несоблюдение которых может привести к повреждению прибора или потере важных данных. Не переходите к выполнению действий, описанных после **предостережения**, пока не поймете и не выполните указанные условия.

#### **ɉɊȿȾɍɉɊȿɀȾȿɇɂȿ**

Это ключевое слово обозначает опасность и привлекает внимание пользователя к описаниям процедур, методик или условий, несоблюдение которых может привести к травмам персонала **ВПЛОТЬ ДО СМЕРТЕЛЬНОГО ИСХОДА. Не переходите к выполнению действий, описанных после** дредупреждения, пока не поймете и не выполните указанные условия.

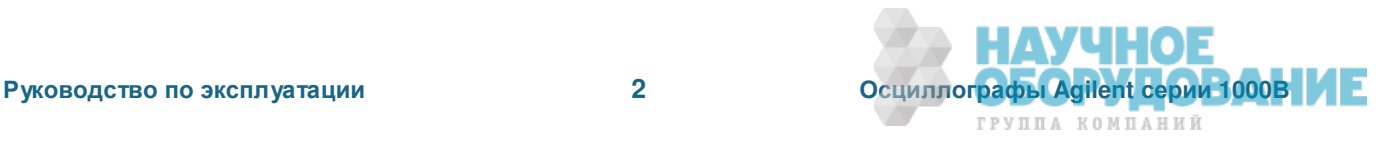

## Содержание

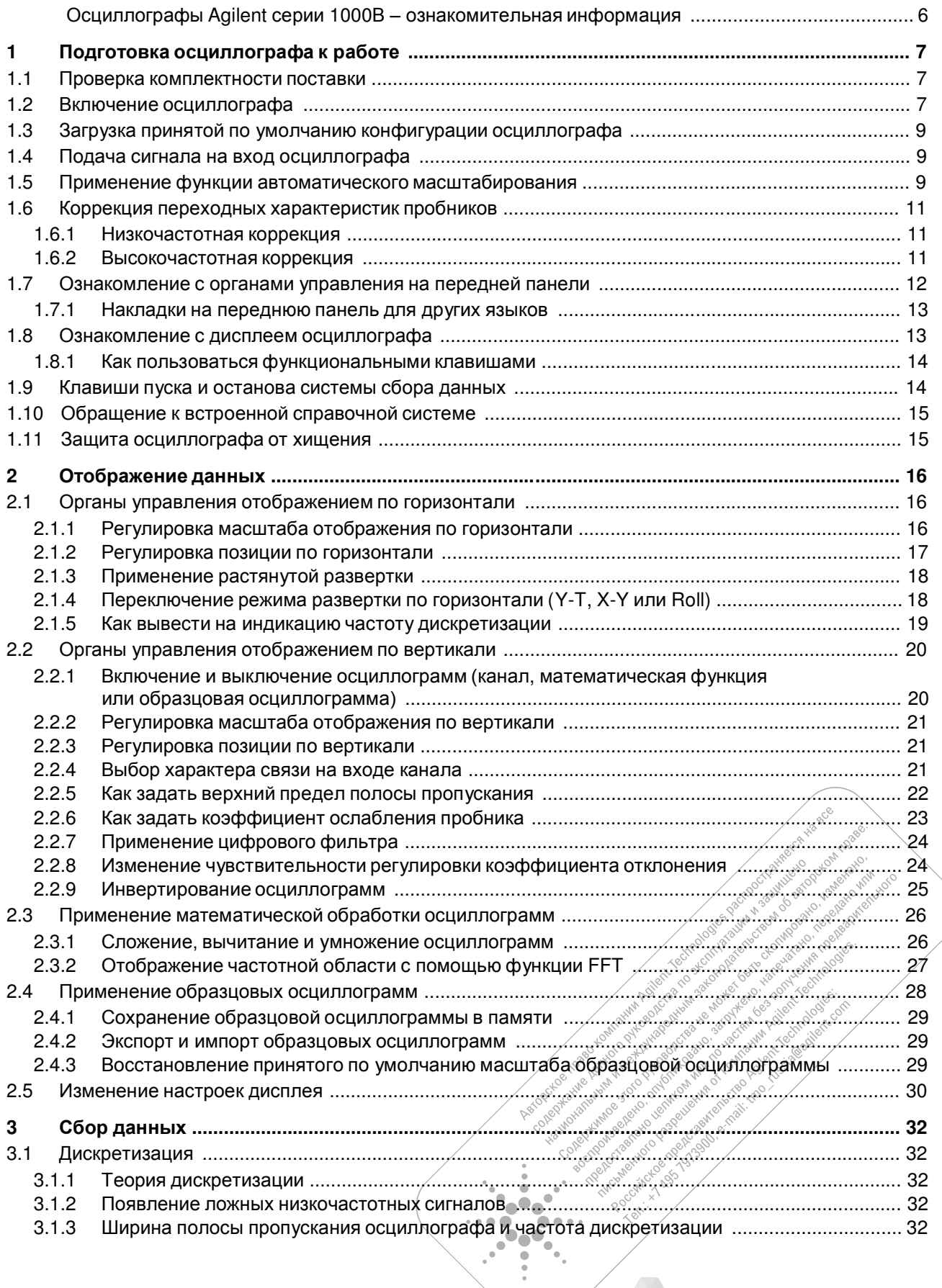

HAYY

HOE

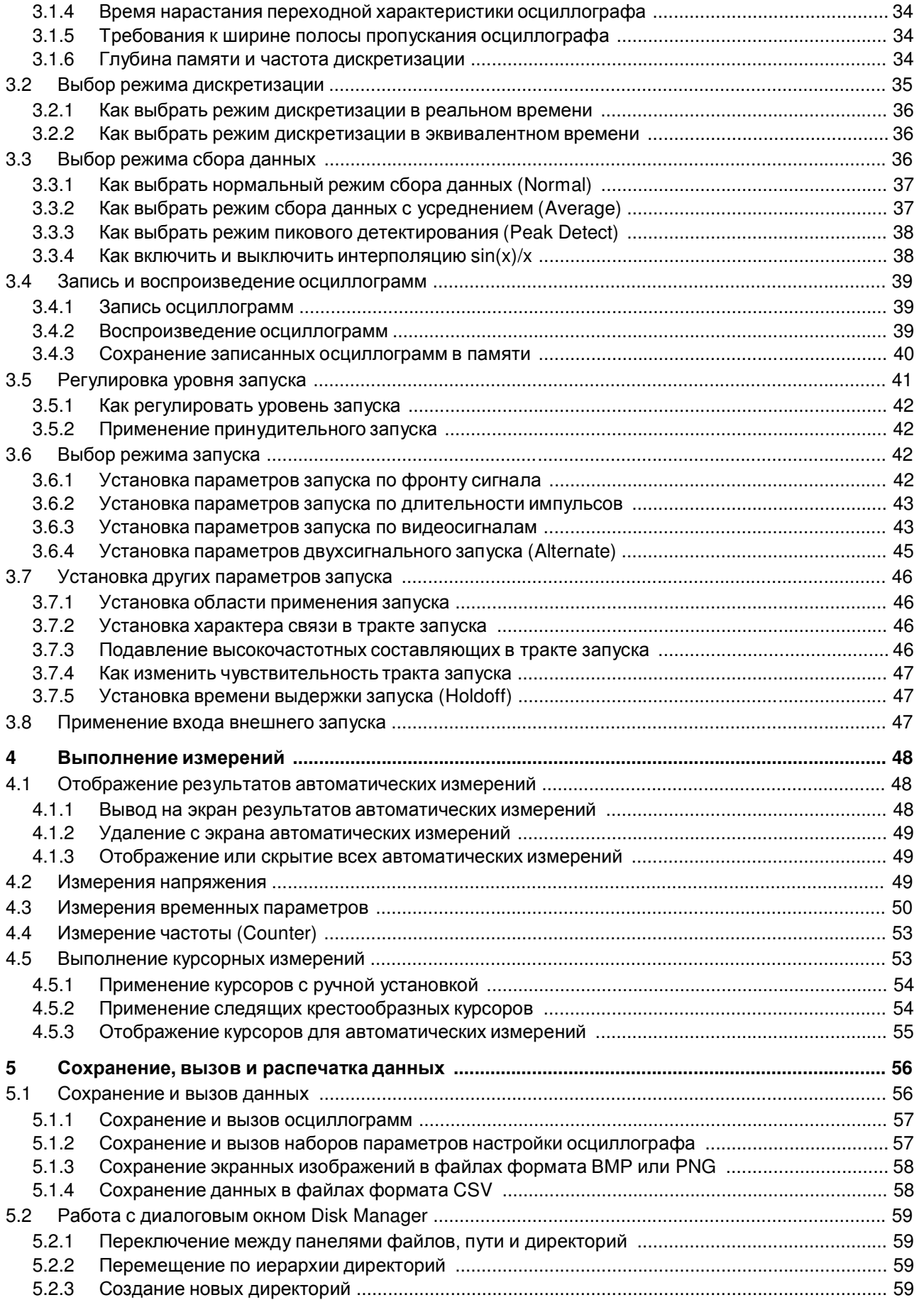

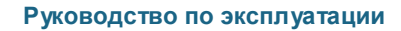

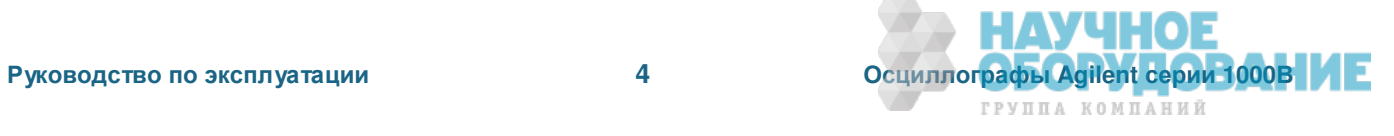

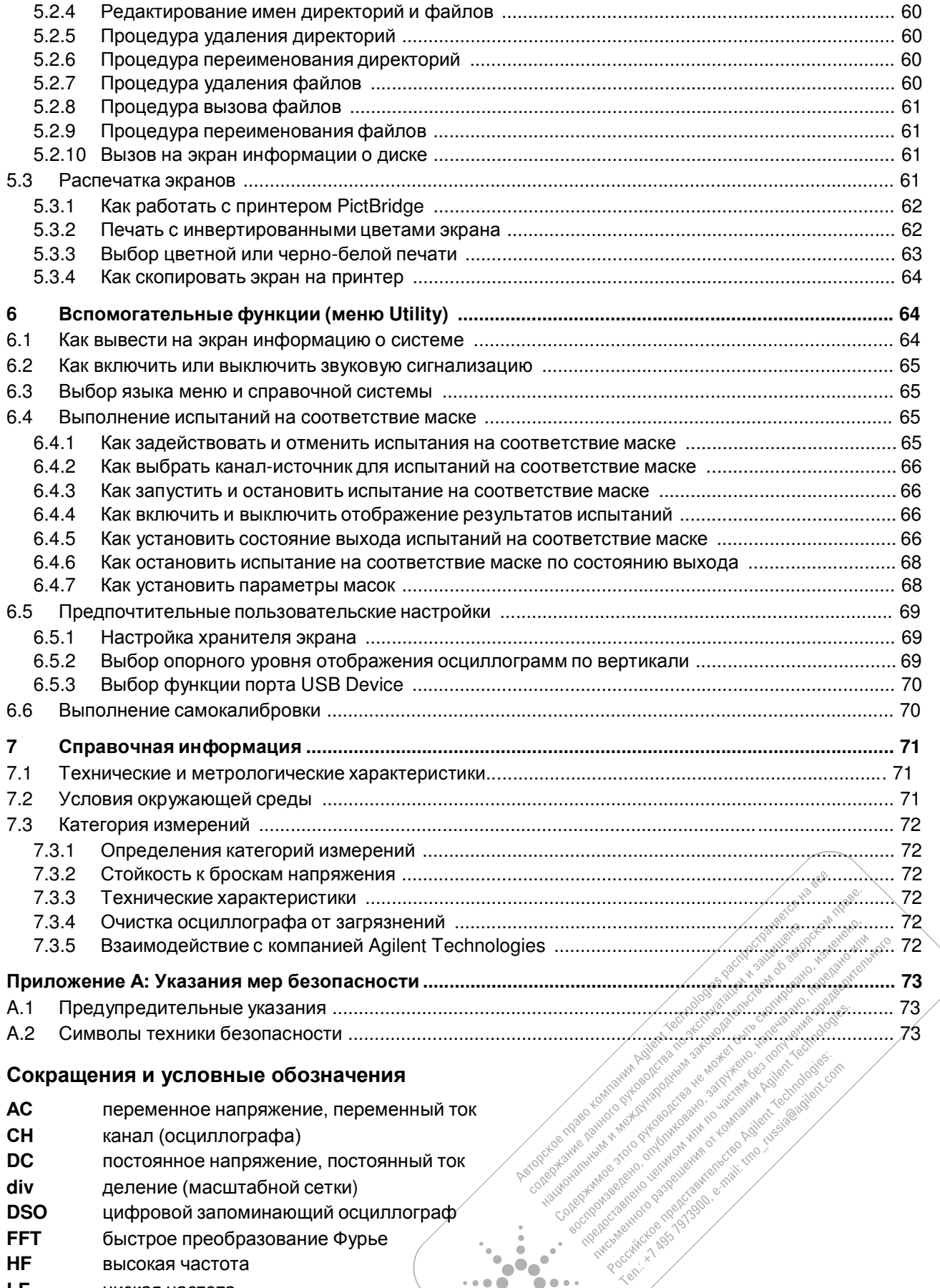

- **LF** низкая частота
- LF низкая частота<br>**RMS** среднеквадратическое (эффективное) значение

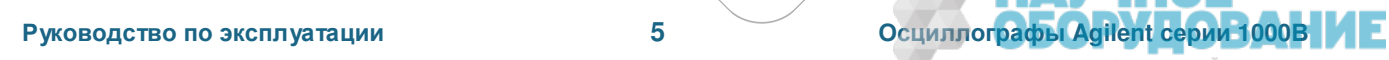

**НАУЧНОЕ** 

ГРУППА КОМПАНИЙ

## **Ɉɫɰɢɥɥɨɝɪɚɮɵ Agilent ɫɟɪɢɢ 1000ȼ – ɨɡɧɚɤɨɦɢɬɟɥɶɧɚɹ ɢɧɮɨɪɦɚɰɢɹ**

Это недорогие портативные цифровые запоминающие осциллографы (DSO), которые характеризуются следующими особенностями:

• Количество каналов, значения полосы пропускания по входу, частоты дискретизации и глубины памяти указаны в следующей таблице:

| Модель          | Кол-во<br>каналов | Полоса<br>пропускания | Частота дискретизации<br>(вкл. 2 канала – 1 канал) | Память<br>(вкл. 2 канала – 1 канал) |
|-----------------|-------------------|-----------------------|----------------------------------------------------|-------------------------------------|
| <b>DSO1052B</b> | 2                 | $50$ M $\Gamma$ $\mu$ | 500 Мвыб/с – 1 Гвыб/с                              | 8 ÷ 16 квыб                         |
| <b>DSO1072B</b> | 2                 | 70 M <sub>L</sub>     | 500 Мвыб/с – 1 Гвыб/с                              | 8 ÷ 16 квыб                         |
| <b>DSO1102B</b> | 2                 | 100 МГц               | 500 Мвыб/с – 1 Гвыб/с                              | 8 ÷ 16 квыб                         |
| <b>DSO1152B</b> | 2                 | 150 МГц               | $500$ Мвыб/с – 1 Гвыб/с                            | 8 ÷ 16 квыб                         |

Tаблица 1 Модели осциллографов Agilent серии 1000В

- Яркий цветной жидкокристаллический тонкопленочный дисплей QVGA 5,7" (320  $\times$  240); небольшая площадь, занимаемая прибором на рабочем месте.
- Скорость обновления результатов до 400 осциллограмм в секунду.
- Автоматические измерения напряжения и временных параметров (22 вида измерений) и курсорные измерения.
- Разносторонние возможности запуска (по перепаду уровня, по длительности импульсов, запуск видеосигналами и двухсигнальный запуск) с регулируемой чувствительностью (для фильтрации шумов и устранения возможности ложного запуска).
- Математические операции с осциллограммами: сложение, вычитание, умножение и быстрое преобразование Фурье (FFT).
- Порты USB (порт Host и порт Device) для вывода данных на печать, для сохранения и совместного использования данных осциллограмм, наборов параметров настройки прибора, экранных файлов ВМР и файлов данных CSV.
- Внутренняя память для десяти осциллограмм и десяти наборов параметров настройки прибора.
- Специальный цифровой фильтр и регистратор осциллограмм.
- Встроенный 6-разрядный аппаратный счетный частотомер.
- Многоязычный (11 языков) пользовательский интерфейс и встроенная справочная система.

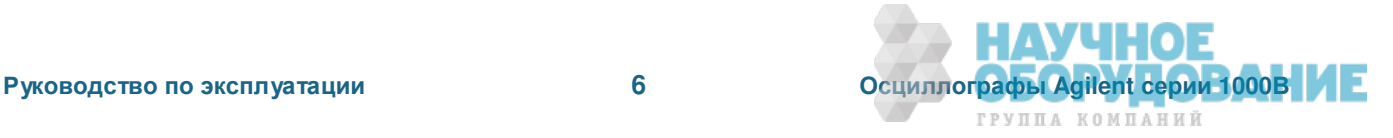

## **1 • Подготовка осциллографа к работе**

В этой главе описаны процедуры подготовки осциллографа к работе и первоначального ввода в эксплуатацию.

## **1.1 Проверка комплектности поставки**

1. Обследуйте транспортную тару на предмет выявления возможных повреждений.

В случае обнаружения таковых сохраните поврежденную транспортную тару и амортизирующий материал до завершения проверки полноты комплекта поставки, а также обследования механического и электрического состояния осциллографа.

- 2. Проверьте наличие в упаковочной таре следующих предметов:
	- Осциллограф
	- Сетевой шнур
	- Пассивные пробники N2862A 10:1, 10 МОм (2 шт.)
	- Компакт-диск с документацией
	- Накладка на переднюю панель (если язык отличается от английского)

При обнаружении недостачи, а также в том случае, когда вам нужно заказать дополнительные пробники, сетевые шнуры и прочее, обращайтесь в ближайший отдел сбыта компании Agilent Technologies.

- 3. Обследуйте состояние осциллографа.
	- В случае обнаружения механических повреждений или дефектов, а также в том случае, когда осциллограф не функционирует надлежащим образом или не выдерживает испытаний рабочих характеристик, следует уведомить об этом отдел сбыта компании Agilent Technologies.
	- В случае обнаружения повреждений транспортной тары или следов механических воздействий у амортизирующего материала известите об этом экспедитора и отдел сбыта компании Agilent Technologies.

Сохраните упаковочные материалы для обследования со стороны экспедитора.

Отдел сбыта компании Agilent Technologies примет меры для ремонта или замены (по выбору Agilent), не дожидаясь урегулирования претензий.

## 1.2 Включение осциллографа

Описанные ниже процедуры (включение осциллографа, загрузка принятой по умолчанию конфигурации прибора и наблюдение формы сигнала) обеспечивают быструю проверку правильности функционирования осциллографа.

1. Присоедините сетевой шнур к источнику электропитания.

Применяйте только сетевой шнур, предназначенный для вашего осциллографа. Источник питания должен обеспечивать необходимую мощность.

#### **Таблица 2** Требования к электропитанию

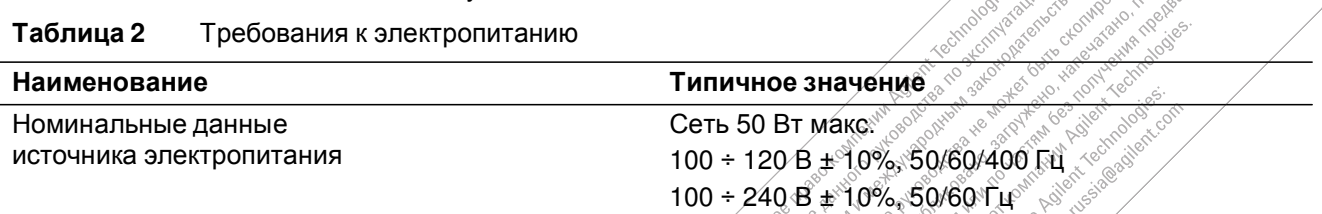

opept<sup>uc</sup>

 $\bullet\bullet$  $\bullet$  $\bullet$ 

ó  $\ddot{\phantom{a}}$ 

AVUHO

ГРУППА КОМПАНИЙ

#### **ɉɊȿȾɍɉɊȿɀȾȿɇɂȿ**

Во избежание поражения электрическим током необходимо заземлить осциллограф **НАДЛЕЖАЩИМ Образом.**  $\qquad \qquad \bullet$ ò  $\bullet$  $\bullet\bullet$ Text.

 $\bullet$   $\bullet$ 

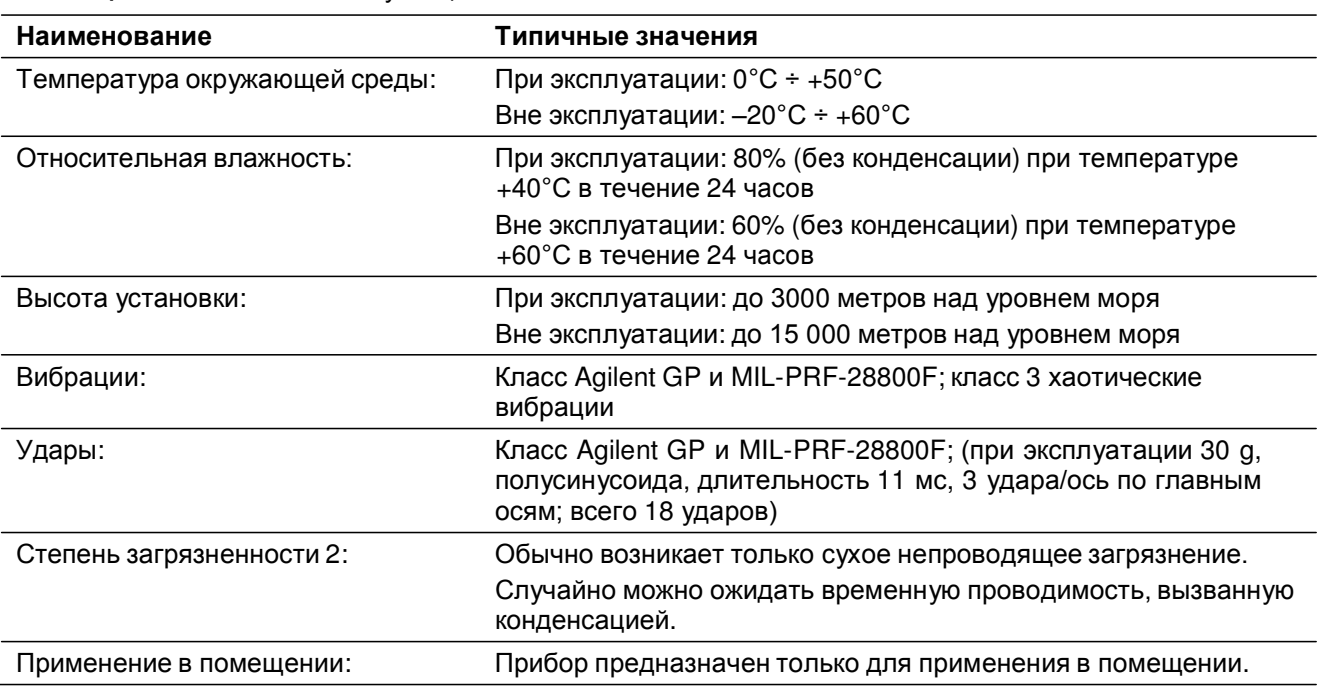

#### Таблица 3 Условия эксплуатации

#### 2. Включите осциллограф.

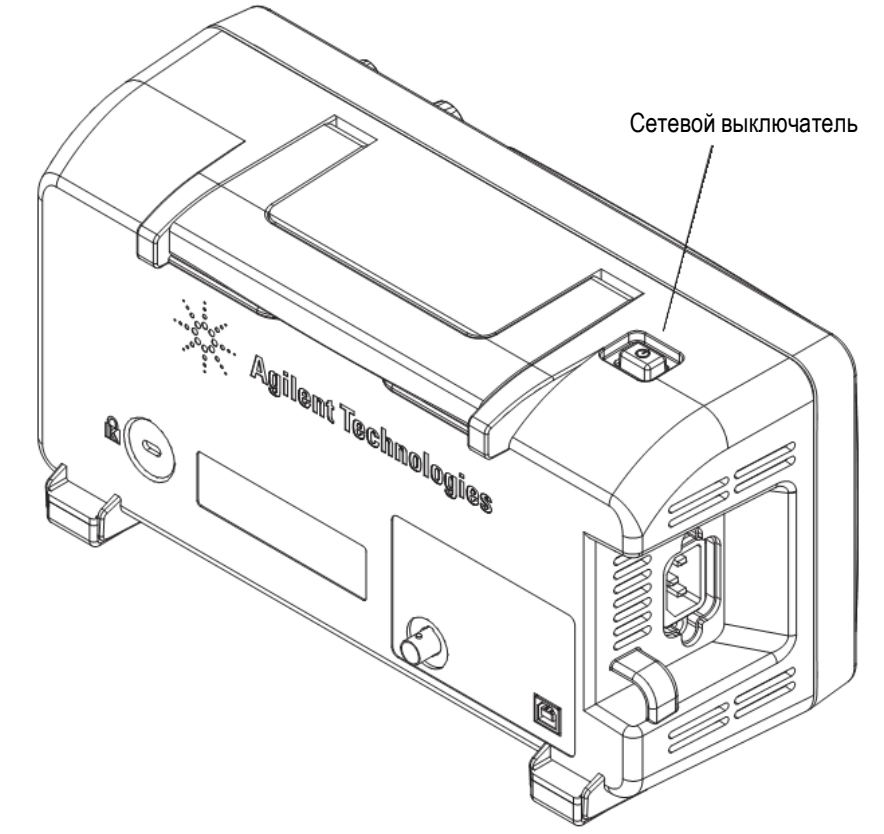

#### Рис. 1 Сетевой выключатель

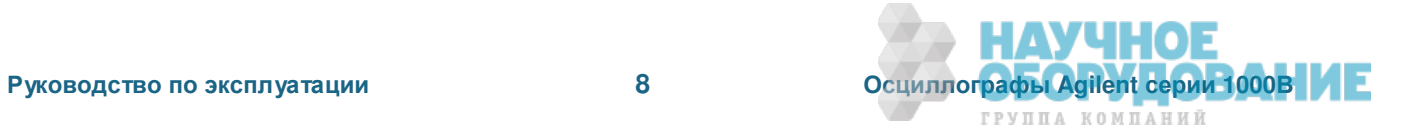

## 1.3 Загрузка принятой по умолчанию конфигурации осциллографа

В любое время вы можете вызвать из памяти принятую по умолчанию заводскую конфигурацию осциллографа, если хотите вернуть его в первоначальное состояние.

1. Нажмите клавишу [Default Setup] на передней панели.

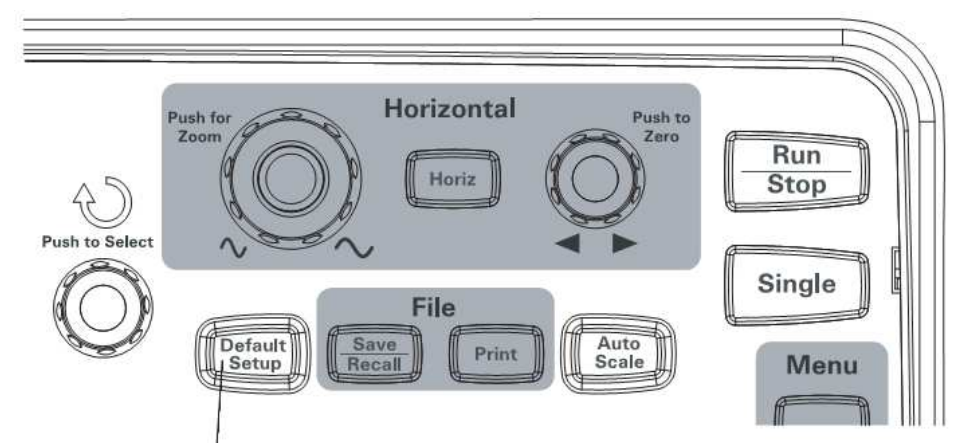

#### Рис. 2 Клавиша [Default Setup]

2. Когда появится меню Default, нажмите клавишу [Menu On/Off], чтобы выключить меню.

(Функциональная клавиша **Undo** в меню Default позволяет отменить принятую по умолчанию конфигурацию и вернуться к предыдущей конфигурации).

## **1.4 • Подача сигнала на вход осциллографа**

1. Подайте сигнал на вход канала осциллографа.

Подключите один из прилагаемых пассивных пробников к выходу Probe Comp на передней панели осциллографа.

## ПРЕДОСТЕРЕЖЕНИЕ

Во избежание повреждения осциллографа следите за тем, чтобы входное напряжение на соединителе ВМС не превышало максимально допустимого значения (300 Вэфф, САТ I).

## **1.5 Применение функции автоматического масштабирования**

Осциллограф снабжен функцией автоматического масштабирования, которая автоматически устанавливает ряд параметров для адаптации к действующему сигналу.

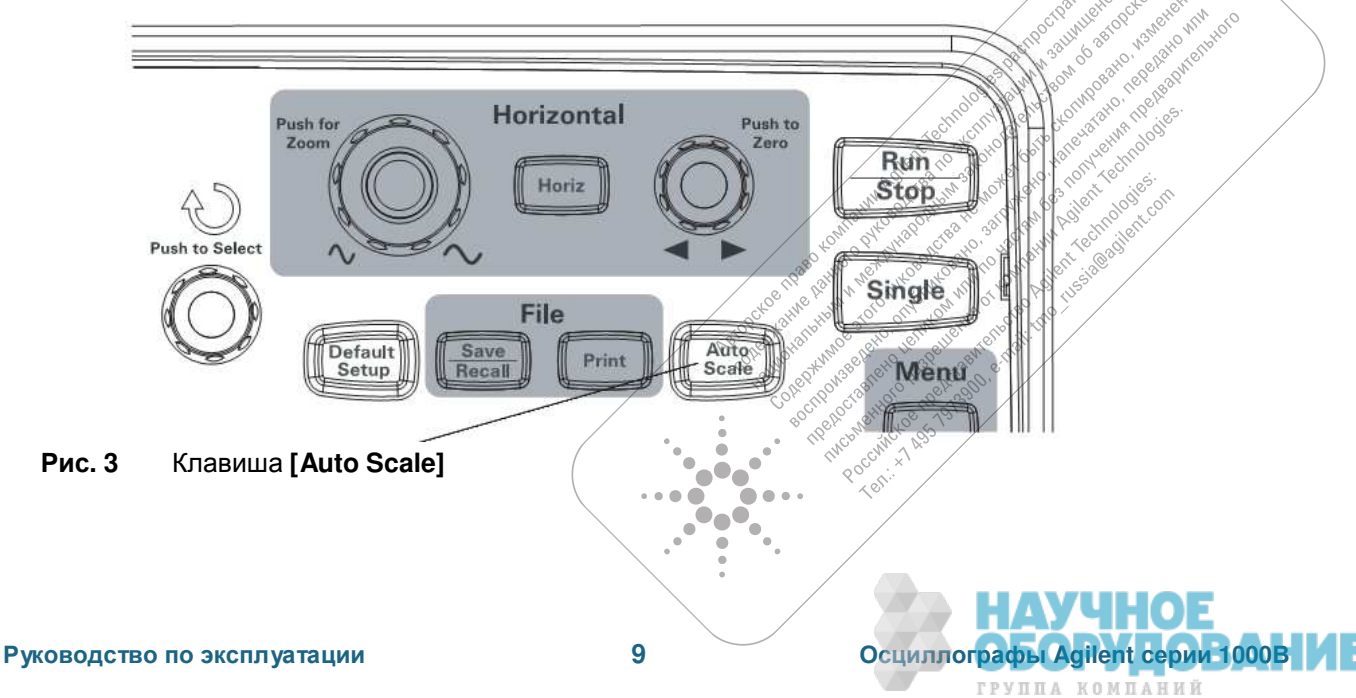

Функция автоматического масштабирования действует для сигналов с частотой не ниже 50 Гц при коэффициенте заполнения импульсной последовательности свыше 1%.

- 1. Нажмите клавишу [Auto Scale] на передней панели.
- 2. Когда появится меню AUTO, нажмите клавишу [Menu On/Off], чтобы выключить меню.

Осциллограф включается на всех каналах, на входе которых действуют сигналы; при этом автоматически устанавливаются соответствующие масштабы отображения по вертикали и по горизонтали. Он также выбирает диапазон развертки на основе источника запуска. В качестве источника запуска выбирается канал с наибольшим номером, на входе которого действует сигнал.

(Функциональная клавиша **Undo** в меню AUTO позволяет отменить автоматическое масштабирование и вернуться к предыдущей конфигурации).

В режиме автоматического масштабирования действуют следующие принятые по умолчанию установки параметров.

| Меню                                  | <b>Установка</b>                                  |
|---------------------------------------|---------------------------------------------------|
| Horizontal time base<br>Развертка     | Ү-Т (амплитуда в зависимости от времени)          |
| Acqusition mode                       | Normal                                            |
| Режим сбора данных                    | Нормальный режим                                  |
| Vertical coupling                     | Автоматически выбирается:                         |
| Характер связи на входе               | АС (связь по переменному напряжению) или          |
|                                       | DC (связь по постоянному напряжению)              |
|                                       | в зависимости от характера сигнала                |
| Vertical "V/div"                      | Автоматическая подстройка                         |
| Коэффициент отклонения (В/дел.)       |                                                   |
| Volts/Div                             | Coarse                                            |
| Регулировка коэффициента отклонения   | Грубая                                            |
| <b>Bandwidth limit</b>                | <b>OFF</b>                                        |
| Ограничение ширины полосы пропускания | ВЫКЛ.                                             |
| Waveform invert                       | OFF                                               |
| Инвертирование осциллограмм           | ВЫКЛ.                                             |
| Horizontal position                   | В середине экрана                                 |
| Позиция по горизонтали                |                                                   |
| Horizontal "s/div"                    | Автоматическая подстройка                         |
| Коэффициент развертки (с/дел.)        |                                                   |
| Trigger type                          | Edge                                              |
| Тип запуска                           | Запуск по перепаду уровня (фронту сигнала)        |
| Trigger source                        | Автоматически выбирается канал, на входе которого |
| Источник запуска                      | действует сигнал                                  |
| Trigger coupling                      | <b>DC</b>                                         |
| Характер связи в тракте запуска       | По постоянному напряжению                         |
| Trigger voltage                       | Midpoint setting                                  |
| Напряжение запуска                    | Установка в средней точке                         |
| Trigger sweep                         | Auto                                              |
| Область применения запуска            |                                                   |

**Таблица 4** Установки параметров в режиме автоматического масштабирования

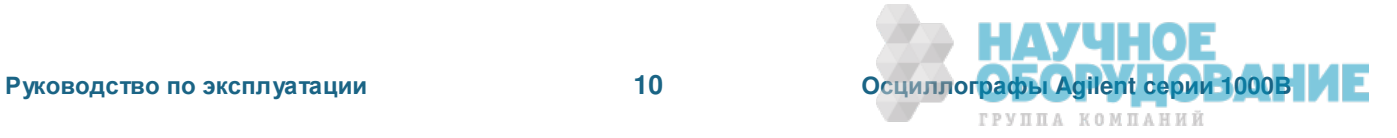

## 1.6 Коррекция переходных характеристик пробников

Коррекция переходных характеристик пробников служит для согласования их характеристик с каналами осциллографа. Коррекцию переходной характеристики пробника следует выполнять всякий раз, когда вы впервые подключаете его к определенному входному каналу.

## **1.6.1 Низкочастотная коррекция**

Для прилагаемых пассивных пробников:

- 1. Установите коэффициент ослабления пробника в меню Probe на 10Х. Если вы пользуетесь крючковым наконечником, плотно насадите его на пробник для обеспечения хорошего контакта.
- 2. Присоедините наконечник пробника к соединителю коррекции пробников и вставьте в соответствующее гнездо однополюсную вилку "земляного" провода пробника.
- 3. Нажмите клавишу **[Auto Scale]** на передней панели.

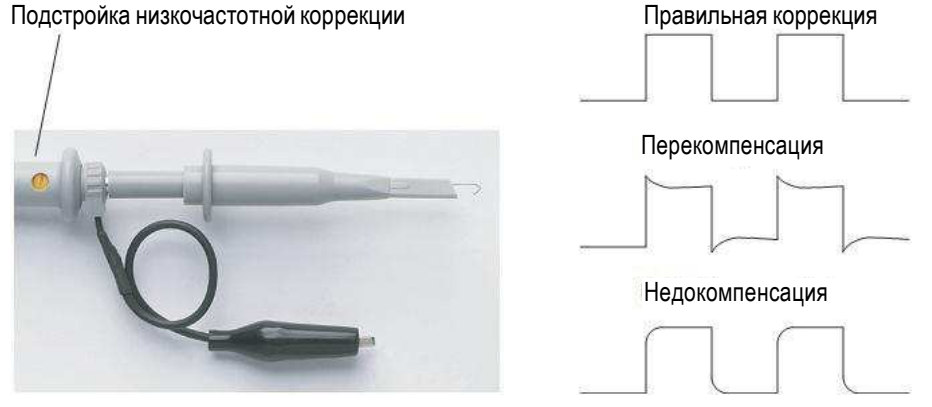

Рис. 4 Низкочастотная коррекция пробника

4. Если форма сигнала отличается от показанной на рис. 4 ("Правильная коррекция"), то возьмите отвертку с пластмассовым лезвием и отрегулируйте подстроечник на пробнике так, чтобы получить правильную форму прямоугольного сигнала.

## **1.6.2 Высокочастотная коррекция**

Для прилагаемых пассивных пробников:

- 1. Присоедините пробник с помощью переходника ВNC к генератору сигналов прямоугольной формы.
- 2. Установите частоту сигнала на выходе генератора 1 МГц, амплитуду 3 Впик-пик и выходную нагрузку 50 Ом.
- 3. Нажмите клавишу [Auto Scale] на передней панели.

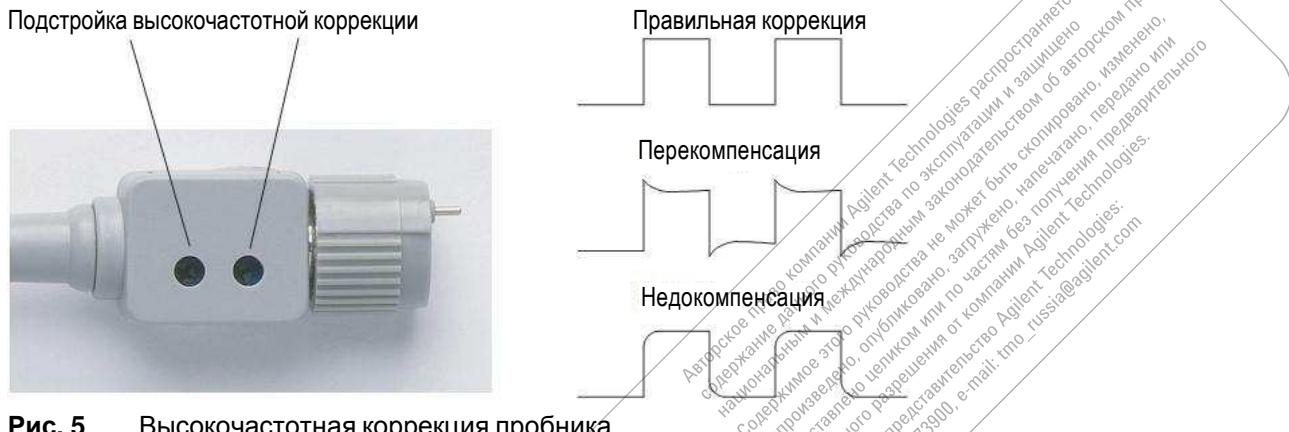

Рис. 5 Высокочастотная коррекция пробника

4. Если форма сигнала отличается от показанной на рис. 5 ("Правильная коррекция"), то возьмите отвертку с пластмассовым лезвием и отрегулируйте два подстроечника на пробнике так, чтобы получить правильную форму прямоугольного сигнала.

 $\blacksquare$ 

ГРУППА КОМПАНИЙ

## 1.7 Ознакомление с органами управления на передней панели

Перед тем, как приступать к работе с осциллографом, вы должны ознакомиться с органами управления на передней панели.

На передней панели расположены поворотные ручки, клавиши и функциональные клавиши. Ручками обычно пользуются для выполнения регулировочных операций. Клавишами пользуются для пуска и останова сбора данных, а также для изменения установок параметров осциллографа через меню.

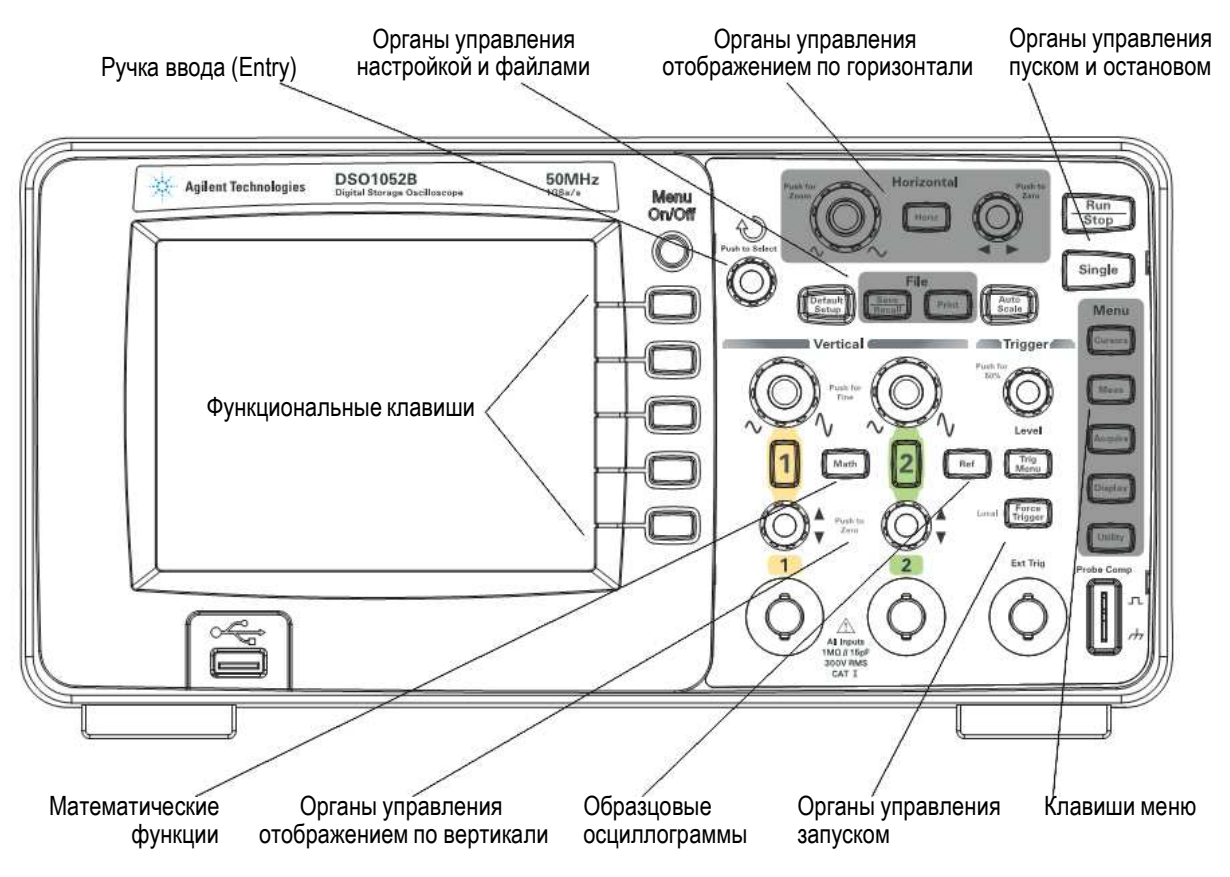

Рис. 6 Передняя панель

Назначение ручек, клавиш и функциональных клавиш на передней панели описано в таблице 5.

Таблица 5 Органы управления на передней панели

| Органы управления                                | Описание                                                                                                    |
|--------------------------------------------------|----------------------------------------------------------------------------------------------------|
| Ручка ввода ひ                                    | Предназначена для изменения значений параметров.                                                                                                    |
| Органы управления настройкой                     | Клавиши [Auto Scale] и [Default Setup]                                                                                                    |
| Органы управления файлами                        | Клавиши [Auto Scale] и [Print]                                                                                                    |
| Органы управления отображением<br>по горизонтали | Ручка регулировки позиции, клавиша [Horiz] и ручка<br>регулировки масштаба отображения                                                                 |
| Органы управления пуском и остановом             | Клавиши [Run/Stop] и [Single]                                                                                                    |
| Клавиши меню                                     | Клавиши [Cursors], [Meas], [Acquire], [Display] и [Utility]                                                                                            |
| Органы управления запуском                       | Ручка [Level], клавиши [Menu] и [Force Trigger]                                                                                                    |
| Органы управления отображением<br>по вертикали   | Ручки регулировки позиции по вертикали и масштаба по<br>вертикали, клавиши выбора каналов ([1], [2] и т.д.),<br>клавиши [Math] и [Ref]                 |
| Функциональные клавиши                           | Пять серых клавиш, расположенных в ряд по вертикали<br>справа от экрана. Служат для выбора пунктов меню,<br>которые отображаются слева от этих клавиш. |

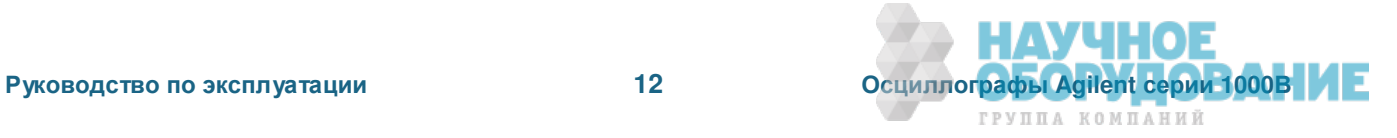

## 1.7.1 Накладки на переднюю панель для других языков

Если вы заказали языковую опцию, отличающуюся от английской, то вы получите соответствующую накладку на переднюю панель

Чтобы установить эту накладку, действуйте следующим образом:

- 1. Вставьте язычки с левой стороны накладки в соответствующие пазы на передней панели.
- 2. Осторожно прижмите накладку к передней панели.
- 3. Вставьте язычки с правой стороны накладки в соответствующие пазы на передней панели.
- 4. Накладка должна распрямиться и надежно прилегать к передней панели.

## 1.8 Ознакомление с дисплеем осциллографа

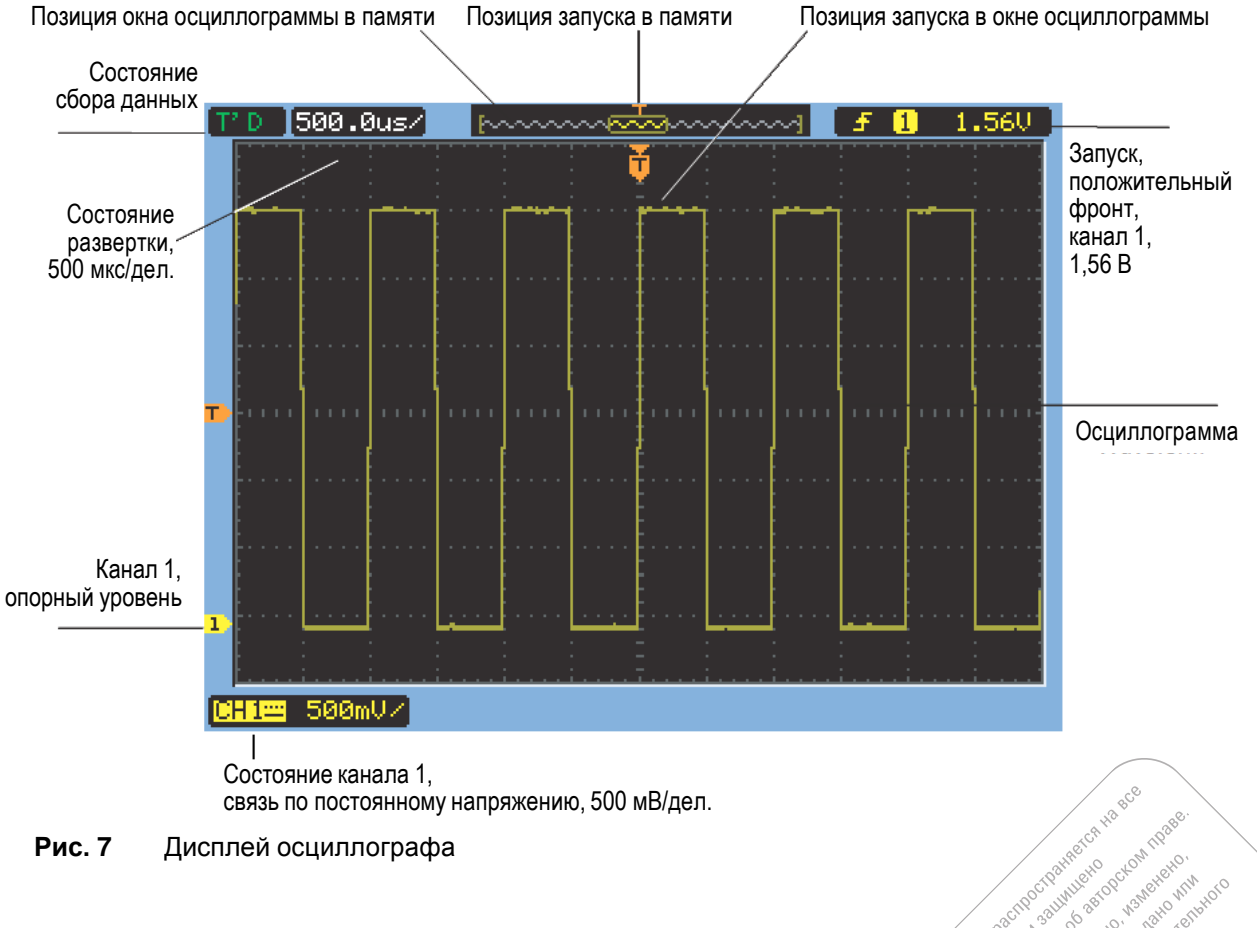

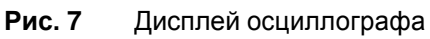

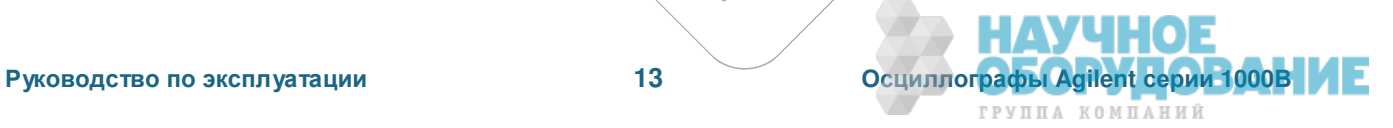

ioni<sub>patoko</sub>wi

it vechnologies

 $\sim$ 

A Registration of the particular in the boundary of the control of the control of the control of the control of the control of the control of the control of the control of the control of the control of the control of the c A Postal Maria Discrete the Research of the Research of the Research of the Research of the Research of the Research of the Research of the Research of the Research of the Research of the Research of the Research of the Re

io tarditaria condizional

38/PVH R

it vent recht i in providence of the control of the control of the control of the control of the control of the control of the control of the control of the control of the control of the control of the control of the control of the cont

in Roilent

Postage of the second technology of the control of the second technology of the control of the control of the control of the control of the control of the control of the control of the control of the control of the control

**Property of the Property Property and Property Property Property Property Property Property Property Property** 

Composition of the composition of the composition of the composition of the composition of the composition of the composition of the composition of the composition of the composition of the composition of the composition o

Assistant Maria Research Maria Research

Accordingly to the complete of the complete of the complete of the complete of the

Associated Marian Association of the

 $\Box$ 

Ċ

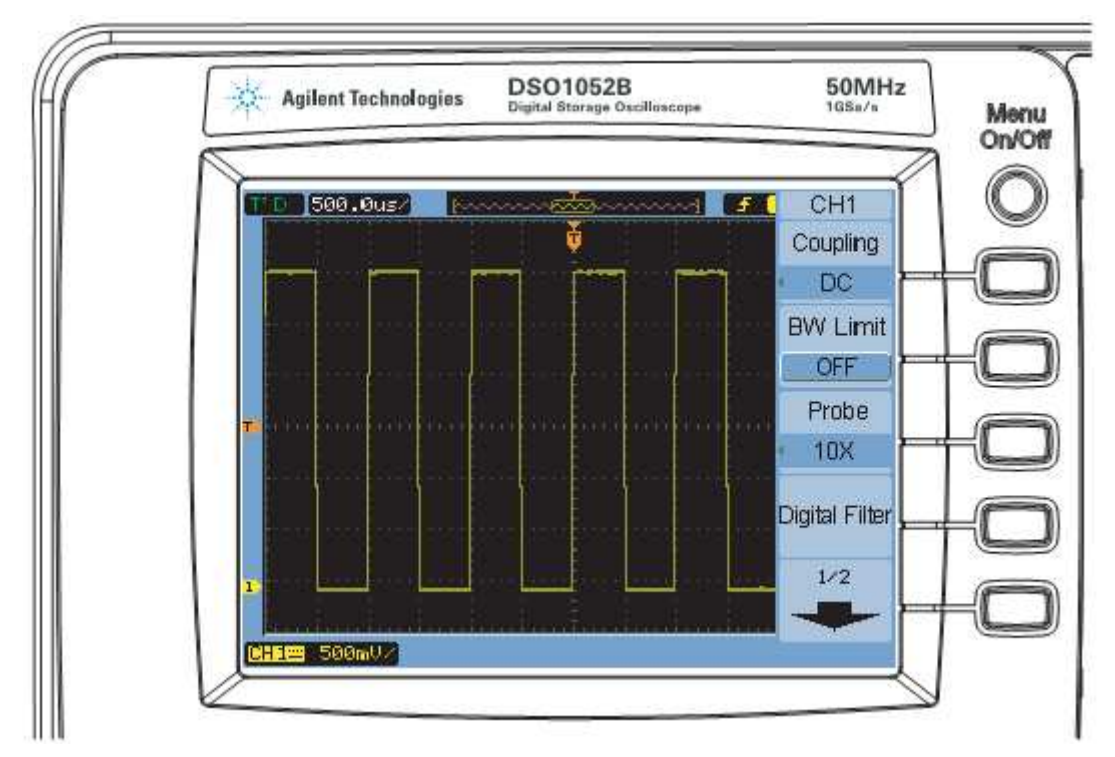

## 1.8.1 Как пользоваться функциональными клавишами

Рис. 8 Меню функциональных клавиш

Когда вызвано меню одной из клавиш на передней панели, вы можете пользоваться пятью функциональными клавишами для выбора пунктов из меню.

Ниже показаны примеры некоторых общих пунктов меню.

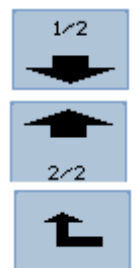

Обращение к следующей странице меню

Обращение к предыдущей странице меню

Возврат к предыдущему меню более высокого уровня

Клавиша [Menu On/Off] выключает меню или включает последнее меню, к которому вы обращались ранее. Пункт Menu Display в меню Display позволяет вам выбрать время, в течение которого отображаются меню (см. раздел 2.5).

## 1.9 Клавиши пуска и останова системы сбора данных

На передней панели расположены две клавиши для пуска и останова системы сбора данных у **осциллографа. Это клавиши [Run/Stop] и [Single].** 

- Когда клавиша [Run/Stop] светится зеленым, осциллограф занят сбором данных. Чтобы остановить сбор данных, нажмите клавишу [Run/Stop]. После остановки сбора данных отображается последняя зарегистрированная осциллограмма.
- Когда клавиша **[Run/Stop]** светится красным, сбор данных не производится. Чтобы начать сбор данных, нажмите клавишу [Run/Stop].
- Для выполнения однократной регистрации сигнала (независимо от того, производится ли сбор данных в данный момент) нажмите клавишу [Single]. По завершении однократной регистрации отображается осциллограмма и меняется на красную подсветка клавиши [Run/Stop].

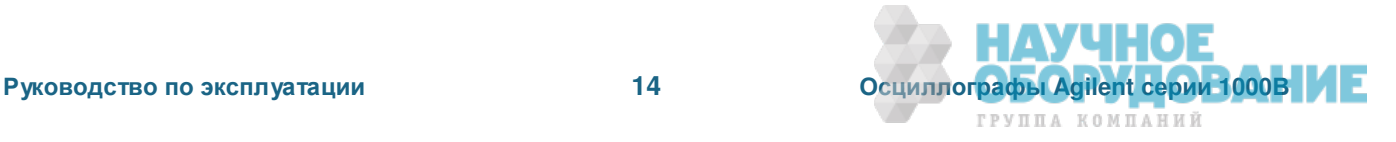

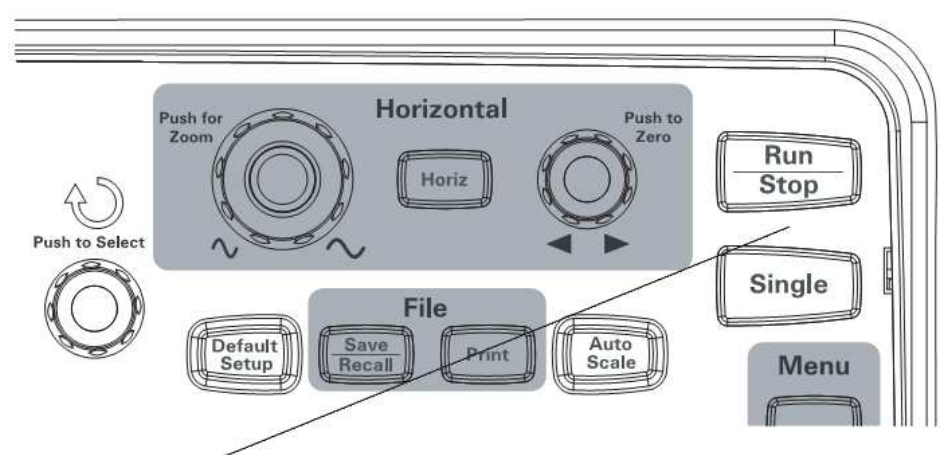

Рис. 9 **Клавиши пуска и останова** 

## 1.10 Обращение к встроенной справочной системе

Осциллограф снабжен встроенной справочной системой. Чтобы обратиться к этой справочной системе, действуйте, как описано ниже.

1. Нажмите клавишу на передней панели, функциональную клавишу или нажимаемую ручку, по которой вы хотите получить справочную информацию.

Встроенная справочная система доступна на 11 языках (см. раздел 6.3).

## **1.11 Защита осциллографа от хищения**

Чтобы закрепить осциллограф серии 1000В на рабочем месте, вы можете воспользоваться замком Кенсингтона или тросиком, как показано на рис. 10.

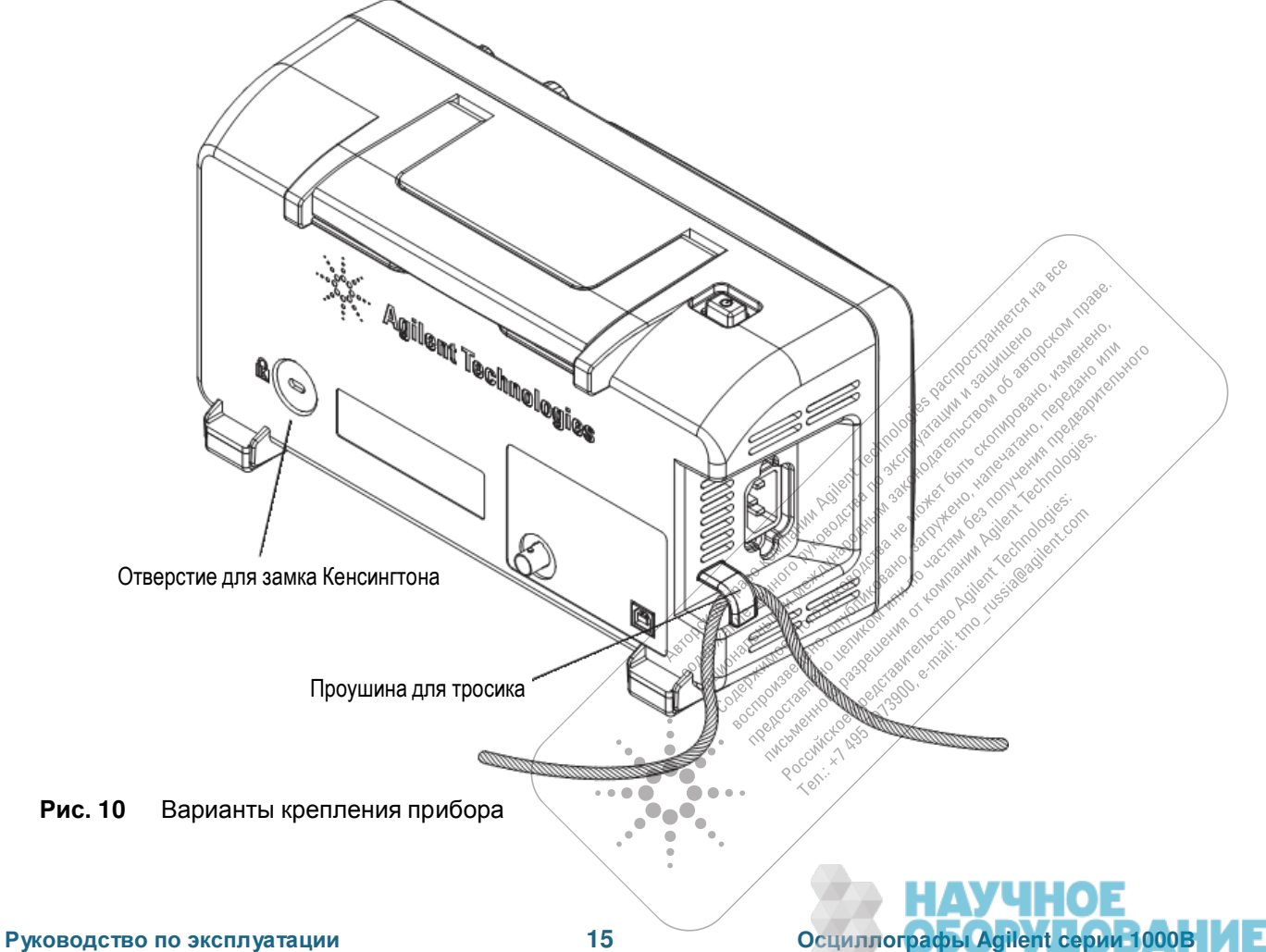

ГРУППА КОМПАНИЙ

## **2** Отображение данных

В этой главе описано применение органов управления параметрами отображения по горизонтали и вертикали, рассмотрены установки параметров каналов, математические операции осциллограммами, образцовые осциллограммы и установки параметров дисплея.

## $2.1$  Органы управления отображением по горизонтали

Имеются в виду следующие органы управления:

- Ручка регулировки масштаба по горизонтали. Служит для изменения коэффициента развертки (время/деление) с использованием центра экрана в качестве опорной точки.
- Ручка регулировки позиции по горизонтали. Служит для изменения момента запуска относительно центра экрана.
- Клавиша [**Horiz**] служит для вызова меню Horizontal, которое позволяет задействовать растянутую (задержанную) развертку, изменять режим развертки и выводить на индикацию частоту дискретизации.

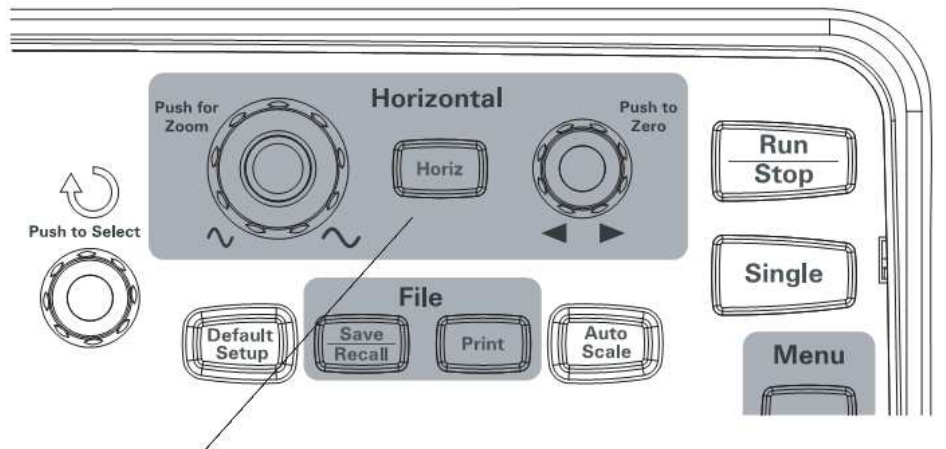

Рис. 11 Органы управления отображением по горизонтали

На рис. 12 показано расположение пиктограмм и индикаторов на экране.

#### **2.1.1 Регулировка масштаба отображения по горизонтали**

• Врашайте ручку регулировки масштаба по горизонтали для изменения установки коэффициента развертки (и частоты дискретизации у осциллографа – см. подраздел 3.1.6).

Коэффициент развертки (его называют также *скоростью развертки*) регулируется ступенями в последовательности 1-2-5.

При установке коэффициента развертки на 50 мс/дел. или на более низкую скорость развертки осциллограф переходит в режим медленного сканирования (Slow Scan) – см. ниже.

При установке коэффициента развертки на 20 нс/дел. или на более высокую скорость развертки осциллограф использует интерполяцию типа sin(x)/х для растяжки изображения по горизонтали.

Нажимайте ручку регулировки масштаба по горизонтали для поочередного переключения осциллографа в режим обычной развертки и в режим растянутой развертки (см. подраздел 2.1.3).

Значение коэффициента развертки (время/деление) индицируется в строке состояния в верхней левой части экрана. Поскольку осциллограммы всех каналов отображаются с одним и тем же коэффициентом развертки (за исключением режима двухсигнального запуска Alternate), то индицируется общая для всех каналов установка коэффициента развертки.

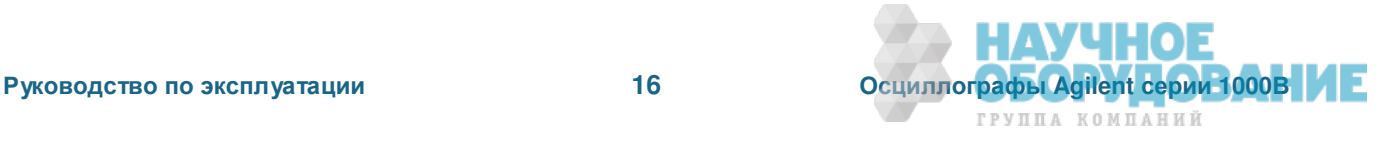

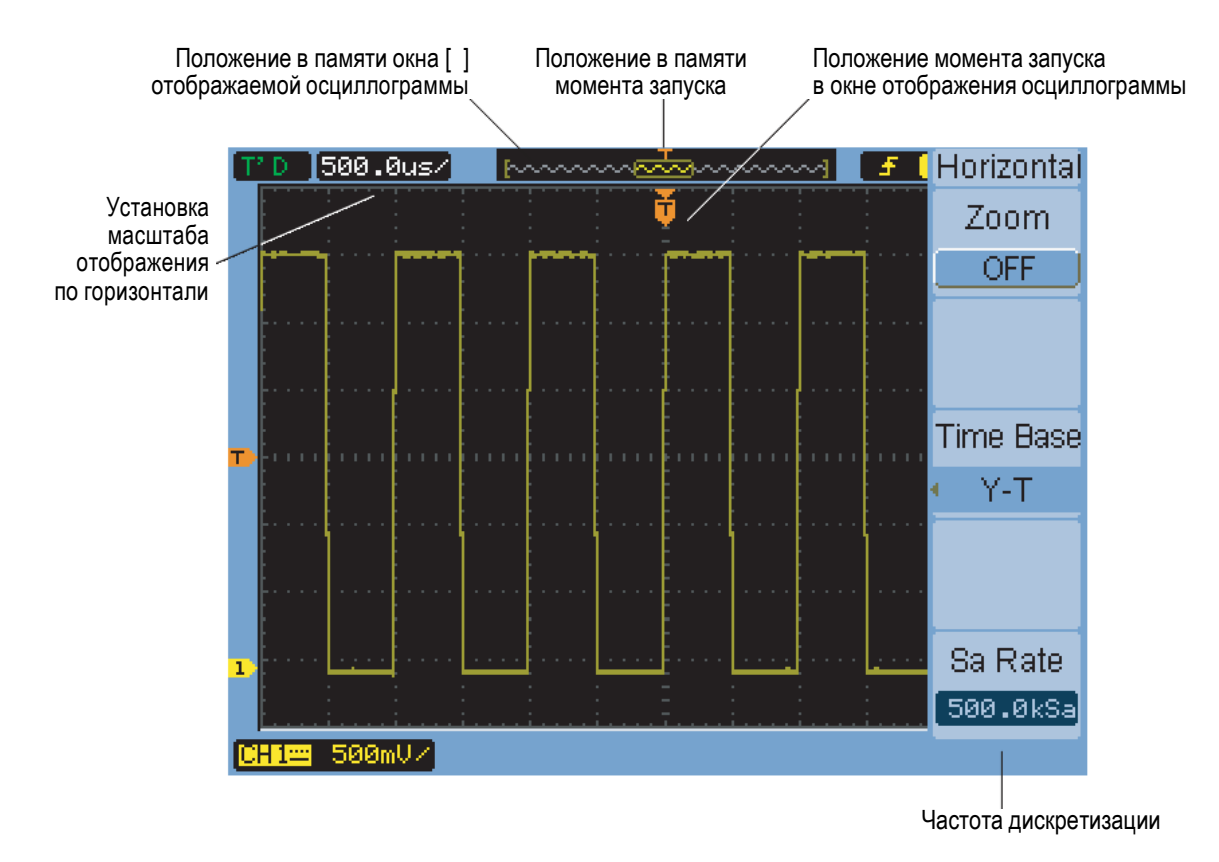

Рис. 12 Строка состояния, индикация положения запуска и масштаба отображения по горизонтали

#### Режим медленного сканирования (Slow Scan)

При установке коэффициента развертки на 50 мс/дел. или на более низкую скорость развертки осциллограф переходит в режим медленного сканирования.

В этом режиме применяется сбор данных с обнаружением пиков, поэтому данные не пропускаются (даже если в меню Acquire фигурирует другая установка режима сбора данных). Осциллограф накапливает достаточный объем данных для предпусковой части осциллограммы, затем ожидает запуска. При возникновении запуска осциллограф продолжает регистрацию данных для отображения послепусковой части осциллограммы.

При применении режима Slow Scan для наблюдения низкочастотных сигналов следует установить связь на входе каналов по постоянному напряжению (DC).

Режим медленного сканирования позволяет наблюдать динамические изменения (наподобие подстройки потенциометра) у низкочастотных сигналов. В частности, этот режим зачастую используют для контроля измерительных преобразователей и испытаний источников питания.

#### $2.1.2$  Регулировка позиции по горизонтали

• Вращайте ручку регулировки позиции по горизонтали для изменения позиции момента запуска относительно центра экрана.

Эта ручка регулирует позицию по горизонтали для всех каналов, математических функций и образцовых осциллограмм.

 $\Box$ 

Ċ

civico cornico cornico **Propriet Manufacture** 

ix 1 Ass 1913 (Nov. 1914) A Pocotive X A Ray Test.

Нажимайте эту ручку для "обнуления" момента запуска, т.е. для помещения его в центр экрана.

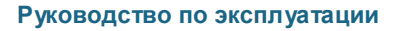

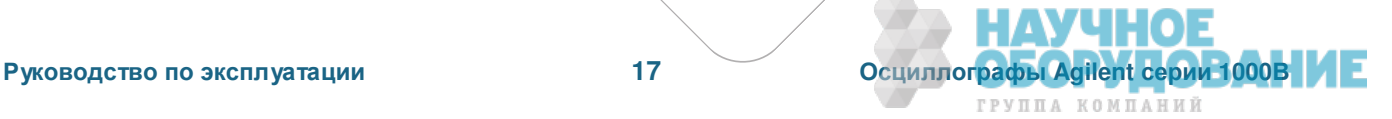

## $2.1.3$  Применение растянутой развертки

Растянутая развертка, которая называется также задержанной разверткой, увеличивает по горизонтали фрагмент исходной осциллограммы (которая отображается при этом в верхней половине экрана), который отображается в растянутом по оси времени виде в нижней половине экрана.

- 1. Для поочередного включения и выключения растянутой развертки можно либо нажимать ручку регулировки масштаба по горизонтали, либо нажать клавишу [Horiz] с последующим нажатием функциональной клавиши Zoom в меню Horizontal.
- 2. Когда включена (ON) растянутая развертка:
	- В верхней половине экрана отображается исходная осциллограмма и ее фрагмент, подвергаемый растяжке по горизонтали.
	- Ручка регулировки масштаба по горизонтали изменяет степень растяжки (расширяет или сужает область растяжки).
	- Ручка регулировки позиции по горизонтали смещает область растяжки вправо и влево на исходной осциллограмме.
	- В нижней половине экрана отображается результат растяжки фрагмента осциллограммы.

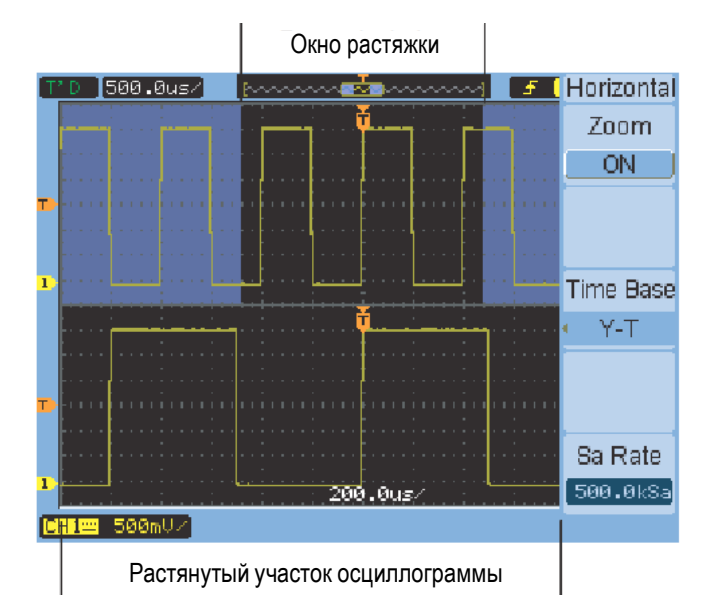

Рис. 13 Окно растянутой развертки

#### **2.1.4 ɉɟɪɟɤɥɸɱɟɧɢɟ ɪɟɠɢɦɚ ɪɚɡɜɟɪɬɤɢ ɩɨ ɝɨɪɢɡɨɧɬɚɥɢ (Y-T, X-Y ɢɥɢ Roll)**

- 1. Нажмите клавишу [Horiz].
- 2. В меню Horizontal нажмите функциональную клавишу Time Base.
- 3. Повторно нажимайте функциональную клавишу **Time Base** или вращайте ручку ввода  $\bigcup$ , чтобы выбрать один из следующих вариантов:

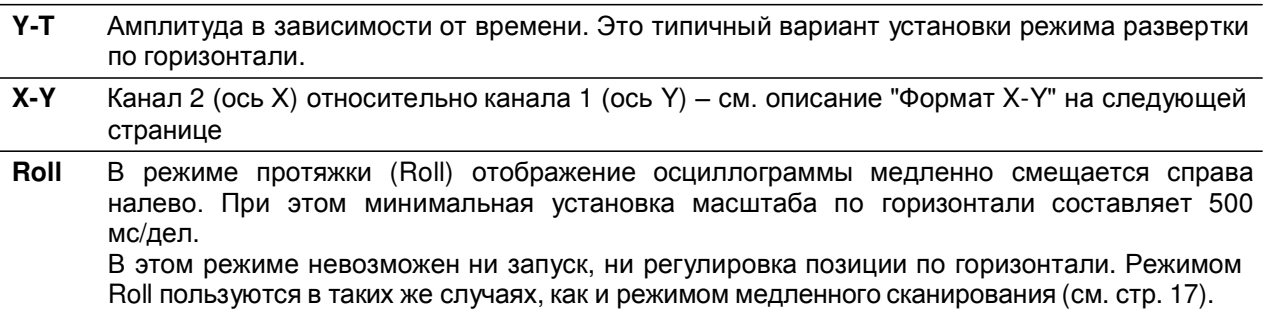

#### **Ɏɨɪɦɚɬ X-Y**

В этом формате производится поточечное сравнение уровней напряжения двух сигналов. Это полезно при изучении фазовых соотношений между двумя сигналами. Этот формат применяется только к каналам 1 и 2. При выборе формата отображения X-Y канал 1 отображается по горизонтальной оси, а канал 2 по вертикальной оси.

Осциллограф работает в режиме несинхронизированного сбора данных. Данные сигналов отображаются точками. Частота дискретизации может изменяться от 4 квыб/с до 100 Мвыб/с. По үмолчанию принята частота дискретизации 1 Мвыб/с.

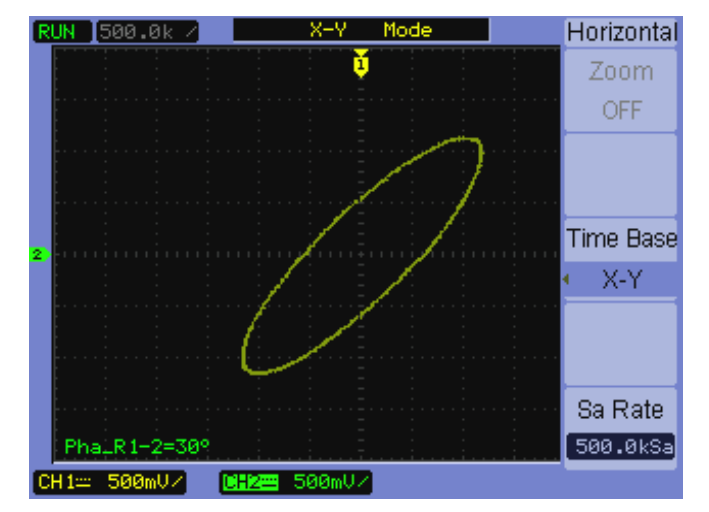

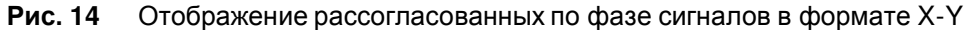

В формате отображения X-Y не действуют следующие режимы, функции и органы управления:

- Автоматические измерения напряжения или временных параметров
- Курсорные измерения
- Испытания на соответствие маске
- Осциллограммы математических функций
- Образцовые осциллограммы
- Растянутая развертка
- Векторное отображение осциллограмм
- Ручка регулировки позиции по горизонтали
- Органы управления запуском

#### $2.1.5$  Как вывести на индикацию частоту дискретизации

- 1. Нажмите клавишу [Horiz].
- 2. В меню Horizontal пункт Sa Rate индицирует частоту дискретизации, применяемую при данной установке масштаба по горизонтали.

См. также подраздел 3.1.6.

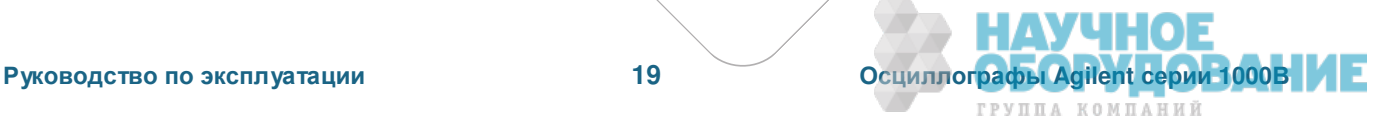

Nicolas Association of the Contract of the Contract of the Contract of the Contract of the Contract of the Contract of the Contract of the Contract of the Contract of the Contract of the Contract of the Contract of the Con

A Poorting to the NATIONAL Property of the American Contract of the Contract of the Contract of the Contract of the Contract of the Contract of the Contract of the Contract of the Contract of the Contract of the Contract o Concert of the Society of the Residence of the Concert of the Concert of the Concert of the Concert of the Concert of the Concert of the Concert of the Concert of the Concert of the Concert of the Concert of the Concert of

o, ortopictos, the

Proposition of the proposition of the construction of the construction of the construction of the construction of the construction of the construction of the construction of the construction of the construction of the cons

Construction of the second construction of the second construction of the second construction of the second construction of the second construction of the second construction of the second construction of the second constr

A Polognaphysics of Capital Reserved

Open Houston Ave.

◠

## 2.2 Органы управления отображением по вертикали

Имеются в виду следующие органы управления:

- Клавиши выбора каналов ([1], [2] [3] и [4]), а также клавиши [Math] и [Ref] служат для включения и выключения отображения осциллограмм, а также для обращения к соответствующим меню.
- Ручки регулировки масштаба по вертикали служат для изменения установки коэффициента отклонения с использованием в качестве опорного уровня нуля ("земли") или центра экрана (в зависимости от предпочтительной пользовательской установки).
- Ручки регулировки позиции по вертикали служат для изменения вертикальной позиции осциллограмм на экране.

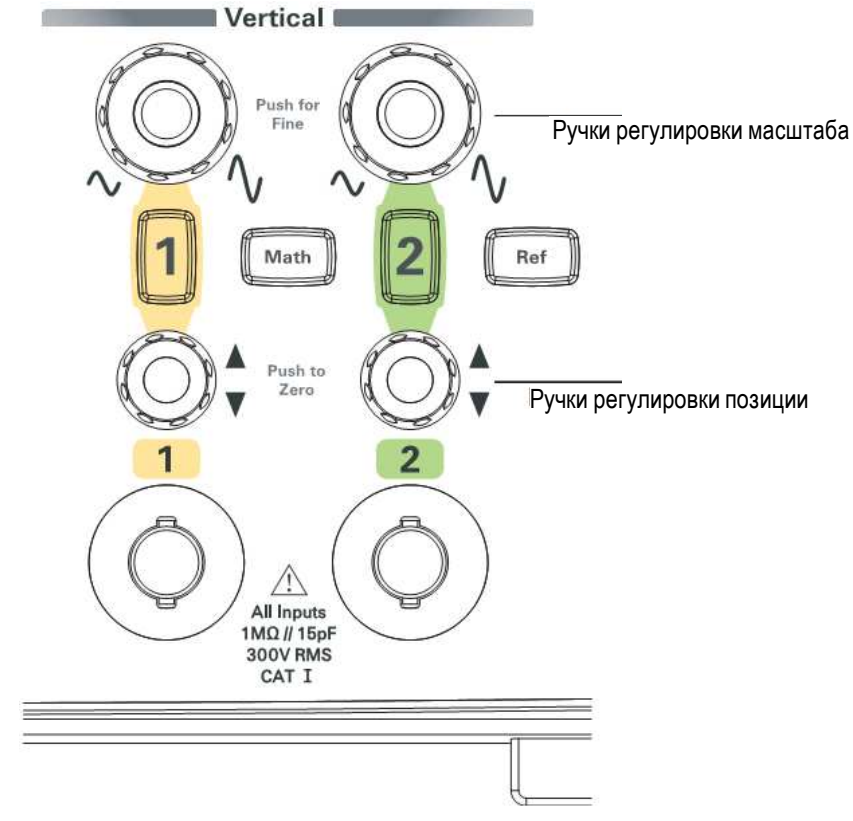

Рис. 15 Органы управления отображением по вертикали

## 2.2.1 Включение и выключение осциллограмм (канал, математическая  $\phi$ ункция или образцовая осциллограмма)

Нажатие клавиш выбора каналов ([1], [2] [3] и [4]), а также клавиш [Math] и [Ref] имеет следующий эффект:

- Если осциллограмма выключена, то она включается и появляется ее меню.
- Если осциллограмма включена, но ее меню нет на экране, то появляется меню.
- Если осциллограмма включена и отображается ее меню, то выключается осциллограмма и исчезает ее меню.

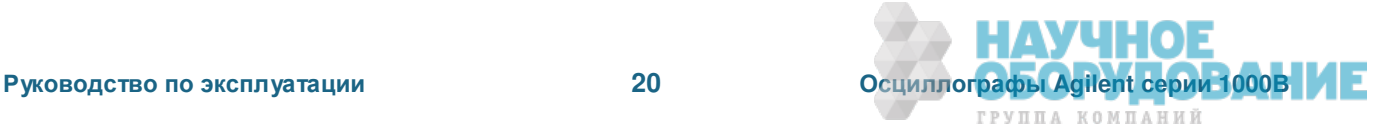

ГРУППА КОМПАНИЙ

#### $2.2.2$  Регулировка масштаба отображения по вертикали

Когда включена осциллограмма входного канала:

Вращайте ручку регулировки масштаба этого канала по вертикали, чтобы изменить установку коэффициента отклонения (амплитуда на деление).

Коэффициент отклонения изменяется ступенями в последовательности 1-2-5 от 2 мВ/дел. до 10 В/дел. (при коэффициенте ослабления пробника "1Х").

В качестве опорного уровня используется либо "земля", либо центр экрана, в зависимости от установки предпочтения "Expand Reference" (см. подраздел 6.5.2). Вариант "центр экрана" невозможен для осциллограммы математической функции и образцовой осциллограммы.

Нажимайте ручку регулировки масштаба по вертикали этого канала для поочередного переключения осциллографа в режим точной регулировки (верньер) или обычной регулировки.

При точной регулировке установка коэффициента отклонения изменяется небольшими ступенями в промежутках между значениями обычной (грубой) регулировки.

Пункт Volts/Div в меню канала также переключается в зависимости от установки точной или обычной регулировки (см. подраздел 2.2.8).

Точная регулировка невозможна для осциллограмм математических функций и образцовых осциллограмм.

Установка коэффициента отклонения (амплитуда/деление) индицируется в строке состояния в нижней части экрана.

#### $2.2.3$  Регулировка позиции по вертикали

Регулировка позиции по вертикали позволяет вам сравнивать осциллограммы путем расположения одной из них поверх другой или над другой.

Когда включена осциллограмма входного канала:

• Вращайте ручку регулировки позиции по вертикали, чтобы изменить вертикальное положение осциллограммы на экране.

Обратите внимание на то, что вместе с осциллограммой перемещается индикатор опорного ("земляного") уровня в левой части экрана.

• Нажимайте эту ручку для обнуления опорного ("земляного") уровня, т.е. для помещения его в центр экрана.

Обратите внимание на то, что когда вы регулируете позицию по вертикали, в левом нижнем углу экрана на короткое время появляется сообщение, указывающее позицию опорного ("земляного") уровня относительно центра экрана.

#### $2.2.4$  Выбор характера связи на входе канала

- 1. Если в данный момент не отображается меню канала, нажмите клавишу выбора канала ([1], [2] [3] или **[4]**).
- 2. В меню Channel нажмите функциональную клавишу **Coupling**.
- 3. Повторно нажимайте функциональную клавишу **Coupling** или вращайте ручку ввода  $\bullet$ , чтобы выбрать один из следующих вариантов:

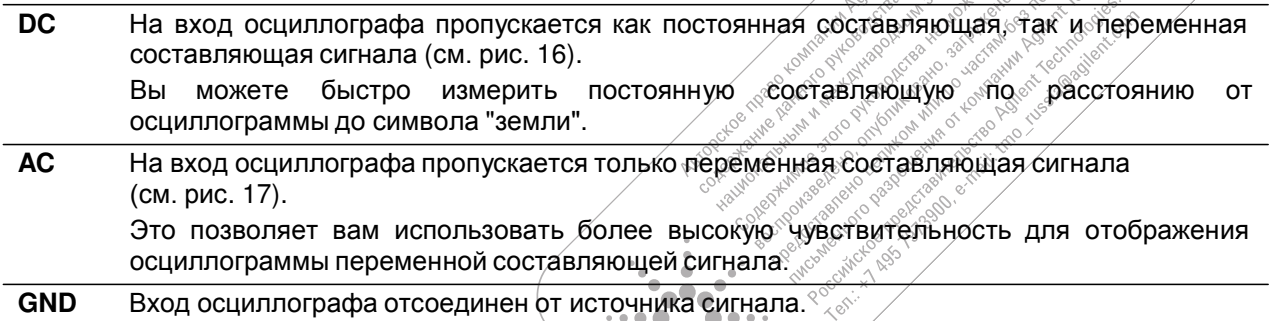

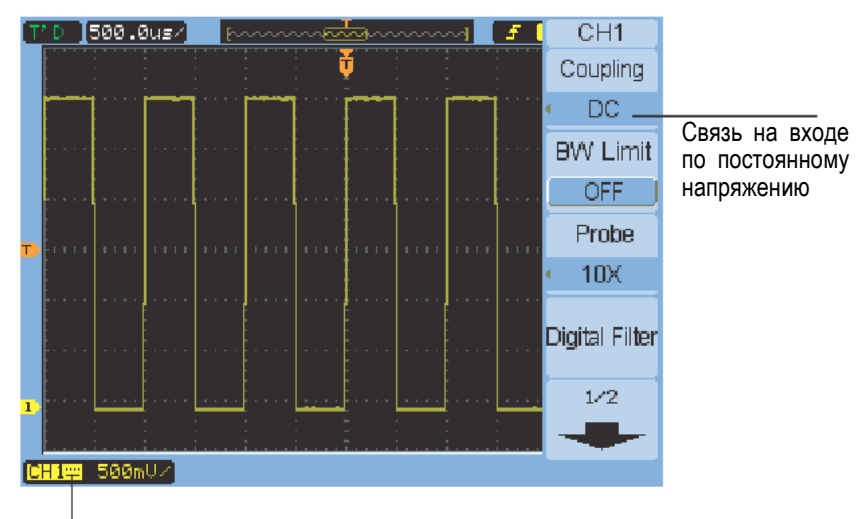

Состояние связи по постоянному напряжению

Рис. 16 Связь на входе по постоянному напряжению

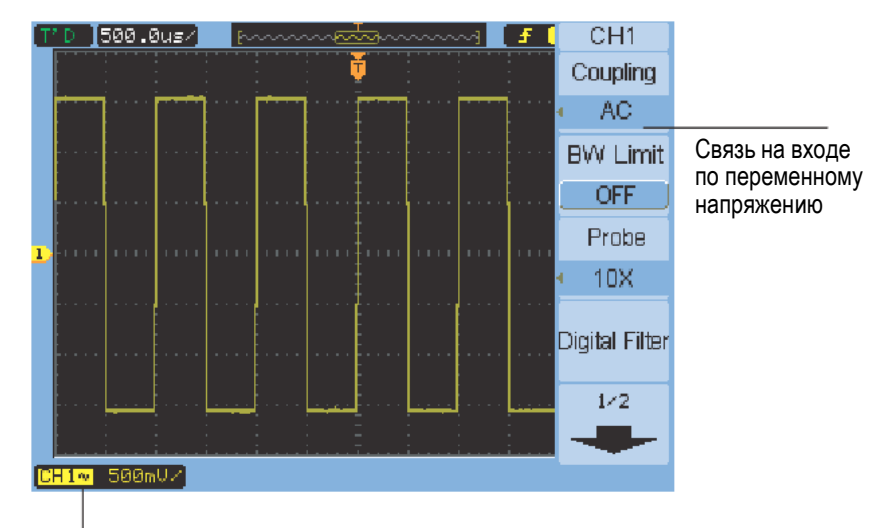

Состояние связи по переменному напряжению

Рис. 17 Связь на входе по переменному напряжению

## $2.2.5$  Как задать верхний предел полосы пропускания

Если для вашего анализа несущественны высокочастотные составляющие сигналов, то можно использовать ограничение ширины полосы пропускания для подавления частот свыше 20 МГц (см. рис. 18 и 19).

- 1. Если в данный момент не отображается меню канала, нажмите клавишу выбора канала ([1], [2] [3] или **[4]**).
- 2. В меню Channel нажмите функциональную клавишу BW Limit, при каждом нажатии которой происходит поочередное включение ("ON") и выключение ("OFF") ограничения верхнего предела полосы пропускания.

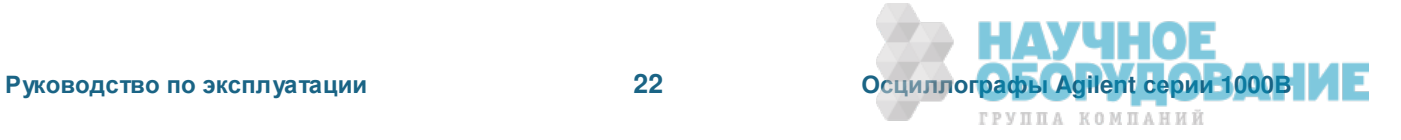

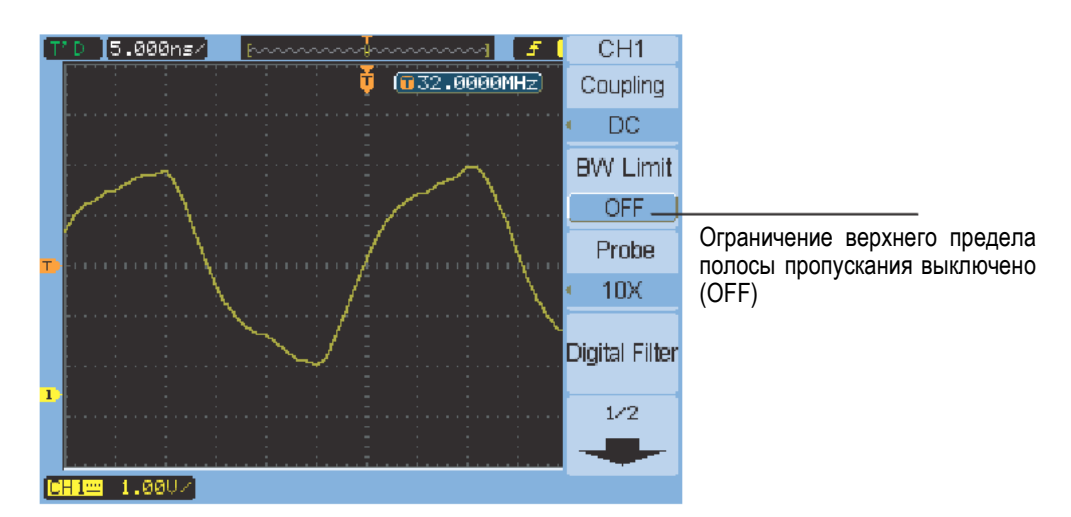

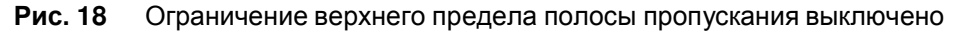

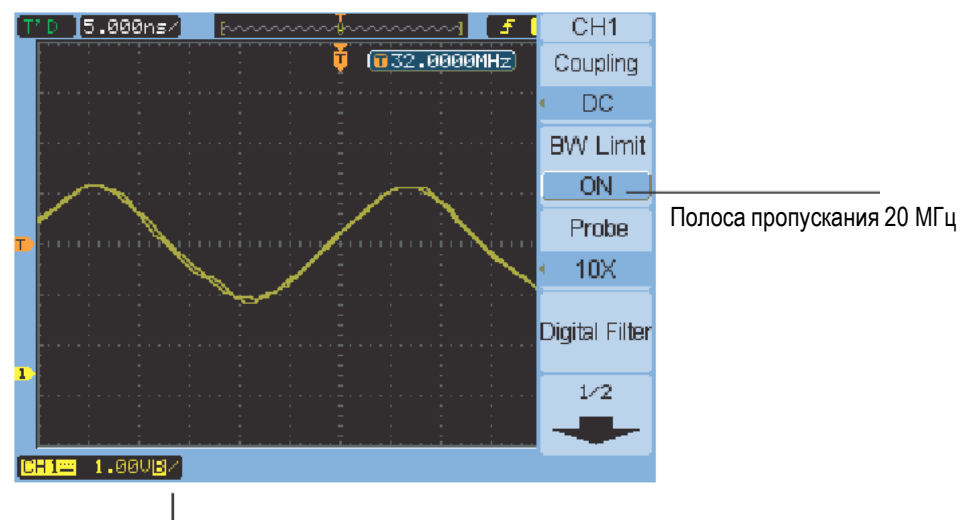

Состояние ограничения полосы пропускания

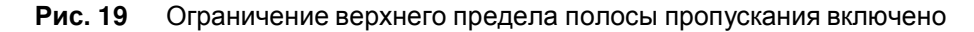

#### $2.2.6$  Как задать коэффициент ослабления пробника

Для обеспечения достоверных результатов измерений вы должны привести в соответствие установку коэффициента ослабления пробника с реальным коэффициентом ослабления применяемого пробника.

Установка коэффициента ослабления пробника изменяет масштабирование осциллографа по вертикали так, чтобы результаты измерений соответствовали реальным уровням найнапряжения на наконечнике пробника.

- 1. Если в данный момент не отображается меню канала, нажмите клавищу выбора канала ([1], [2] [3] или **[4]**).
- 2. В меню Channel нажмите функциональную клавишу Probe.
- 3. Повторно нажимайте функциональную клавишу **Coupling** или вращайте ручку ввода U, чтобы выбрать нужный коэффициент ослабления. **FORD DOMBRATION** ix 1 Ass 1913 (Nov. 1914)

Mcaneshaven Pocative Review Len.

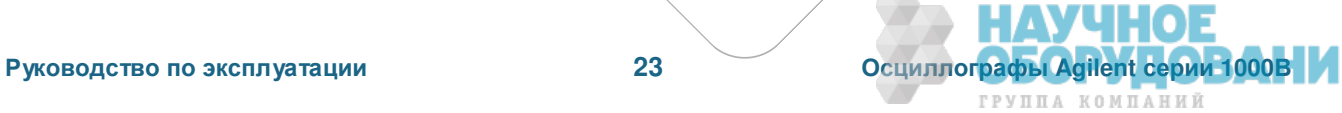

## **2.2.7 Применение цифрового фильтра**

Вы можете применять цифровую фильтрацию к зарегистрированным данным выборок сигнала.

- 1. Если в данный момент не отображается меню канала, нажмите клавишу выбора канала ([1], [2] [3] или **[4]**).
- 2. В меню Channel нажмите функциональную клавишу Digital Filter.
- 3. В меню Filter нажмите функциональную клавишу **Filter Type**. Повторно нажимайте эту функциональную клавишу или вращайте ручку ввода Ù, чтобы выбрать нужный тип цифрового фильтра:

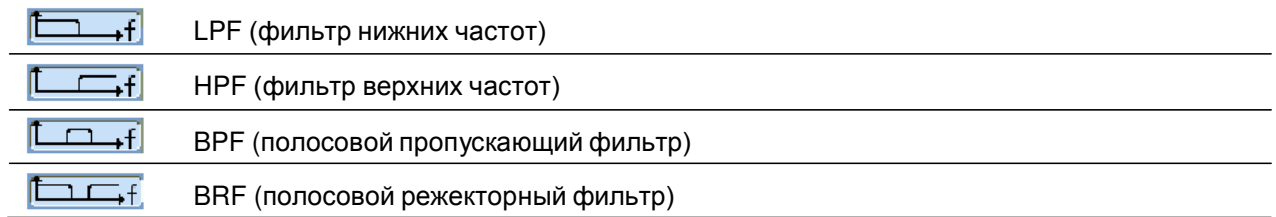

4. В зависимости от типа выбранного фильтра нажмите функциональную клавишу Upper Limit (верхний предел) и/или функциональную клавишу Lower Limit (нижний предел) и установите значение предела вращением ручки ввода  $\bigcirc$ .

Максимальное значение для верхнего и нижнего предела задается установкой масштаба отображения по горизонтали.

Цифровую фильтрацию невозможно применять в следующих случаях:

- При коэффициенте развертки 20 нс/дел и ниже.
- При коэффициенте развертки 50 мс/дел и выше.

#### $2.2.8$  Изменение чувствительности регулировки коэффициента отклонения

Если вам нужно регулировать коэффициент отклонения по вертикали с малыми приращениями, то вы можете переключиться в режим точной регулировки.

- 1. Если в данный момент не отображается меню канала, нажмите клавишу выбора канала ([1], [2] [3] или **[4]**).
- 2. В меню Channel нажмите функциональную клавишу Volts/Div, при каждом нажатии которой происходит поочередное переключение вариантов Coarse (грубо) и Fine (точно).

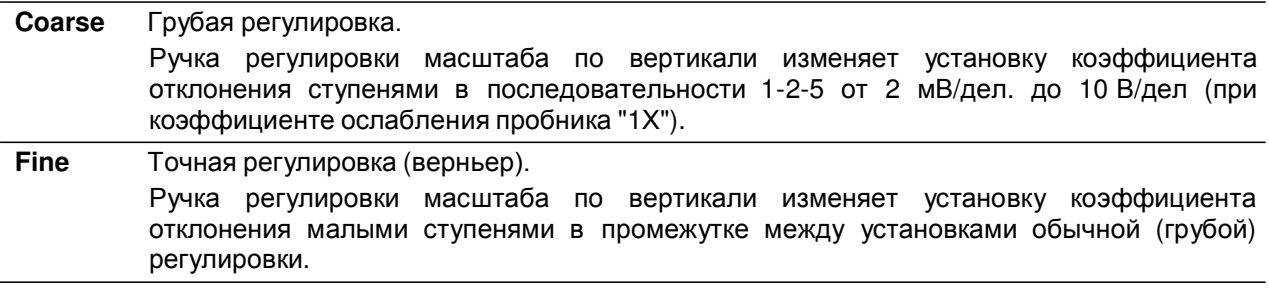

Для переключения режима грубой или точной регулировки вы можете также нажимать ручку регулировки масштаба по вертикали (см. подраздел 2.2.2).

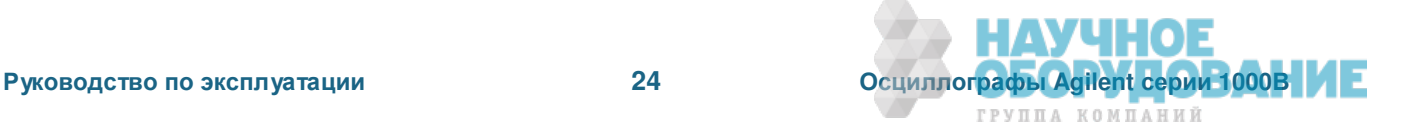

#### $2.2.9$  Инвертирование осциллограмм

Вы можете инвертировать осциллограмму относительно "земляного" уровня.

- 1. Если в данный момент не отображается меню канала, нажмите клавишу выбора канала ([1], [2] [3] или **[4]**).
- 2. В меню Channel нажмите функциональную клавишу **Invert**, при каждом нажатии которой происходит поочередное переключение вариантов "ON" (включено инвертирование) и "OFF" (выключено инвертирование).

На рис. 20 и 21 показаны осциллограммы до и после инвертирования.

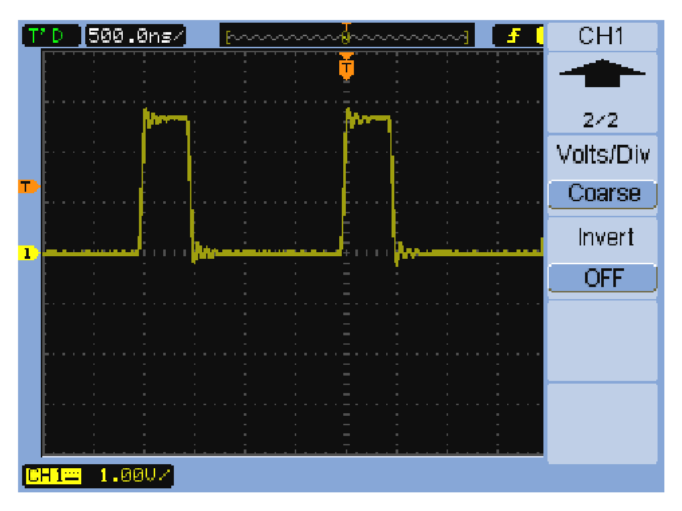

Рис. 20 Ссциллограмма до инвертирования

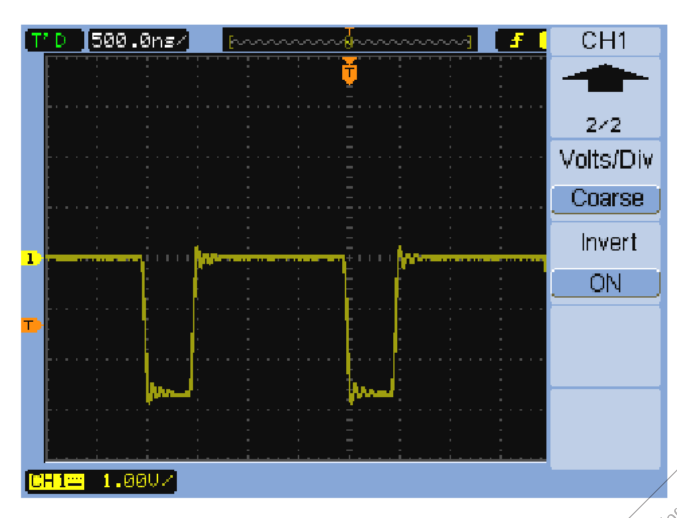

Рис. 21 Осциллограмма после инвертирования

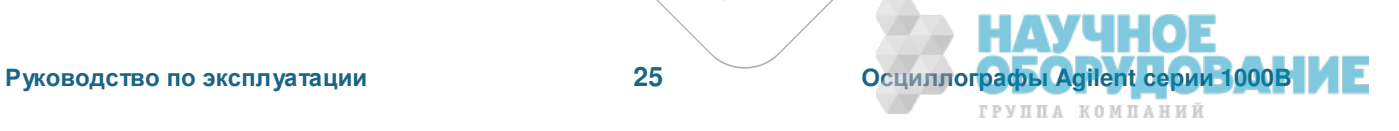

A Higherce ≪ **Hexto** Jepanonterive

Nikola Maria Balderia in and Technics

ugo Taki

Ending of December 2010 of December 2010 **For the Property of Principal Property and Principal Property and Principal Property and Property and Property and Property and Property and Property and Property and Property and Property and Property and Property and Pr** Composition of the second composition of the second composition of the second composition of the second composition of the second composition of the second composition of the second composition of the second composition of

A Polognaphysics of Capital Reserved

Associated Maria Association

 $\Box$ 

Ċ

Representative of the processing the resultant of the contraction of the processing of the processing of the contraction of the contraction of the contraction of the contraction of the contraction of the contraction of the

**FORD ASSESSING PROPERTY AND RELEASE PROPERTY AND RELEASE PROPERTY AND RELEASE PROPERTY AND RELEASE PROPERTY AND RELEASE PROPERTY AND RELEASE PROPERTY** 

A Portugal Richard Richard Richard Richard Richard Richard Richard Richard Richard Richard Richard Richard Richard Richard Richard Richard Richard Richard Richard Richard Richard Richard Richard Richard Richard Richard Ric

## $2.3$  Применение математической обработки осциллограмм

Вы можете выбирать следующие математические функции:

- Сложение
- Вычитание
- Умножение
- Быстрое преобразование Фурье (FFT)

Результат математической операции можно определить с помощью масштабной сетки и элементов управления курсором.

Амплитуду осциллограммы, полученной в результате математической обработки, можно регулировать с помощью выбора пунктов в меню Math и с помощью ручки ввода ©. Регулировка производится ступенями 1-2-5 от 0,1% до 1000%.

Установка масштаба при математических операциях индицируется в нижней части дисплея.

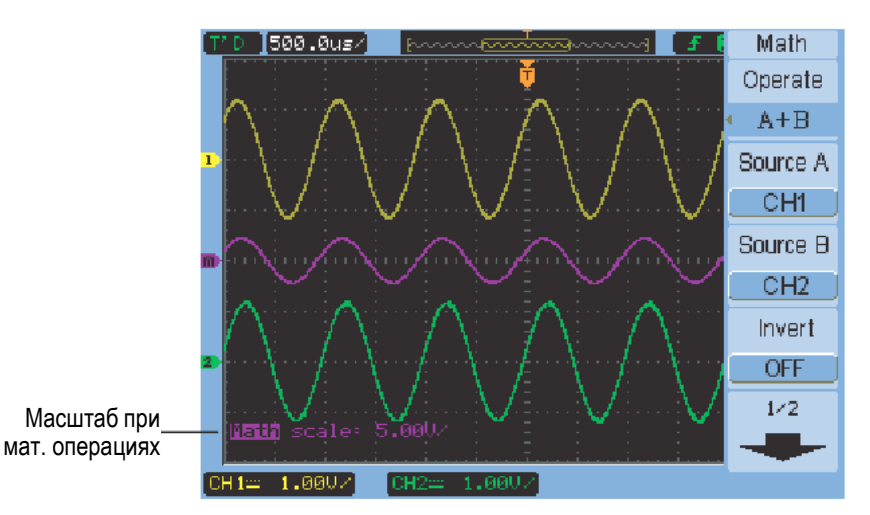

Рис. 22 Значение установки масштаба при математических операциях

#### $2.3.1$  Сложение, вычитание и умножение осциллограмм

- 1. Нажмите клавишу [Math].
- 2. В меню Math нажмите функциональную клавишу Operate.
- 3. Повторно нажимайте функциональную клавишу Operate или вращайте ручку ввода U, чтобы выбрать один из вариантов "A + B", "A - B" или "A х B".
- 4. Нажмите функциональную клавишу **Source A** и повторно нажимайте ее, чтобы выбрать нужный входной канал.
- 5. Нажмите функциональную клавишу Source B и повторно нажимайте ее, чтобы выбрать нужный входной канал.
- 6. Чтобы инвертировать результат сложения, вычитания или умножения (относительно опорного уровня), нажимайте функциональную клавишу **Invert**, при каждом нажатии которой происходит поочередное переключение вариантов "ON" и "OFF".

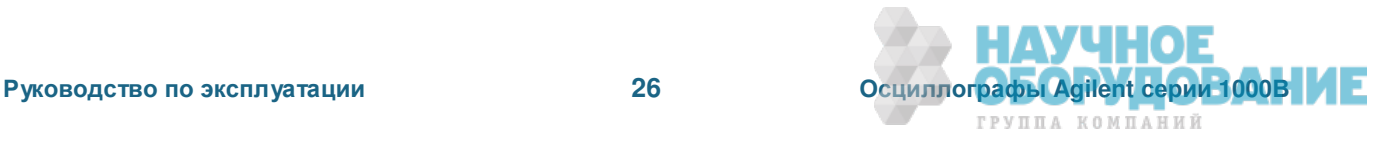

ГРУППА КОМПАНИЙ

## **2.3.2 Ɉɬɨɛɪɚɠɟɧɢɟ ɱɚɫɬɨɬɧɨɣ ɨɛɥɚɫɬɢ ɫ ɩɨɦɨɳɶɸ ɮɭɧɤɰɢɢ FFT**

Математическая функция быстрого преобразования Фурье (FFT) преобразует сигнал во временной области в частотные компоненты сигнала. Графики, полученные в результате быстрого преобразования Фурье, полезны для выявления состава гармоник и искажений в системе, для определения шумовых характеристик источников постоянного напряжения, а также для анализа вибраций.

Чтобы вывести на экран результат быстрого преобразования Фурье сигнала, действуйте следующим образом:

- 1. Нажмите клавишу [Math].
- 2. В меню Math нажмите функциональную клавишу Operate.
- 3. Повторно нажимайте функциональную клавишу Operate или вращайте ручку ввода U, чтобы выбрать вариант "FFT".
- 4. В меню FFT нажмите функциональную клавишу **Source** и повторно нажимайте ее, чтобы выбрать нужный входной канал.

#### ПРИМ**ЕЧАНИЕ**

Быстрое преобразование Фурье сигнала, содержащего постоянную составляющую или смещение, может привести к неправильным значениям результатов преобразования. Чтобы свести к минимуму постоянную составляющую, выберите связь на входе по переменному напряжению (АС Coupling).

Для уменьшения случайного шума и эффектов наложения спектров (у повторяющихся или однократных сигналов) установите режим усреднения при сборе данных.

5. Нажмите функциональную клавишу **Window** и повторно нажимайте эту клавишу или вращайте ручку ввода  $U$ , чтобы выбрать нужное окно цифровой фильтрации в зависимости от вашей измерительной задачи. Здесь имеется четыре варианта выбора окна FFT. Для выбора наиболее подходящего варианта окна пользуйтесь указаниями в таблице 6.

| Окно                | Характеристики                                                                                                    | Область применения                                                                                                    |
|---------------------|----------------------------------------------------------------------------------------------------|----------------------------------------------------------------------------------------------------|
| Rectangle           | Прямоугольное окно.<br>Наилучшее частотное разрешение,<br>наихудшее амплитудное разрешение.<br>Практически это означает отсутствие<br>всякого окна.                                                                        | Измерение переходных процессов или пакетных<br>уровнями<br>примерно одинаковыми<br>сигналов<br>C<br>события.<br>Измерение<br>после<br>сигнала<br>до<br>и<br>одинаковой<br>синусоидальных<br>сигналов<br>C<br>амплитудой<br>фиксированных<br>на<br>частотах.<br>Измерение широкополосного хаотического шума<br>с медленно изменяющимся спектром. |
| Hanning,<br>Hamming | В сравнении с прямоугольным окном<br>здесь меньше частотная погрешность,<br>но выше амплитудная погрешность.<br>Окно Хеминга обеспечивает несколько<br>более высокое частотное разрешение<br>по сравнению с окном Хенинга. | Измерение<br>синусоидальных / и «периодических<br>сигналов, а также узкополосного хаотического<br>шума. Измерение переходных процессов или<br>существенно<br>пакетных<br>сигналов<br>различающимися уровнями сигнала до и после<br>события.                                                                                                    |
| Blackman            | Окно Блэкмана.<br>Наилучшее амплитудное разрешение,<br>наихудшее частотное разрешение.                                                                                                    | <i>о</i> дночастотных <u>сигналов</u><br>Измерение<br>для<br>выявления высших гармоник.                                                                                                    |

Таблица 6 Характеристики окон FFT

- 6. Нажимайте функциональную клавишу **Display** для поочередного переключения в режим разделенного ("Split") экрана или в режим полноэкранного отображения ("Full Screen").
- 7. Нажмите функциональную клавишу <u>↓ <sup>2 2</sup> 2</u> и вращайте ручку ввода. О чтобы отрегулировать положение графика FFT по вертикали.
- 8. Нажмите функциональную клавишу  $\bigcup \bigcup \psi$ и вращайте ручку ввода  $\mathbb{C}$ , чтобы отрегулировать масштаб графика FFT по вертикали. ó ٠.
- 9. Нажимайте функциональную клавишу Scale для поочередного выбора единицы измерения "V<sub>RMS</sub>"<br>или "dBV<sub>RMS</sub>". или "dBV $_{RMS}$ ".  $\bullet$

#### ПРИМ**ЕЧАНИЕ**

Для отображения графиков FFT с широким динамическим диапазоном пользуйтесь логарифмической шкалой dBV<sub>RMS</sub> (децибел от вольта).

10. Для установки масштаба отображения по горизонтали пользуйтесь ручкой регулировки позиции по горизонтали.

На экране индицируется частотная шкала, которой можно пользоваться для индикации значений частоты, связанных с пиками на графике FFT.

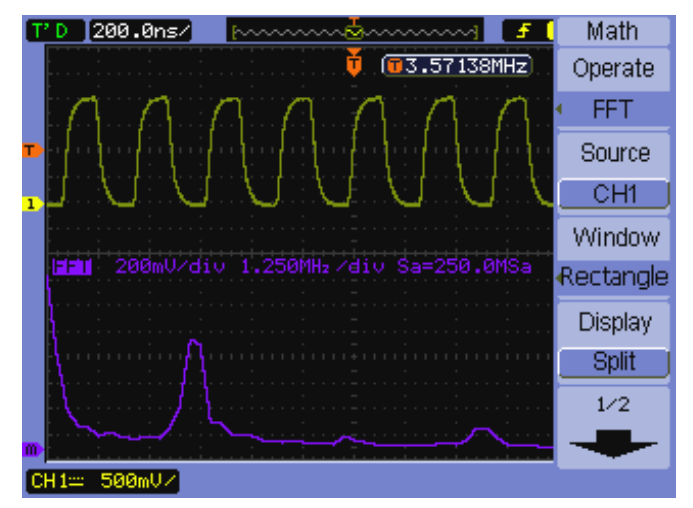

Рис. 23 График быстрого преобразования Фурье

#### **NO NO REPART REPARTMENT PROPERTY**

Разрешение FFT определяется отношением частоты дискретизации к количеству точек FFT (f<sub>S</sub>/N). При фиксированном количестве точек FFT (1024) чем выше частота дискретизации, тем лучше разрешение.

#### **N** ПРИМЕЧАНИЕ Частота Найквиста и наложение спектров в частотной области

Частота Найквиста является максимальной частотой, которую может зарегистрировать без появления ложных частотных составляющих любой осциллограф, осуществляющий оцифровку сигналов в реальном масштабе времени. Эта частота равна половине частоты дискретизации. Частотные компоненты, превышающие частоту Найквиста, не могут быть правильно обработаны, что приводит к так называемому наложению спектров. Частота Найквиста соответствует максимальной частоте сигнала, который может быть обработан без искажений.

#### $2.4$  Применение образцовых осциллограмм

Вы можете занести образцовую осциллограмму во внутреннюю энергонезависимую память прибора, затем вызывать ее из памяти для отображения вместе с другими зарегистрированными осциллограммами.

Можно также экспортировать образцовые осциллограммы на внешний USB-накопитель, подключенный к порту USB Host на передней панели, и импортировать образцовые осциллограммы с внешнего USB-накопителя.

Образцовые осциллограммы включают и выключают так же, как и другие осциллограммы (см. подраздел 2.2.1).

#### **ЛРИМЕЧАНИЕ**

Функция образцовых осциллограмм недоступна в режиме Х-Ү.

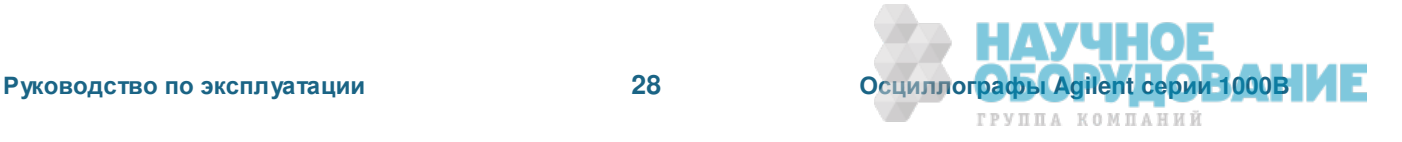

#### $2.4.1$  Сохранение образцовой осциллограммы в памяти

- 1. Перед сохранением осциллограммы в памяти в качестве образцовой, установите надлежащим образом масштаб отображения и позицию осциллограммы. Эти установки параметров будут приняты по умолчанию для образцовой осциллограммы.
- 2. Нажмите клавишу [Ref].
- 3. В меню REF нажмите функциональную клавишу Source и нажимайте эту клавишу повторно или вращайте ручку ввода  $\bigcup$ , чтобы выбрать осциллограмму, которую вы хотите сохранить в памяти.
- 4. Нажмите функциональную клавишу **Location**, чтобы выбрать вариант "Internal" (внутренняя память).
- 5. Нажмите функциональную клавишу Save.

#### $2.4.2$  Экспорт и импорт образцовых осциллограмм

Для экспорта или импорта образцовых осциллограмм необходимо вставить USB-накопитель в порт USB Host на передней панели осциллографа.

- 1. Нажмите клавишу [Ref].
- 2. Для экспорта осциллограммы нажмите функциональную клавишу **Source** в меню REF и нажимайте эту клавишу повторно или вращайте ручку ввода  $\bigcup$ , чтобы выбрать осциллограмму, которую вы хотите экспортировать.
- 3. Нажмите функциональную клавишу **Location**, чтобы выбрать вариант "External" (внешняя память).
- 4. Нажмите функциональную клавишу Save или Import.
- 5. Пользуйтесь диалоговым окном Disk Manager, чтобы перейти к директории, в которую вы хотите экспортировать файл, или выберите файл, который вы хотите импортировать (см. подраздел 5.2.2).
- 6. В меню Save или Import:
	- Чтобы экспортировать осциллограмму, нажмите функциональную клавишу New File, введите имя файла, как описано в подразделе 5.2.4, и нажмите функциональную клавишу Save.
	- Чтобы загрузить выбранную осциллограмму (файл .wfm), нажмите функциональную клавишу **Import**.

## $2.4.3$  Восстановление принятого по умолчанию масштаба образцовой **• осциллограммы**

- 1. Нажмите клавишу [Ref].
- 2. В меню REF нажмите функциональную клавишу Reset.

При этом восстанавливается принятый по умолчанию масштаб отображения. й положение осциллограммы. cometerior

Poore of the River of the River of the River of the River of the River of the River of the River of the River of the River of the River of the River of the River of the River of the River of the River of the River of the R As Organization of the Association of the Association of the Association of the Association of the Association of the Association of the Association of the Association of the Association of the Association of the Associati

**Particular and Particular Accord Particular Accord Particular Accord Particular Accord Particular Accord Particular Accord Particular Accord Particular Accord Particular Accord Particular Accord Particular Accord Particul** 

Accordingly to the complete of the complete of the complete of the complete of the

 $\bullet\bullet$ 

 $\blacksquare$ 

A DOROTHY A REPORT OF DRIVER AND RESIDENCE OF A DOROTHY AND RESIDENCE OF A DOROTHY AND RESIDENCE OF A STRONG AND RESIDENCE OF A STRONG AND RESIDENCE OF A STRONG AND RESIDENCE OF A STRONG AND RESIDENCE OF A STRONG AND RESID A REPORT FOR DRIVING THE RESEARCH OF DRIVING TO A REPORT FOR DRIVING TO A REPORT FOR DRIVING TO A REPORT FOR DRIVING TO A REPORT FOR DRIVING TO A REPORT FOR DRIVING TO A REPORT FOR DRIVING TO A REPORT FOR DRIVING TO A REPO

A Postal Maria Discrete the Research of the Research of the Research of the Research of the Research of the Research of the Research of the Research of the Research of the Research of the Research of the Research of the Re

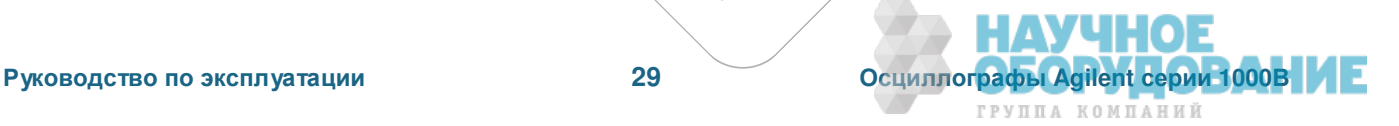

Nikola Change Richard Record

## $2.5$  Изменение настроек дисплея

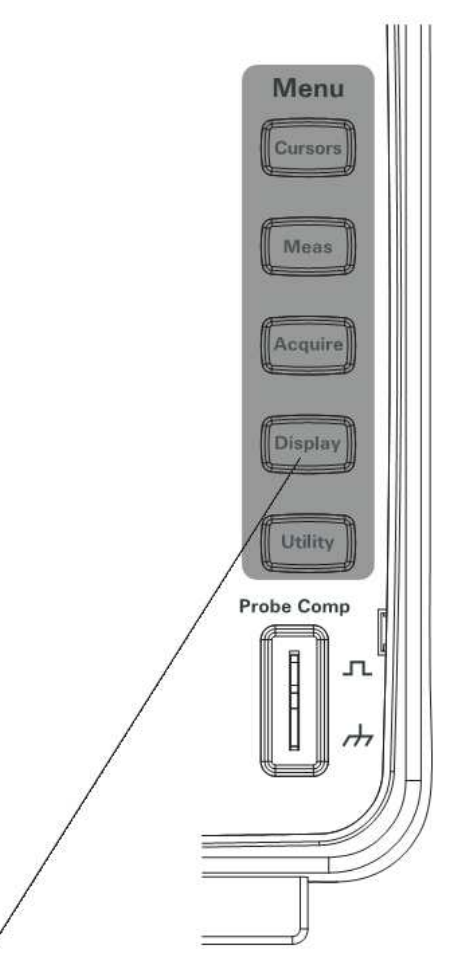

Рис. 24 Клавиша [Display]

#### Векторное или точечное отображение осциллограмм

- 1. Нажмите клавишу [Display].
- 2. В меню Display нажимайте функциональную клавишу **Туре**, при каждом нажатии которой переключается характер отображения осциллограмм:

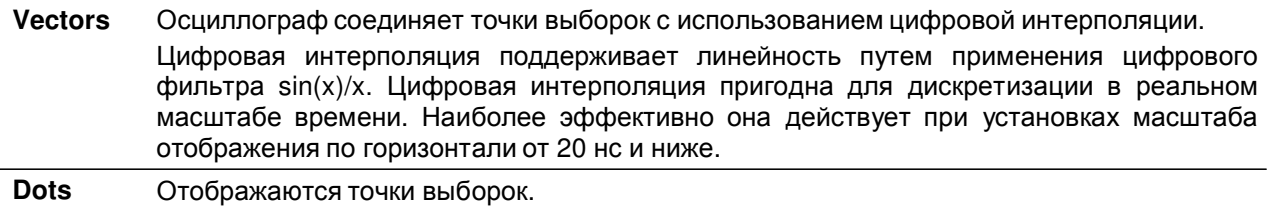

#### Как очистить дисплей

- 1. Нажмите клавишу [Display].
- 2. ȼ ɦɟɧɸ **Display** ɧɚɠɦɢɬɟ ɮɭɧɤɰɢɨɧɚɥɶɧɭɸ ɤɥɚɜɢɲɭ **Clear**.

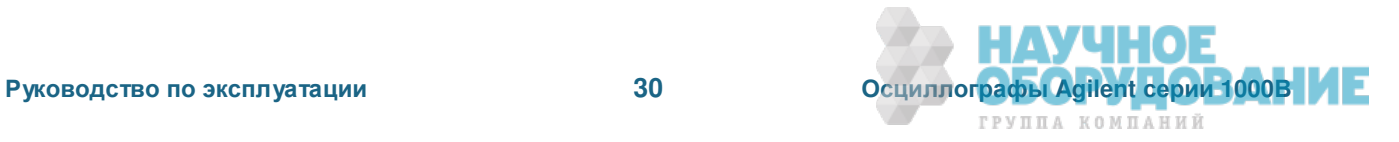

#### Как установить послесвечение осциллограмм

- 1. Нажмите клавишу [Display].
- 2. В меню Display нажимайте функциональную клавишу Persist, при каждом нажатии которой переключается характер послесвечения осциллограмм:

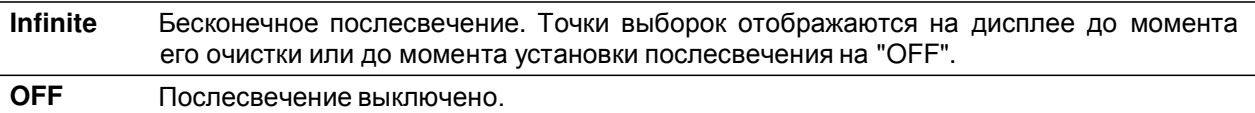

#### Как отрегулировать яркость осциллограмм

- 1. Нажмите клавишу [Display].
- 2. В меню Display нажмите функциональную клавишу **Intensity** и вращайте ручку ввода U, чтобы отрегулировать яркость осциллограмм.

#### Как изменить вид отображения масштабной сетки

- 1. Нажмите клавишу [Display].
- 2. В меню Display нажмите функциональную клавишу Grid и повторно нажимайте ее или вращайте ручку ввода  $\bigcup$ , чтобы выбрать вид отображения масштабной сетки:

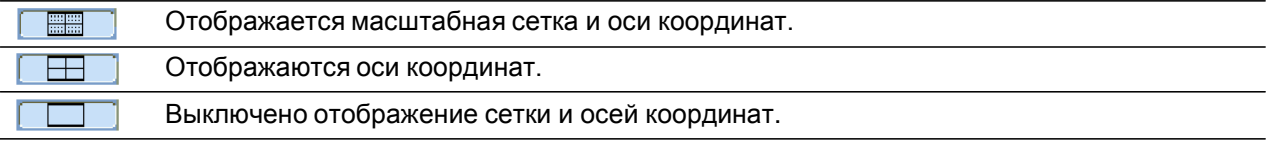

#### Как отрегулировать яркость масштабной сетки

- 1. Нажмите клавишу [Display].
- 2. В меню Display нажмите функциональную клавишу GridBright и вращайте ручку ввода ∪, чтобы отрегулировать яркость масштабной сетки.

#### Как инвертировать цвета экрана

- 1. Нажмите клавишу **[Display]**.
- 2. В меню Display нажимайте функциональную клавишу Screen, при каждом нажатии которой происходит переключение вариантов выбора "Normal" и "Inverted".

Инвертирование цветов экрана бывает полезно при распечатке экрана или при занесении-в память изображения экрана.

#### Как изменить продолжительность отображения меню

Вы можете выбрать время, в течение которого меню должны оставаться на экране после нажатия клавиши или функциональной клавиши.

- 1. Нажмите клавишу [Display].
- 2. В меню Display нажмите функциональную клавишу Menu Display и повторно нажимайте эту клавишу или вращайте ручку ввода U, чтобы выбрать один из вариантов продолжительности отображения меню: "1 s", "2 s", "5 s", "10 s" или "Infinite" (неограниченно).

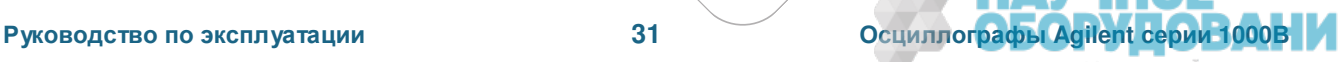

 $\Box$ 

 $\blacksquare$ 

I ATT TOChT

e.<br>Poli **Istro** 

Research Manufacturing Research 2014 Proposition of the proposition of the control of the control of the control of the control of the control of the control of the control of the control of the control of the control of the control of the control of the cont

A Propostorial Care of Care Assessment Consorton Rocci

No Construction of the Straight of the Miller of the Straight of the Miller of the Straight of the Miller of the Straight of the Miller of the Straight of the Miller of the Miller of the Miller of the Miller of the Miller

## **3 Сбор данных**

В этой главе описаны режимы дискретизации и сбора данных, а также установка параметров запуска.

## 3.1 Дискретизация

Для понимания режимов дискретизации и сбора данных у осциллографа полезно ознакомиться с теорией дискретизации, с явлением наложения спектров, с такими понятиями, как ширина полосы пропускания осциллографа и частота дискретизации, время нарастания переходной характеристики и необходимая ширина полосы частот, а также уяснить ограничения, связанные с глубиной памяти и частотой дискретизации.

## $3.1.1$  Теория дискретизации

Теорема дискретизации Найквиста гласит, что для однозначного неискаженного восстановления сигнала с частотным спектром, ограниченным максимальной частотой f<sub>MAX</sub>, частота дискретизации fs должна вдвое превышать максимальную частоту  $f_{MAX}$ .

 $f_{MAX} = f_S / 2 =$  частота Найквиста ( $f_N$ ) = максимальная частота сигнала

#### 3.1.2 Появление ложных низкочастотных сигналов

При недостаточно высокой частоте дискретизации ( $f_S < 2f_{MAX}$ ) возникает наложение спектров, которое проявляется в искажении восстановленного сигнала, вызванного появлением ложных низкочастотных составляющих вследствие недостаточного количества точек выборки.

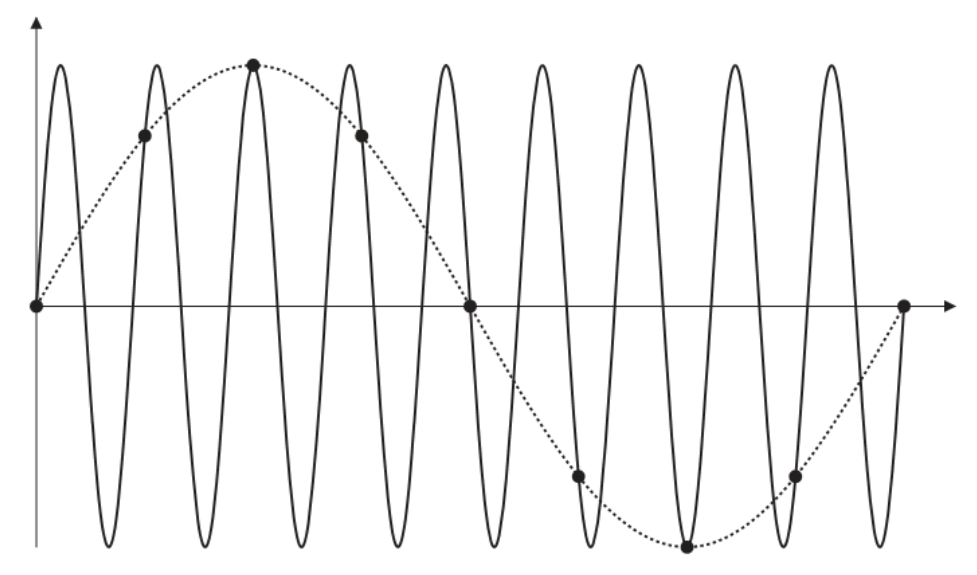

Рис. 25 Появление ложного низкочастотного сигнала

## 3.1.3 Ширина полосы пропускания осциллографа и частота дискретизации

Ширина полосы пропускания осциллографа обычно характеризуется верхней границей частотного диапазона, т.е. частотой спада амплитудно-частотной характеристики на 3 дБ (что соответствует амплитудной погрешности -30%).

На верхней границе частотного диапазона согласно теории дискретизации требуется частота дискретизации f<sub>s</sub> = 2f<sub>BW</sub>. Однако теоретически предполагается отсутствие в спектре сигнала составляющих с частотой, превышающей  $f_{MAX}$  ( $f_{BW}$  в данном случае). Это означает, что система в идеале должна иметь прямоугольную амплитудно-частотную характеристику.

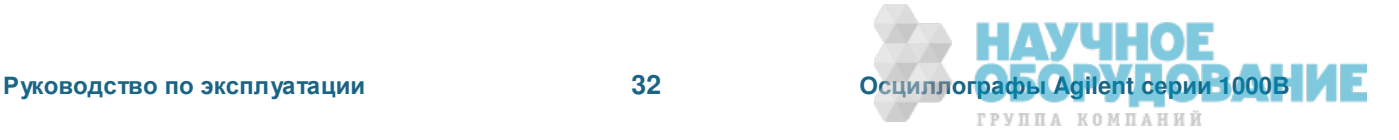

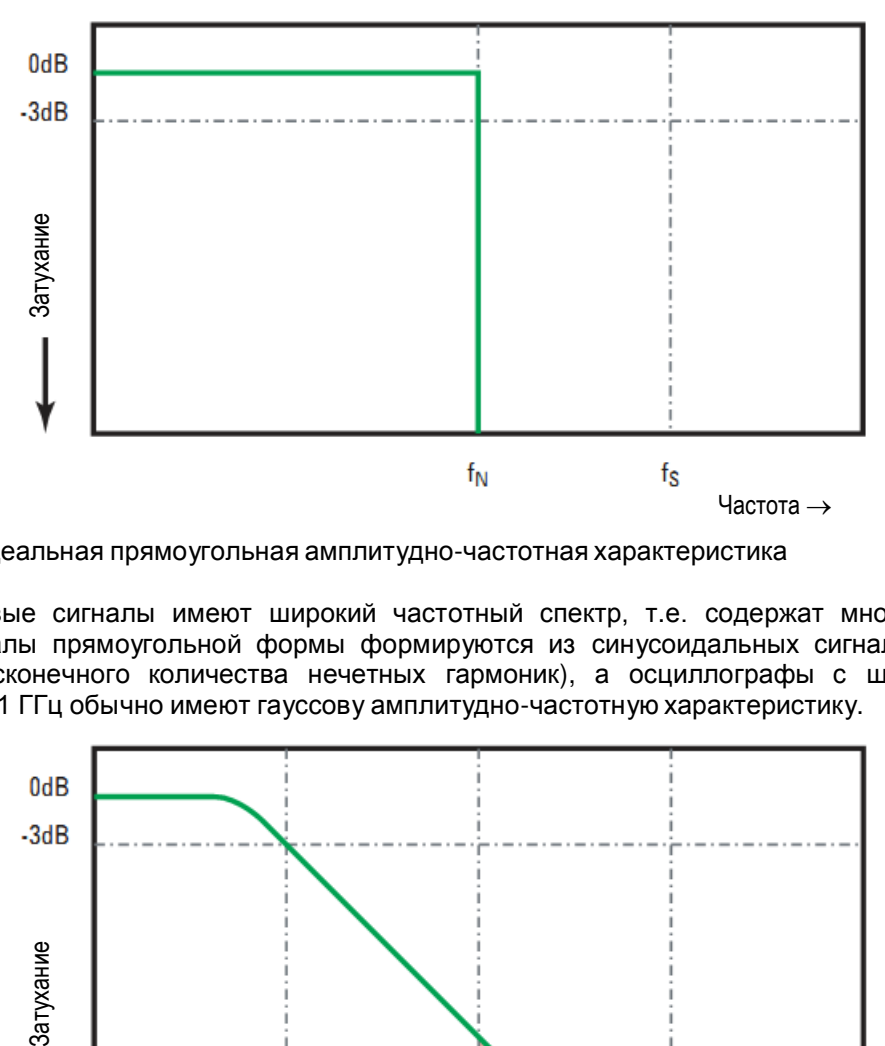

Рис. 26 Идеальная прямоугольная амплитудно-частотная характеристика

Однако цифровые сигналы имеют широкий частотный спектр, т.е. содержат множество высших гармоник (сигналы прямоугольной формы формируются из синусоидальных сигналов с основной частотой и бесконечного количества нечетных гармоник), а осциллографы с шириной полосы пропускания до 1 ГГц обычно имеют гауссову амплитудно-частотную характеристику.

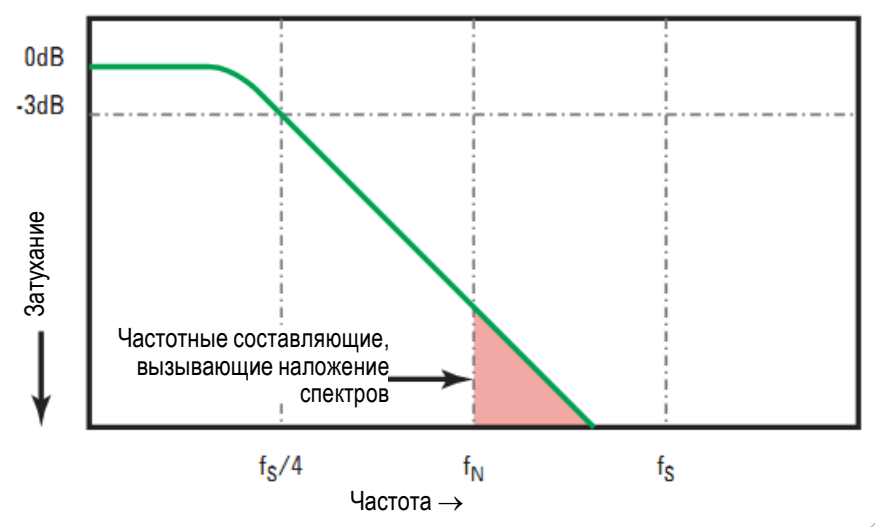

Ограничение ширины полосы пропускания осциллографа (fвw) до 1/4 от частоты дискретизации (fs/4) снижает вклад частотных составляющих, превышающих частоту Найквиста (fN).

Рис. 27 Частота дискретизации и ширина полосы пропускания осциллографа<sup>®</sup>

Таким образом, на практике частота дискретизации у осциллографа должна как минимум в четыре раза превышать его ширину полосы пропускания: f<sub>s</sub> = 4f<sub>BW</sub>. Это позволяет снизить вклад частотных составляющих, вызывающих появление ложных низкочастотных составляющих.

См. также документ "Оценка зависимости точности квантования сигналов от частоты дискретизации у осциллографов: Как выполнять наиболее точные цифровые измерения"; Agilent Application Note 1587:

(http://cp.literature.agilent.com/litweb/pdf/5989-5732EN.pdf)

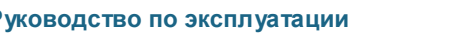

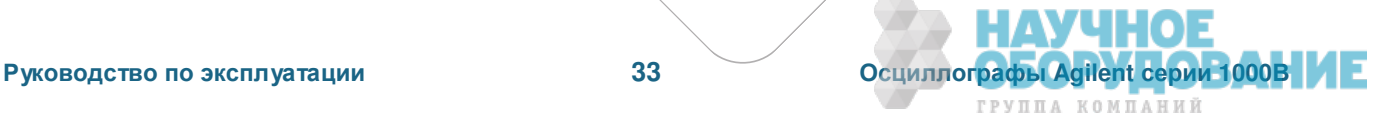

**Procedure of the Second Association** Proprietor des distributions

Ter.

ana Adolphane River okan independence

 $\bullet$ 

#### 3.1.4 Время нарастания переходной характеристики осциллографа

С шириной полосы пропускания осциллографа тесно связан такой параметр, как время нарастания переходной характеристики осциллографа. У осциллографов с гауссовой частотной характеристикой время нарастания между уровнями 10% и 90% составляет 0,35/f<sub>BW</sub>.

Время нарастания переходной характеристики осциллографа не характеризует минимальную длительность фронта импульса, которую способен точно измерить осциллограф. Этот параметр характеризует максимальную скорость отклика осциллографа на перепад входного сигнала с бесконечно малым временем нарастания.

#### 3.1.5 Требования к ширине полосы пропускания осциллографа

Ширина полосы пропускания осциллографа, необходимая для точного измерения сигнала, определяется в первую очередь временем нарастания сигнала, а не его частотой. Для вычисления необходимой ширины полосы пропускания осциллографа можно воспользоваться следующей процедурой:

1. Определите длительность самых коротких фронтов сигнала.

Данные о времени нарастания сигнала можно получить из опубликованных технических характеристик изделий, применяемых в вашей разработке.

2. Вычислите "практически значимую" максимальную частоту в спектре сигнала.

Все быстрые перепады уровня имеют бесконечный частотный спектр, как следует из книги: Dr. Howard W. Johnson, *High-Speed Digital Design – A Handbook of Black Magic*.

Однако частотный спектр быстрых перепадов имеет точку излома ("knee"), где частотные составляющие, превышающие частоту излома f<sub>knee</sub>, несущественны для определения формы сигнала.

 $f_{\text{knee}} = 0.5 /$  время нарастания сигнала (между уровнями  $10\% \div 90\%$ )

 $f_{\text{knee}} = 0.4 /$  время нарастания сигнала (между уровнями 20% ÷ 80%)

3. Для определения необходимой ширины полосы пропускания в зависимости от необходимой точности применяйте соответствующий коэффициент.

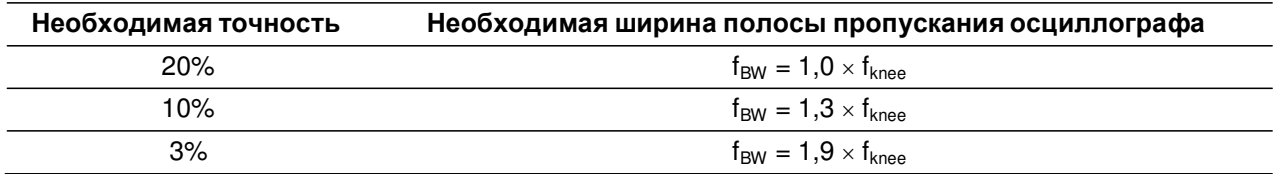

См. также документ "Выбор осциллографа с надлежащей шириной полосы пропускания для вашего применения", Agilent Application Note 1588:

(http://cp.literature.agilent.com/litweb/pdf/5989-5733EN.pdf).

#### 3.1.6 Глубина памяти и частота дискретизации

Количество точек (выборок) в памяти осциллографа является фиксированной величиной (за исключением того случая, когда выборки делятся между парами каналов). Максимальная частота дискретизации определяется применяемым аналого-цифровым преобразователем. Однако реальная частота дискретизации определяется временем сбора данных, которое устанавливается в соответствии коэффициентом развертки.

Частота дискретизации = количество выборок / время сбора данных

Например, при занесении в память 10 мкс данных в объеме 10 000 выборок реальная частота дискретизации составляет 1 Гвыб/с.

Аналогичным образом, при занесении в память 1 секунды данных в объеме 10 000 выборок реальная частота дискретизации составляет 10 квыб/с.

Реальная частота дискретизации индицируется в меню Horizontal (см. подраздел 2.1.5).

Осциллограф применяет реальную частоту дискретизации за счет децимации (отбрасывания лишних выборок).

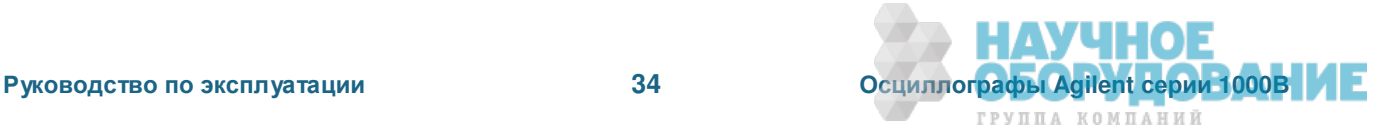

## 3.2 Выбор режима дискретизации

Осциллограф может работать в режиме дискретизации в реальном времени и в режиме дискретизации в эквивалентном времени. Вы можете выбрать режим дискретизации в меню Acquire. Чтобы обратиться к этому меню, следует нажать клавишу **[Acquire]**.

#### 3.2.1 Как выбрать режим дискретизации в реальном времени

В режиме дискретизации в реальном времени производится выборка значений отдельных сигналов с равномерными интервалами, как показано на рис. 28.

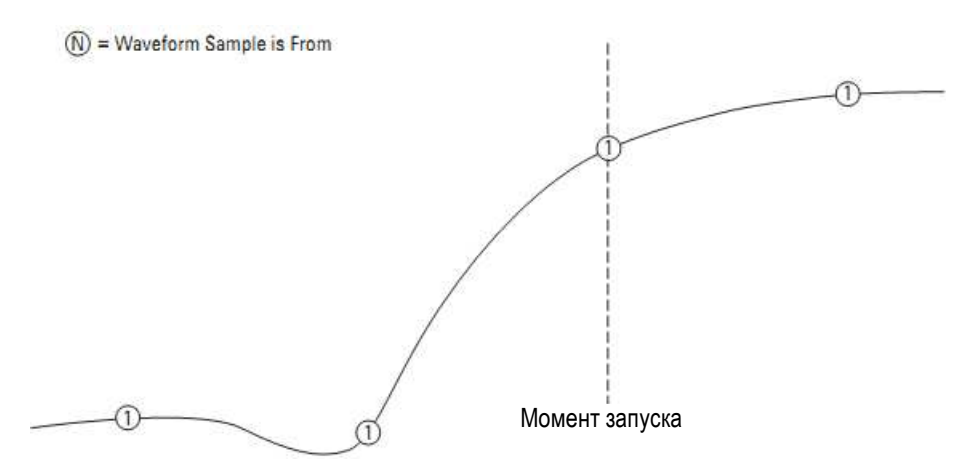

Рис. 28 Дискретизация в реальном времени

Дискретизацию в реальном времени применяют при регистрации однократных или импульсных сигналов. Осциллографы серии 1000В обеспечивают частоту дискретизации в реальном времени до 500 Мвыб/с (когда включены два канала) или 1 Гвыб/с (когда включен один канал).

Чтобы выбрать режим дискретизации в реальном времени, действуйте следующим образом:

- 1. Нажмите клавишу [Acquire].
- 2. В меню Acquire нажмите функциональную клавишу **Sampling**, чтобы выбрать режим дискретизации в реальном времени (Real Time).

В этом режиме осциллограф применяет интерполяцию типа sin(x)/х для растяжки развертки, когда масштаб по горизонтали установлен на 20 нс или на более быструю развертку.

#### **3.2.2** Как выбрать режим дискретизации в эквивалентном времени

В этом режиме дискретизации (его называют также повторяющейся дискретизацией) производится выборка многократных сигналов с использованием случайно распределенных значений задержки от момента запуска для достижения более высокой эффективной частоты дискретизации.

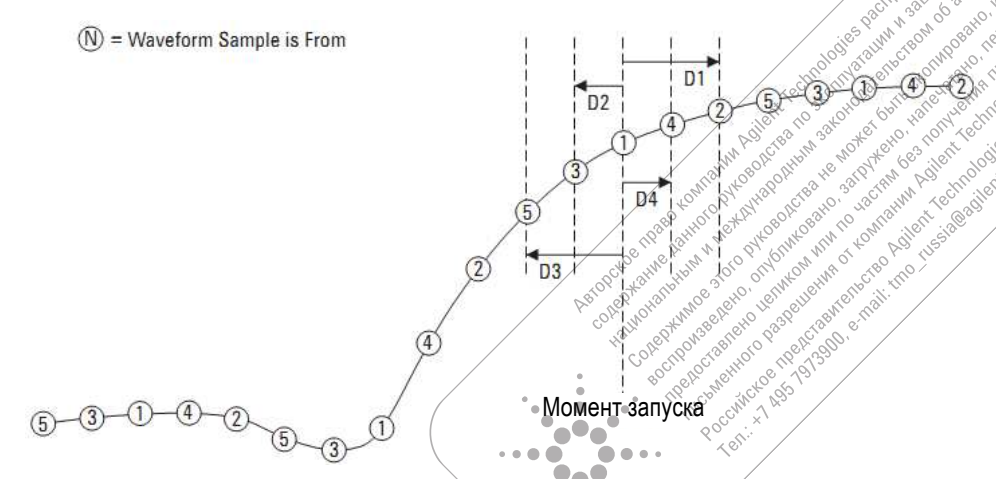

Рис. 29 Дискретизация в эквивалентном времени (повторяющаяся дискретизация)

ГРУППА КОМПАНИЙ

При дискретизации в эквивалентном времени может достигаться более высокая эффективная *частота дискретизации* благодаря сокращению интервалов времени между выборками при сборе данных.

Дискретизацию в эквивалентном времени можно применять только с повторяющимися сигналами при наличии стабильного запуска.

Применяйте этот режим дискретизации для регистрации повторяющихся высокочастотных сигналов при более высокой частоте дискретизации, чем это достижимо в режиме дискретизации в реальном времени.

Не применяйте дискретизацию в эквивалентном времени с однократными событиями и импульсными сигналами.

Преимущества дискретизации в эквивалентном времени исчезают, когда в этом режиме реализуется такая же частота дискретизации, как и в режиме дискретизации в реальном времени.

У осциллографов серии 1000В в режиме дискретизации в эквивалентном времени может достигаться разрешение по горизонтали до 40 пс (эквивалентно частоте дискретизации 25 Гвыб/с).

Чтобы выбрать режим дискретизации в эквивалентном времени, действуйте следующим образом:

- 1. Нажмите клавишу [Acquire].
- 2. В меню Acquire нажмите функциональную клавишу **Sampling**, чтобы выбрать режим дискретизации в эквивалентном времени (Equ-Time).

## 3.3 Выбор режима сбора данных

Осциллограф может работать в нормальном режиме сбора данных, в режиме усреднения и в режиме пикового детектирования (обнаружения пиков). Вы можете выбрать режим сбора данных в меню Асquire, для обращения к которому следует нажать клавишу [Acquire].

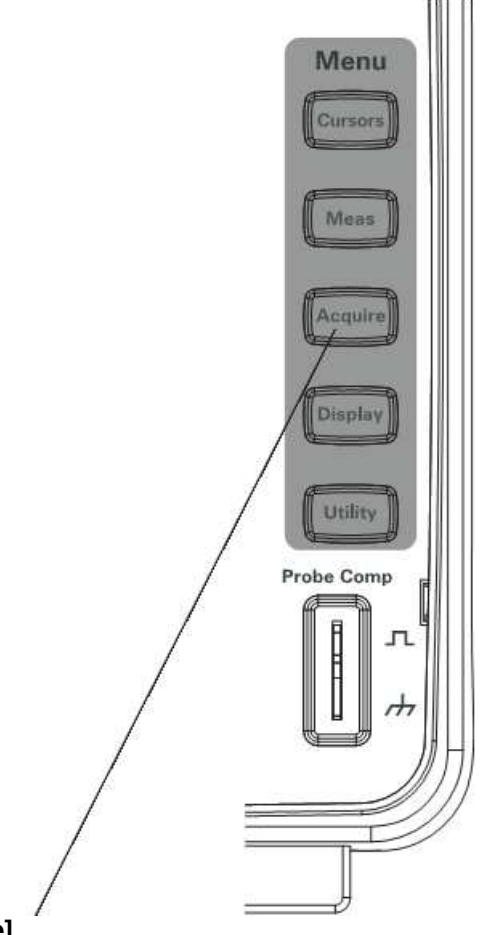

**Rуководство по эксплуатации и последной замери. Зб и по общиллографы Agilent серии 1000В** ГРУППА КОМПАНИЙ

Рис. 30 Клавиша [Acquire]
### **3.3.1 Кɚɤ ɜɵɛɪɚɬɶ ɧɨɪɦɚɥɶɧɵɣ ɪɟɠɢɦ ɫɛɨɪɚ ɞɚɧɧɵɯ (Normal)**

В нормальном режиме выполняются циклы сбора данных, результаты которых отображаются один за другим.

Чтобы выбрать нормальный режим сбора данных, действуйте следующим образом:

- 1. Нажмите клавишу [Acquire].
- 2. В меню Acquire нажмите функциональную клавишу Acquisition.
- 3. Повторно нажимайте функциональную клавишу **Acquisition** или вращайте ручку ввода U, чтобы выбрать вариант "Normal".

### **3.3.2 Кɚɤ ɜɵɛɪɚɬɶ ɪɟɠɢɦ ɫɛɨɪɚ ɞɚɧɧɵɯ ɫ ɭɫɪɟɞɧɟɧɢɟɦ (Average)**

В режиме сбора данных с усреднением выполняются циклы сбора данных и отображается результат скользящего усреднения по заданному количеству циклов сбора данных.

Применяйте режим сбора данных с усреднением для подавления случайного шума на осциллограммах и для повышения точности измерений.

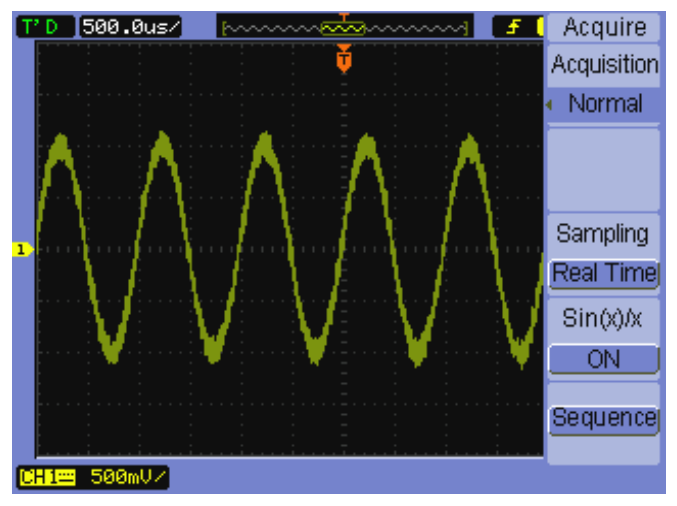

Рис. 31 Зашумленная осциллограмма без усреднения

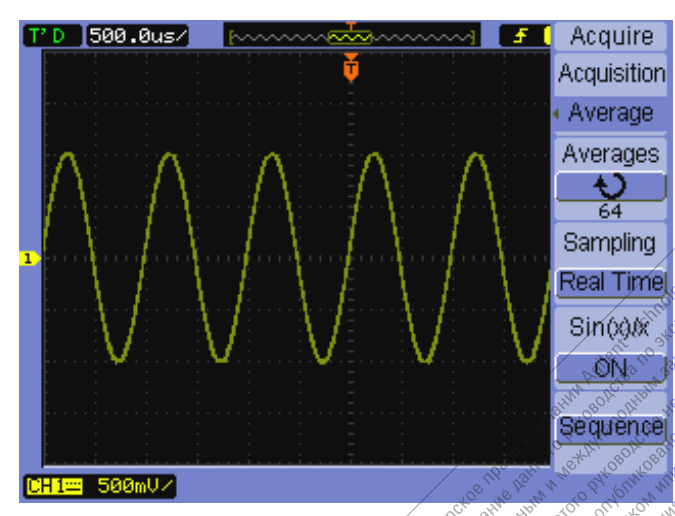

Рис. 32 Зашумленная осциллограмма с усреднением<sup>®</sup>

В режиме сбора данных с усреднением снижается частота обновления экрана.

Чтобы выбрать режим сбора данных с усреднением, действуйте следующим образом:

- 1. Нажмите клавишу [Acquire].
- 2. В меню Acquire нажмите функциональную клавишу **Acquisition**.

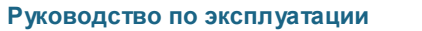

. . . .

 $\bullet$ 

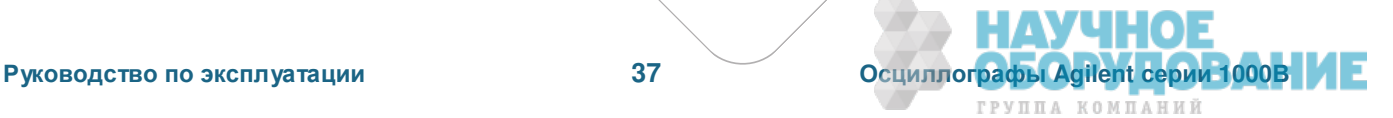

- 3. Повторно нажимайте функциональную клавишу **Acquisition** или вращайте ручку ввода  $\bigcup$ , чтобы выбрать вариант "Average".
- 4. Нажмите функциональную клавишу **Averages** и вращайте ручку ввода U, чтобы выбрать кратность усреднения (2, 4, 8, 16, 32, 64, 128 или 256).

### **3.3.3 Кɚɤ ɜɵɛɪɚɬɶ ɪɟɠɢɦ ɩɢɤɨɜɨɝɨ ɞɟɬɟɤɬɢɪɨɜɚɧɢɹ (Peak Detect)**

В режимах сбора данных Normal и Average при медленной развертке аналого-цифровой преобразователь осциллографа производит выборку с частотой, при которой получается больше выборок, чем может поместиться в памяти осциллографа. Поэтому избыточные выборки отбрасываются (подвергаются децимации), в результате чего вы можете пропустить короткие выбросы формы сигнала.

В режиме пикового детектирования производится сбор данных при максимальной частоте дискретизации, однако в память заносятся минимальные и максимальные значения за период, связанный с реальной частотой дискретизации. Это позволяет регистрировать короткие выбросы (пички) формы сигнала при медленной развертке.

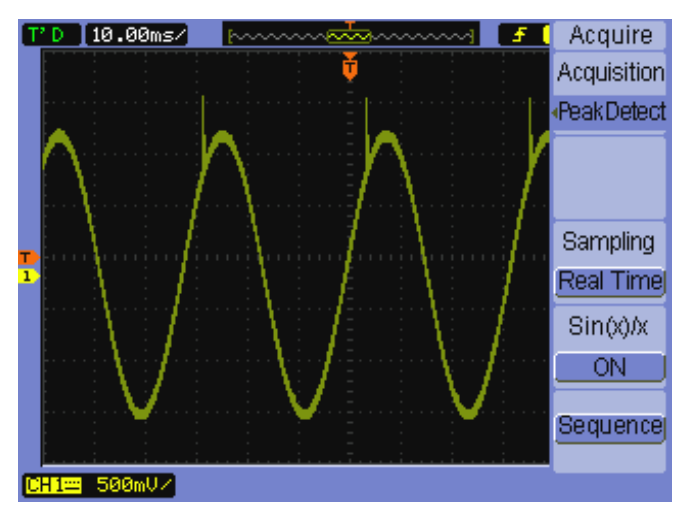

Рис. 33 Синусоидальный сигнал с пичками, режим пикового детектирования

Поскольку в память заносятся минимальные и максимальные значения за период выборки, то вы можете применять режим пикового детектирования для предотвращения наложения осциллограмм.

Чтобы выбрать режим пикового детектирования, действуйте следующим образом:

- 1. Нажмите клавишу **[Acquire]**.
- 2. В меню Acquire нажмите функциональную клавишу **Acquisition**.
- 3. Повторно нажимайте функциональную клавишу **Acquisition** или вращайте ручку ввода U, чтобы выбрать вариант "Peak Detect".

### **3.3.4 Кɚɤ ɜɤɥɸɱɢɬɶ ɢ ɜɵɤɥɸɱɢɬɶ ɢɧɬɟɪɩɨɥɹɰɢɸ sin(x)/x**

Когда точки выборок отображаются на экране векторами (вместо точек) и включена интерполяция sin(x)/x, то между точками на экране наносятся кривые линии. Когда выключена интерполяция sin(x)/x, то точки на экране соединяются прямыми линиями.

Эффект интерполяции sin(x)/x становится заметным только тогда, когда установлена быстрая развертка (масштаб по горизонтали 20 нс или меньше).

- 1. Нажмите клавишу **[Acquire]**.
- 2. В меню Acquire нажмите функциональную клавишу Sinx/x, чтобы выключить (OFF) или включить  $(ON)$  интерполяцию sin $(x)/x$ .

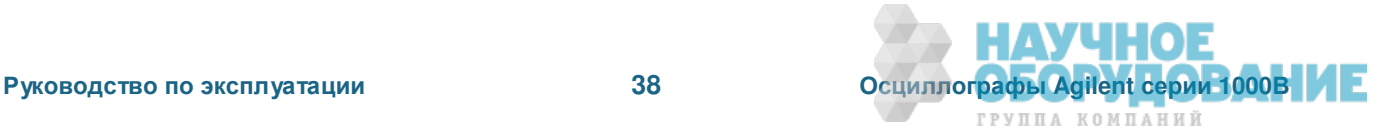

### **3.4 Ɂɚɩɢɫɶ ɢ ɜɨɫɩɪɨɢɡɜɟɞɟɧɢɟ ɨɫɰɢɥɥɨɝɪɚɦɦ**

Вы можете регистрировать (записывать) осциллограммы от входных каналов или от выхода испытаний на соответствие маске с максимальной глубиной регистрации 1000 кадров. Возможность записи выхода испытаний на соответствие маске особенно полезна для регистрации аномальных осциллограмм в течение длительного периода времени.

#### **3.4.1 Запись осциллограмм**

Для записи осциллограмм:

- 1. Нажмите клавишу [Acquire].
- 2. В меню Acquire нажмите функциональную клавишу Sequence.
- 3. В меню Sequence нажмите функциональную клавишу Mode.
- 4. Повторно нажимайте функциональную клавишу Mode или вращайте ручку ввода U, чтобы выбрать вариант "Record".

#### Как выбрать канал-источник для записи

- 1. В меню Sequence (**[Acquire] > Sequence > Mode=Record**) нажмите функциональную клавишу **Source**.
- 2. Повторно нажимайте функциональную клавишу **Source** или вращайте ручку ввода U, чтобы выбрать нужный входной канал или выход испытаний на соответствие маске. Чтобы установить состояние выхода испытаний на соответствие маске, обращайтесь к подразделу 6.4.5.

#### Как выбрать количество кадров для записи

- 1. В меню Sequence ([Acquire] > Sequence > Mode=Record) нажмите функциональную клавишу End **Frame**.
- 2. Вращайте ручку ввода  $\bigcup$ , чтобы выбрать численное значение от 1 до 1000.

#### Как начать и остановить запись

1. В меню Sequence (**[Acquire] > Sequence > Mode=Record**) нажмите функциональную клавишу Оperate, чтобы начать или остановить запись.

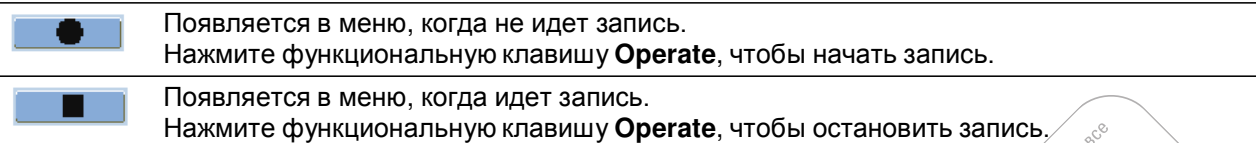

#### Как выбрать интервал между записываемым кадрами

- 1. В меню Sequence (**[Acquire] > Sequence > Mode=Record**) нажмите функциональную клавишу In**terval**.
- 2. Вращайте ручку ввода  $\bigcup$ , чтобы выбрать интервал от 1 мс до 1000 с.

### **3.4.2 Воспроизведение осциллограмм**

Для воспроизведения осциллограмм:

- 1. Нажмите клавишу **[Acquire]**.
- 2. В меню Acquire нажмите функциональную клавишу Sequence.
- 3. В меню Sequence нажмите функциональную клавишу Mode.
- 4. Повторно нажимайте функциональную клавишу **Mode** *Wha* вращайте ручку ввода U, чтобы выбрать вариант "Play back".

 $\bullet\bullet$ 

 $\bullet\bullet$  $\bullet$  $\blacksquare$ 

. .

Ter.

#### Как начать и остановить воспроизведение записи

1. В меню Sequence (**[Acquire] > Sequence > Mode=Play back**) нажмите функциональную клавишу **Operate**, чтобы начать или остановить воспроизведение записи.

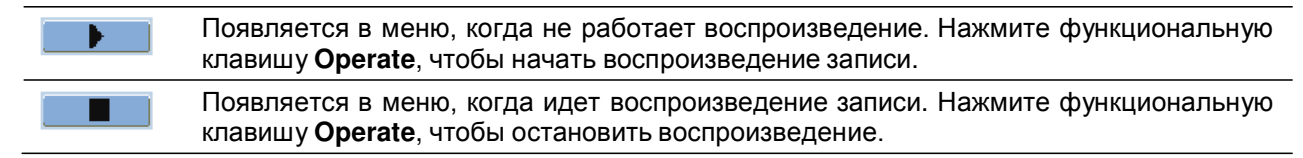

#### Как выбрать непрерывное или однократное воспроизведение

1. В меню Sequence (**[Acquire] > Sequence > Mode=Play back**) нажимайте функциональную клавишу **Play Mode** для выбора одного из вариантов:

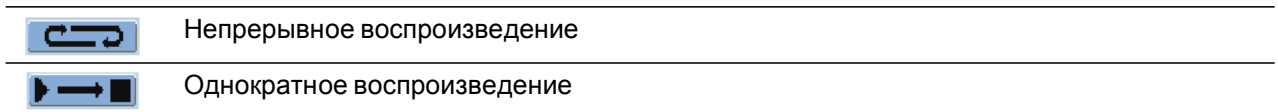

#### Как выбрать интервал между подлежащими воспроизведению кадрами

- 1. В меню Sequence (**[Acquire] > Sequence > Mode=Play back**) нажмите функциональную клавишу **Interval**.
- 2. Вращайте ручку ввода U, чтобы выбрать интервал от 1 мс до 20 с.

#### Как выбрать начальный кадр

- 1. В меню Sequence (**[Acquire] > Sequence > Mode=Play back**) нажмите функциональную клавишу **Start Frame**.
- 2. Вращайте ручку ввода О, чтобы выбрать численное значение от 1 до 1000.

#### Как выбрать текущий кадр

- 1. В меню Sequence (**[Acquire] > Sequence > Mode=Play back**) нажмите функциональную клавишу **Current Frame**.
- 2. Вращайте ручку ввода О, чтобы выбрать численное значение от 1 до 1000.

#### Как выбрать конечный кадр

- 1. В меню Sequence (**[Acquire] > Sequence > Mode=Play back**) нажмите функциональную клавишу **End Frame**.
- 2. Вращайте ручку ввода О, чтобы выбрать численное значение от 1 до 1000.

#### $3.4.3$  Сохранение записанных осциллограмм в памяти

Чтобы сохранить в памяти записанные осциллограммы, действуйте следующим образом:

- 1. Нажмите клавишу [Acquire].
- 2. В меню Acquire нажмите функциональную клавишу Sequence.
- 3. В меню Sequence нажмите функциональную клавишу Mode.
- 4. Повторно нажимайте функциональную клавишу Mode или вращайте ручку ввода U, чтобы выбрать вариант "Storage".

#### Как выбрать начальный кадр

- 1. В меню Sequence ([Acquire] > Sequence > Mode=Storage) нажмите функциональную клавишу **Start Frame**.
- 2. Вращайте ручку ввода ∪, чтобы выбрать численное значение от 1 до 1000.

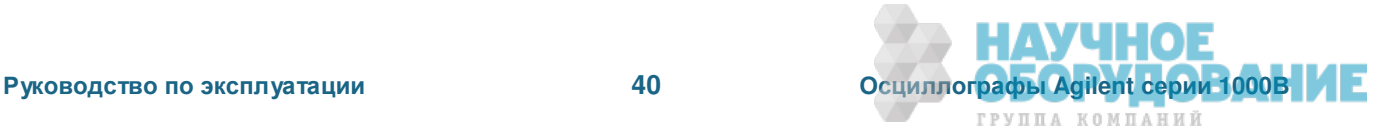

#### Как выбрать конечный кадр

- 1. В меню Sequence ([Acquire] > Sequence > Mode=Storage) нажмите функциональную клавишу End **Frame**.
- 2. Вращайте ручку ввода  $\bigcup$ , чтобы выбрать численное значение от 1 до 1000.

#### Как выбрать внутреннее или внешнее устройство памяти для сохранения записей

1. В меню Sequence ([Acquire] > Sequence > Mode=Storage) нажимайте функциональную клавишу **Location для выбора одного из вариантов:** 

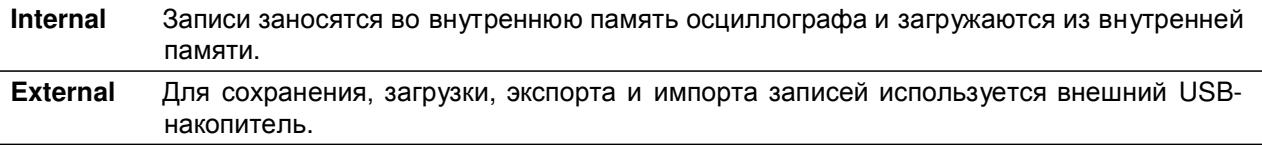

#### Как сохранить записи в памяти

- 1. В меню Sequence (**[Acquire] > Sequence > Mode=Storage**) нажмите функциональную клавишу **Save**.
- 2. Если выбрано внешнее (External) устройство памяти, воспользуйтесь диалоговым окном Disk Manager для присвоения имени файлу и сохранения файла записи осциллограмм (см. раздел 5.2).

#### Как загрузить запись из памяти

- 1. В меню Sequence ([Acquire] > Sequence > Mode=Storage) нажмите функциональную клавишу **Load**.
- 2. Если выбрано внешнее (External) устройство памяти, воспользуйтесь диалоговым окном Disk Manager для выбора файла и загрузки файла записи осциллограмм (см. раздел 5.2).

#### Как импортировать и экспортировать записи

- 1. Поскольку для импорта и экспорта записей применяется внешнее устройство памяти, выберите вариант External (см. выше).
- 2. В меню Sequence (**[Acquire] > Sequence > Mode=Storage**) нажмите функциональную клавишу **Imp./Exp.**.
- 3. Воспользуйтесь диалоговым окном Disk Manager для выбора файла и импорта/экспорта записи осциллограмм (см. раздел 5.2).

### 3.5 Регулировка уровня запуска

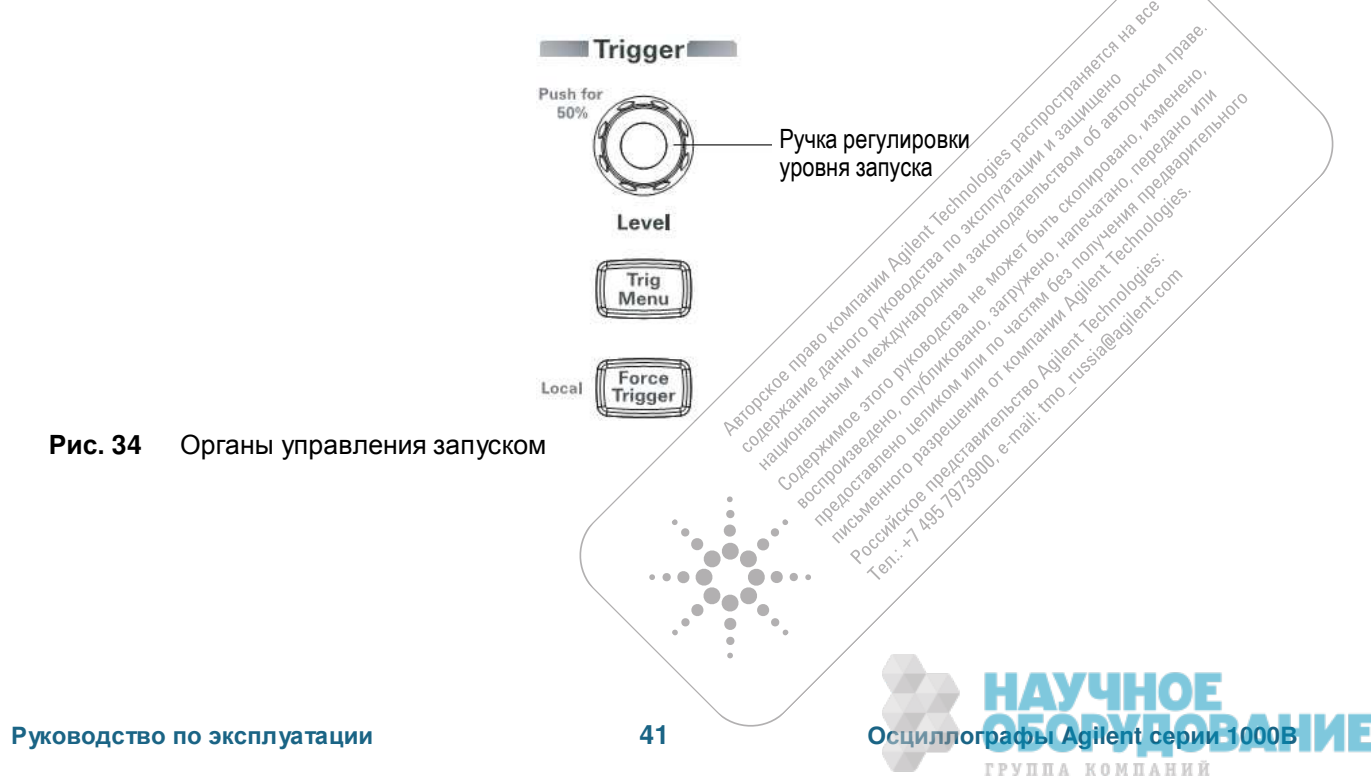

### 3.5.1 Как регулировать уровень запуска

• Вращайте ручку регулировки уровня запуска [Level].

Обратите внимание на экран:

- **★ В левом нижнем углу экрана индицируется уровень запуска.**
- **★ На экране отображается линия, отмечающая положение уровня запуска относительно** осциллограммы (за исключением случаев выбора связи по переменному напряжению (AC) на входа или применения подавления нижних частот).
- Нажмите ручку регулировки уровня запуска [Level], чтобы установить уровень запуска на 50% от амплитуды сигнала.

### 3.5.2 Применение принудительного запуска

Чтобы выполнить сбор данных в отсутствие действительного сигнала запуска:

1. Нажмите клавишу **[Force Trigger]**.

Применение принудительного запуска полезно, например, тогда, когда вы хотите посмотреть уровень сигнала постоянного напряжения.

Клавиша [Force Trigger] не действует, если сбор данных уже остановлен.

Когда органы управления на передней панели осциллографа заблокированы дистанционным үправлением (это индицируется красным индикатором "Rmt" в правой верхней части экрана), нажатие клавиши **[Force Trigger]** возвращает осциллограф в режим локального управления с передней панели.

# 3.6 Выбор режима запуска

Запуск определяет, когда должны заноситься в память и выводиться на экран зарегистрированные данные. При правильной установке параметров запуска вы можете получить качественное отображение осциллограмм вместо неустойчивого отображения или пустого экрана.

Когда осциллограф начинает сбор данных сигнала, он накапливает достаточно данных для того, чтобы можно было построить на экране осциллограмму слева от точки запуска. Осциллограф продолжает сбор данных, ожидая возникновения условия запуска. После обнаружения события запуска осциллограф продолжает сбор данных, чтобы можно было построить осциллограмму на экране справа от точки запуска.

Осциллограф обеспечивает перечисленные ниже режимы запуска.

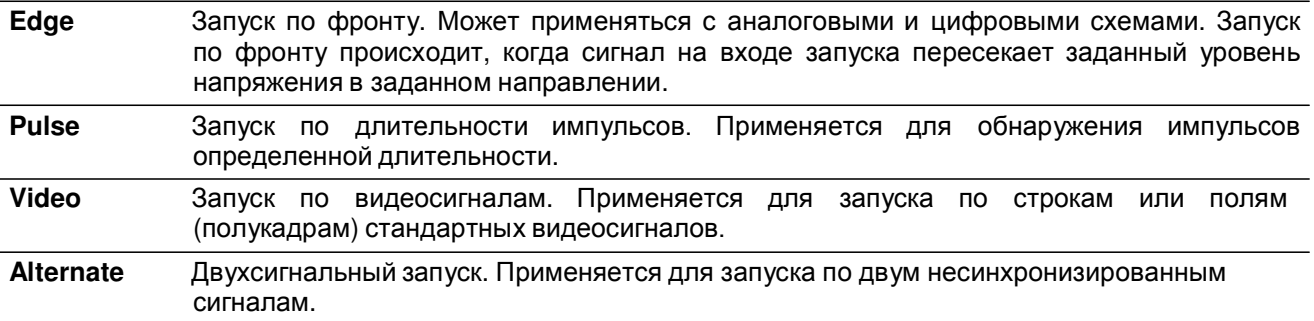

### 3.6.1 Установка параметров запуска по фронту сигнала

- 1. Нажмите клавишу **[Menu]**.
- 2. В меню Trigger нажмите функциональную клавишу Mode.
- 3. Повторно нажимайте функциональную клавишу **Mode** или вращайте ручку ввода U, чтобы выбрать вариант "Edge".
- 4. Затем нажмите на ручку ввода Ù или еще раз нажмите функциональную клавишу **Mode**.
- 5. Нажмите функциональную клавишу **Source** и повторно нажимайте эту клавишу или вращайте ручку ввода  $\bullet$ , чтобы выбрать источник запуска (см. след. стр.).

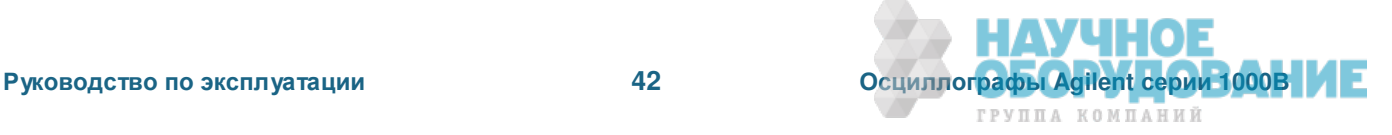

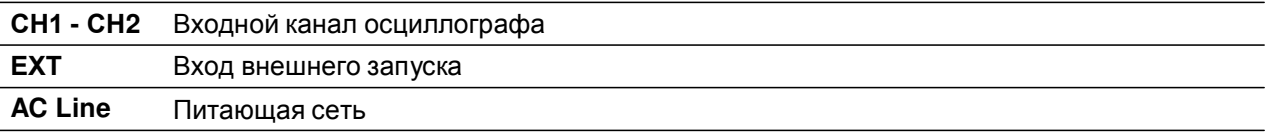

6. Нажмите функциональную клавишу **Slope** и повторно нажимайте эту клавишу или вращайте ручку ввода  $\bigcup$ , чтобы выбрать фронт для запуска:

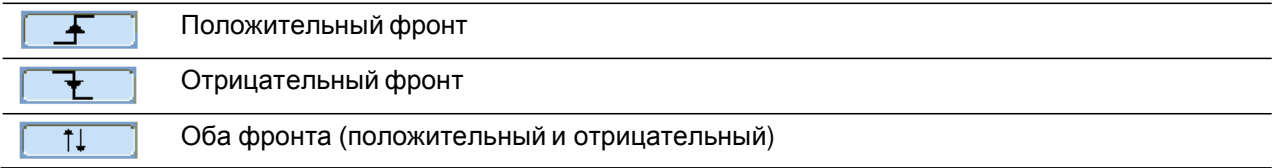

#### 3.6.2 Установка параметров запуска по длительности импульсов

Запуск по длительности импульсов возникает, когда в сигнале обнаруживается импульс, длительность которого соответствует определенным условиям.

Установку длительности импульса можно производить в диапазоне от 20 нс до 10 с.

- 1. Нажмите клавишу **[Menu]**.
- 2. В меню Trigger нажмите функциональную клавишу Mode.
- 3. Повторно нажимайте функциональную клавишу Mode или вращайте ручку ввода U, чтобы выбрать вариант "Pulse".
- 4. Затем нажмите на ручку ввода Ù или еще раз нажмите функциональную клавишу Mode.
- 5. Нажмите функциональную клавишу **Source** и повторно нажимайте эту клавишу или вращайте ручку ввода  $\mathbb U$ , чтобы выбрать источник запуска:

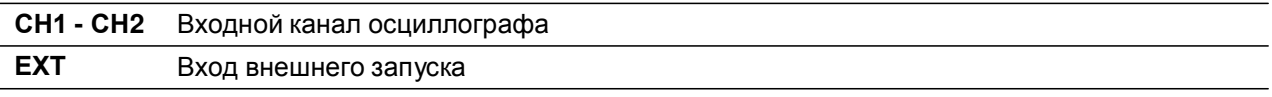

6. Нажмите функциональную клавишу When и повторно нажимайте эту клавишу или вращайте ручку ввода  $\bigcup$ , чтобы выбрать тип импульса для запуска:

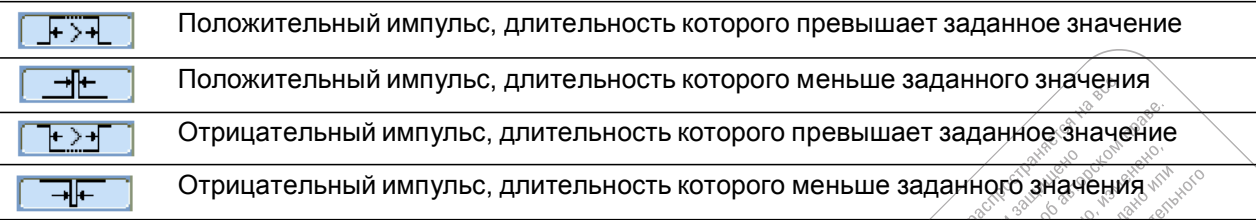

7. Нажмите функциональную клавишу Setting и вращайте ручку ввода <u>©</u>, чтобы установить длительность импульса.

### З.6.3 Установка параметров запуска по видеосигналам

Этот режим запуска используется для запуска по полям (полукадрам) или строкам стандартных видеосигналов NTSC, PAL или SECAM.

Когда выбран режим запуска по видеосигналам, в тракте запуска устанавливается связь по переменному напряжению (АС).

- 1. Нажмите клавишу **[Menu]**.
- 2. В меню Trigger нажмите функциональную клавишу Mode...
- 3. Повторно нажимайте функциональную клавишу **Mode** или вращайте ручку ввода U, чтобы<br>выбрать вариант "Video". выбрать вариант "Video".  $\bullet$

ГРУППА КОМПАНИЙ

- 4. Затем нажмите на ручку ввода <sub>U</sub> или еще раз нажмите функциональную клавишу Mode.
- 5. Нажимайте функциональную клавишу **Polarity**, чтобы выбрать один из вариантов:

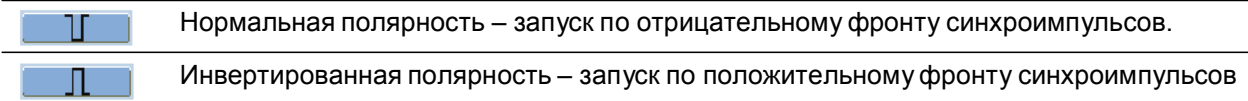

#### ПРИМ**ЕЧАНИЕ**

При нормальной полярности запуск всегда происходит по отрицательным импульсам строчной синхронизации. Если видеосигнал содержит положительные импульсы строчной синхронизации, то следует применять инвертированную полярность для запуска.

6. Нажмите функциональную клавишу Sync и повторно нажимайте эту клавишу или вращайте ручку ввода О, чтобы выбрать тип сигнала для запуска:

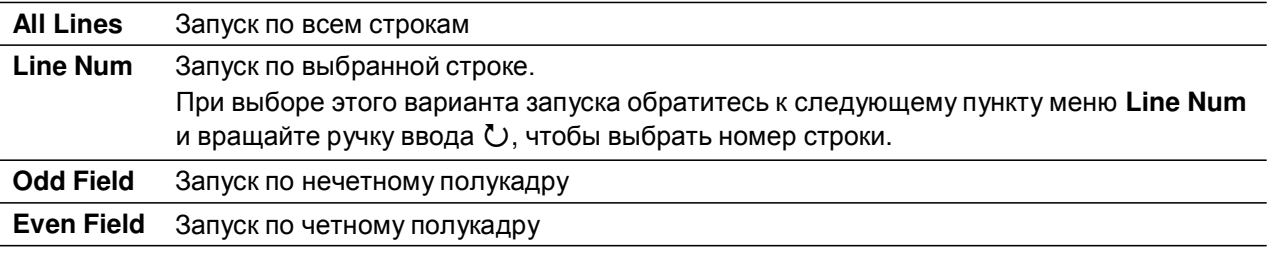

7. Нажимайте функциональную клавишу Standard, чтобы выбрать один из стандартов:

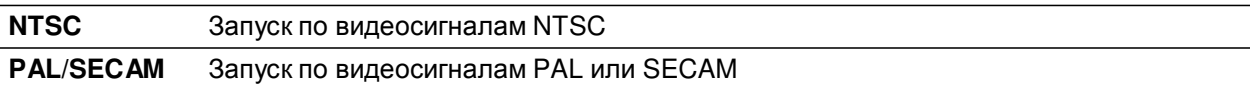

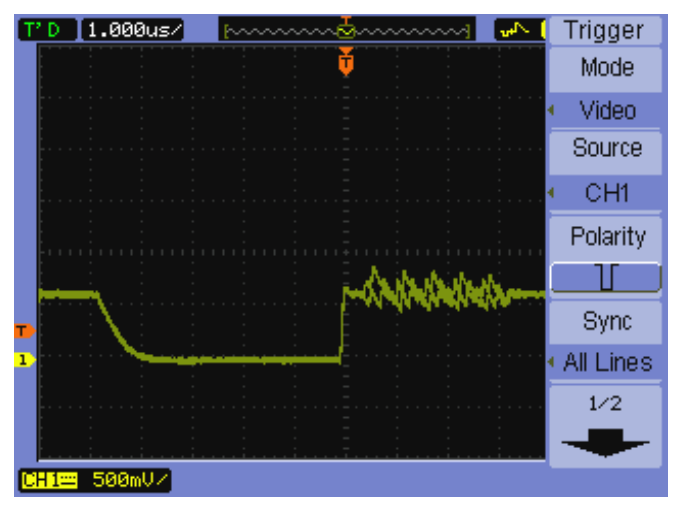

Рис. 35 Синхронизация строк

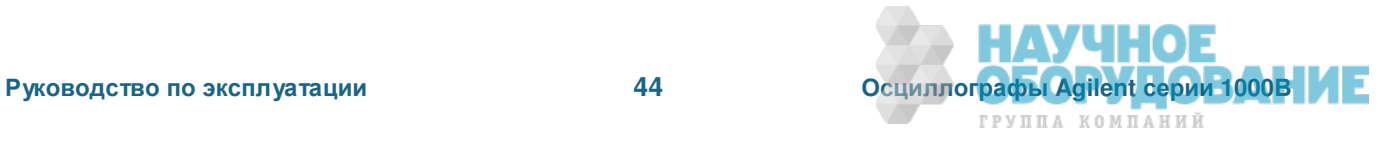

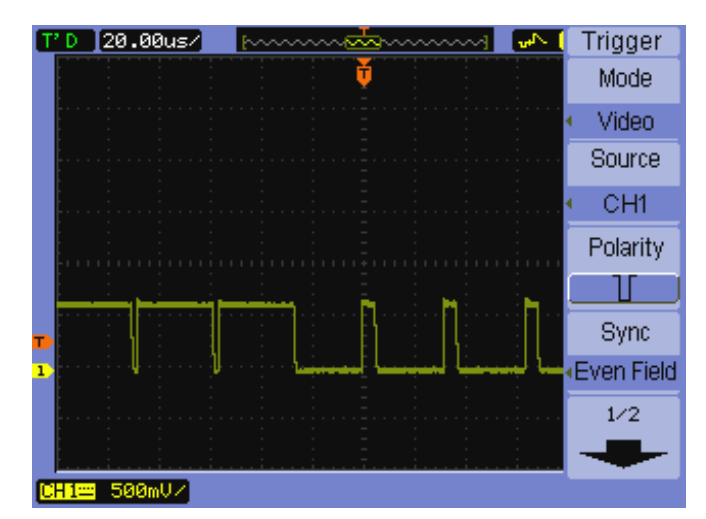

Рис. 36 Синхронизация полей (полукадров)

#### **3.6.4 ɍɫɬɚɧɨɜɤɚ ɩɚɪɚɦɟɬɪɨɜ ɞɜɭɯɫɢɝɧɚɥɶɧɨɝɨ ɡɚɩɭɫɤɚ (Alternate)**

В этом режиме запуска экран делится на две секции по вертикали и реализуется запуск по двум несинхронизированным сигналам.

- 1. Нажмите клавишу [Menu].
- 2. В меню Trigger нажмите функциональную клавишу Mode.
- 3. Повторно нажимайте функциональную клавишу Mode или вращайте ручку ввода U, чтобы выбрать вариант "Alternate".
- 4. Затем нажмите на ручку ввода Ù или еще раз нажмите функциональную клавишу **Mode**.
- 5. Нажмите функциональную клавишу Select, чтобы выбрать канал для установки параметров запуска: "СН1" или "СН2".

С этого момента остальные пункты в меню Trigger позволяют вам установить независимые параметры сигналов запуска для выбранного канала.

Для каждого источника вы можете установить запуск по фронту, по длительности импульсов или запуск по видеосигналам. Вы можете также задать другие опции настройки запуска, за исключением области применения запуска (trigger sweep).

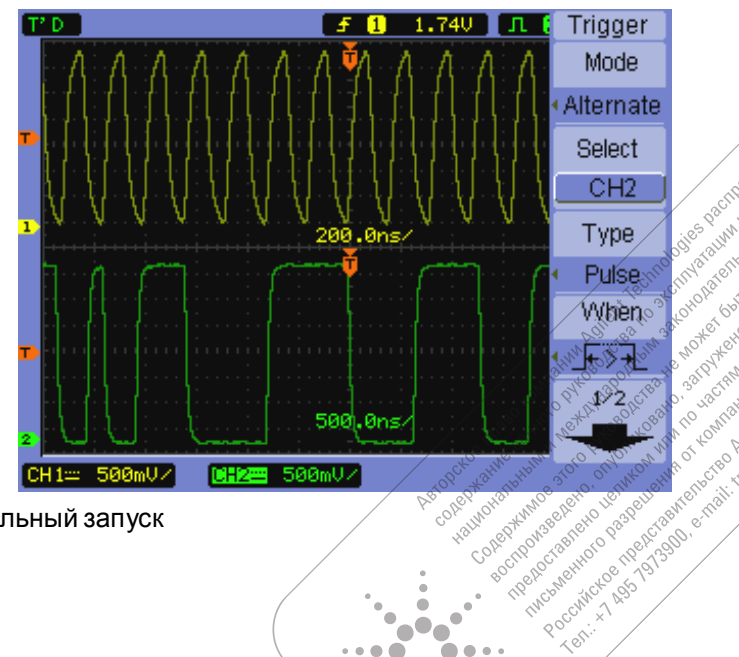

Рис. 37 Двухсигнальный запуск

Com

**COD** 

Cent

# З.7 Установка других параметров запуска

Это параметры системы запуска, которые относятся ко всем режимам запуска.

### 3.7.1 Установка области применения запуска

Область применения запуска (trigger sweep) определяет, должен ли выполняться сбор данных без запуска, или же только с запуском.

- 1. Нажмите клавишу [Menu].
- 2. В меню Trigger нажмите функциональную клавишу Sweep.
- 3. Повторно нажимайте функциональную клавишу **Sweep** или вращайте ручку ввода U, чтобы выбрать один из двух вариантов области применения запуска:

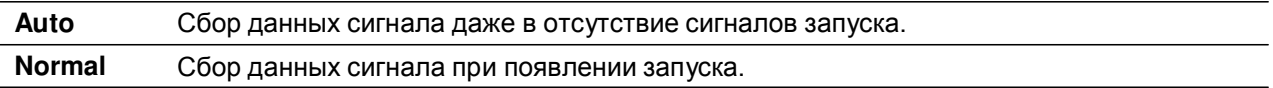

### 3.7.2 Установка характера связи в тракте запуска

Установка характера связи в тракте запуска позволяет отфильтровать низкочастотные компоненты сигнала и удалить постоянную составляющую из тракта запуска в тех случаях, когда это полезно для достижения стабильного запуска.

Имейте в виду, что характер связи в тракте запуска не зависит от выбора характера связи на входе канала (см. подраздел 2.2.4). Он влияет только на систему запуска и не изменяет характер отображения сигнала.

Чтобы установить характер связи в тракте запуска, действуйте следующим образом:

- 1. Нажмите клавишу [Menu].
- 2. В меню Trigger нажмите функциональную клавишу Set Up.
- 3. В меню Set Up нажмите функциональную клавишу **Coupling**.
- 4. Повторно нажимайте функциональную клавишу **Coupling** или вращайте ручку ввода U, чтобы выбрать один из трех вариантов характера связи в тракте запуска:

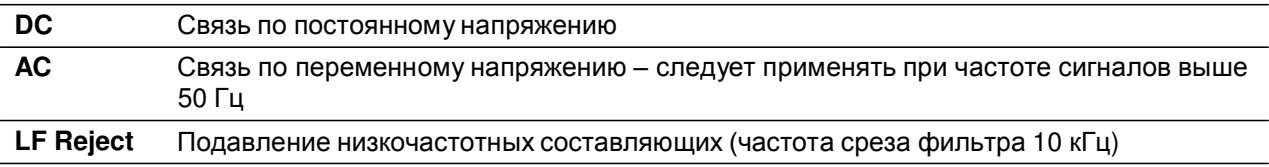

### 3.7.3 Подавление высокочастотных составляющих в тракте запуска

Для подавления высоких частот (HF Reject) в тракт запуска вводится фильтр нижних частот с верхней границей полосы пропускания 100 кГц. Этот фильтр удаляет из тракта запуска высокочастотные составляющие, которые могут мешать достижению стабильного запуска.

Чтобы установить режим подавления высокочастотных составляющих в тракте запуска, действуйте следующим образом:

- 1. Нажмите клавишу **[Menu]**.
- 2. В меню Trigger нажмите функциональную клавишу Set Up.
- 3. В меню Set Up нажимайте функциональную клавишу HF Reject, чтобы выбрать один из вариантов "ON" или "OFF".

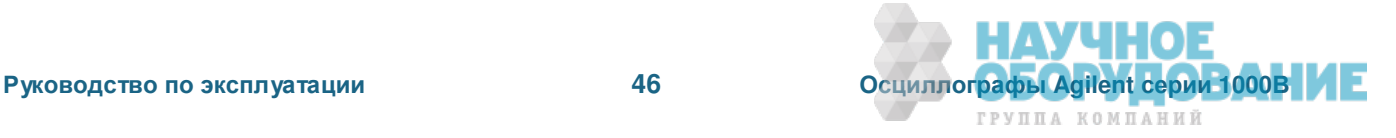

#### 3.7.4 Как изменить чувствительность тракта запуска

Чувствительность тракта запуска определяет размер приращения осциллограммы по вертикали, необходимого для распознавания запуска. У осциллографов серии 1000В можно регулировать чувствительность тракта запуска.

Например, вы можете снизить чувствительность тракта запуска, чтобы уменьшить влияние шумов. Это достигается путем увеличения размера приращения осциллограммы по вертикали, необходимого для запуска.

Чтобы изменить чувствительность тракта запуска, действуйте следующим образом:

- 1. Нажмите клавишу [Menu].
- 2. В меню Trigger нажмите функциональную клавишу Set Up.
- 3. В меню Set Up нажимайте функциональную клавишу **Sensitivity**, чтобы отрегулировать установку чувствительности в пределах от 0,1 деления до 1 деления.

#### **3.7.5 ɍɫɬɚɧɨɜɤɚ ɜɪɟɦɟɧɢ ɜɵɞɟɪɠɤɢ ɡɚɩɭɫɤɚ (Holdoff)**

Для повышения стабильности отображения осциллограмм можно применять выдержку запуска. Время выдержки запуска представляет собой длительность временного интервала ожидания до начала нового запуска. Новый запуск невозможен до истечения времени выдержки.

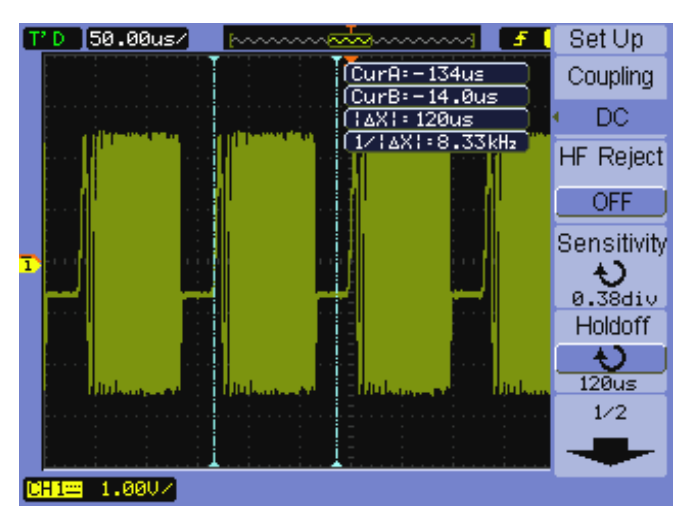

Рис. 38 Выдержка запуска

Чтобы установить выдержку запуска, действуйте следующим образом:

- 1. Нажмите клавишу **[Menu]**.
- 2. В меню Trigger нажмите функциональную клавишу Set Up.
- 3. В меню Set Up нажимайте функциональную клавишу **Holdoff** и вращайте ручку ввода ©, чтобы отрегулировать установку выдержки запуска.

#### Как восстановить выдержку запуска

1. В меню Set Up выберите пункт **Holdoff Reset**, чтобы восстановить минимальное значение выдержки запуска 100 нс.

### **3.8** • Применение входа внешнего запуска

Вы можете применять внешний запуск путем выбора источника запуска "ЕХТ" во всех режимах запуска, за исключением режима двухсигнального запуска (Alternate).

> $\bullet\bullet$ . .

 $\bullet\bullet$  $\bullet$  $\blacksquare$ 

Roccinicto ictore 11 Test.

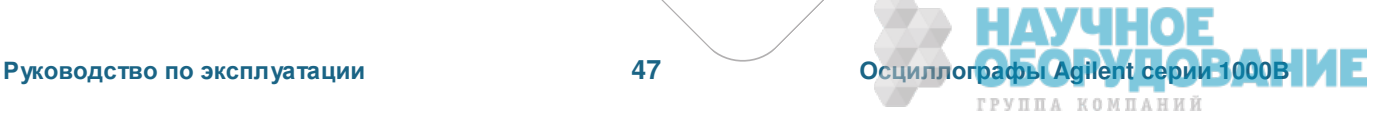

A Highece

# **4** Выполнение измерений

В этой главе описано, как выполнять автоматические измерения напряжения, автоматические измерения временных параметров и курсорные измерения.

### **4.1 Отображение результатов автоматических измерений**

Для отображения результатов автоматических измерений вы можете пользоваться клавишей [Meas]. Осциллограф реализует 22 вида автоматических измерений и содержит аппаратный счетный частотомер (см. разделы 4.2 и 4.3).

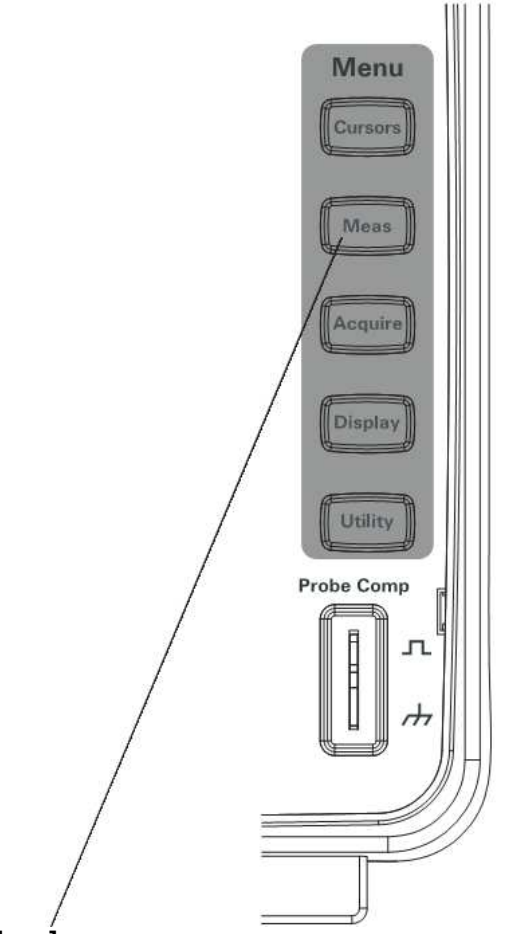

Рис. 39 Клавиша [Meas]

#### **4.1.1 Вывод на экран результатов автоматических измерений**

- 1. Нажмите клавишу [Meas].
- 2. В меню Measure нажмите функциональную клавишу **Source**, чтобы выбрать входной канал, в котором должны выполняться автоматические измерения.
- 3. Нажмите функциональную клавишу Voltage (для измерения напряжения) или Time (для измерения временных параметров) и вращайте ручку ввода  $\bigcup$ , чтобы выбрать нужный вид измерений.
- 4. Затем нажмите на ручку ввода Ù либо снова нажмите функциональную клавишу Voltage или **Time**, чтобы добавить этот вид измерений в нижнюю часть экрана.

Если результат измерений индицируется как "\*\*\*\*\*", это означает, что невозможно выполнить это измерение при текущих установках параметров осциллографа.

В нижней части экрана могут индицироваться результаты максимум трех видов измерений. Если вы добавляете новый вид измерений, когда уже индицируются три вида измерений, то эта индикация смещается влево, вытесняя с экрана первый вид измерений. См. также подраздел 4.5.3.

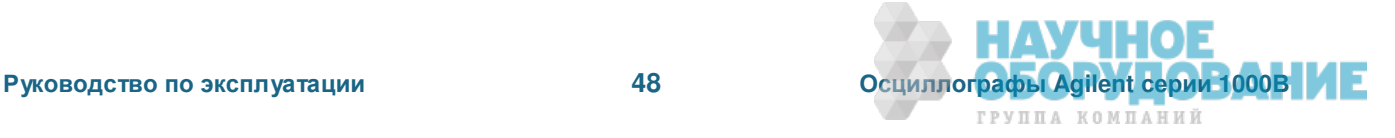

### $4.1.2$  Удаление с экрана автоматических измерений

- 1. Нажмите клавишу [Meas].
- 2. В меню Measure нажмите функциональную клавишу **Clear**, чтобы удалить с экрана все виды автоматических измерений.

### **4.1.3 Отображение или скрытие всех автоматических измерений**

- 1. Нажмите клавишу **[Meas]**.
- 2. В меню Measure нажимайте функциональную клавишу **Display All**, чтобы включить ("ON") или выключить ("ОFF") отображение всех видов автоматических измерений.

# $4.2$  Измерения напряжения

Осциллограф реализует 10 видов автоматических измерений напряжения:

- Vmax (максимальное значение напряжения)
- Vmin (минимальное значение напряжения)
- Vpeak (междупиковое значение напряжения)
- Vtop (напряжение вершины осциллограммы)
- Vbase (напряжение основания осциллограммы)
- Vamp (амплитудное значение напряжения = Vtop Vbase)
- Vavg (среднее значение напряжения)
- Vrms (среднеквадратическое или эффективное значение напряжения)
- Выброс на фронте импульса (Overshoot)
- Выброс перед фронтом импульса (Preshoot)

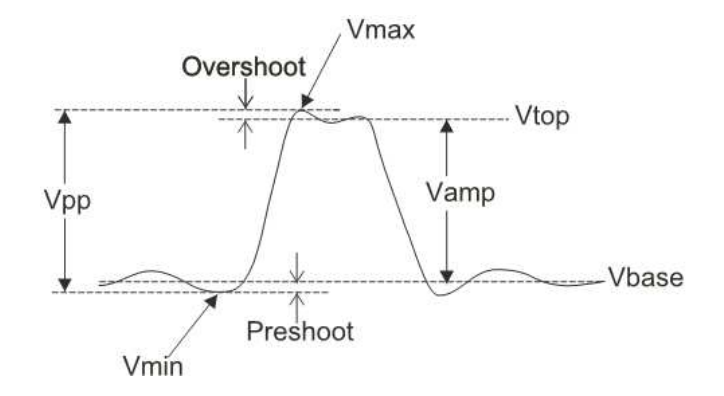

Рис. 40 Точки измерения напряжения

#### **Ɇɚɤɫɢɦɚɥɶɧɨɟ ɡɧɚɱɟɧɢɟ ɧɚɩɪɹɠɟɧɢɹ (Vmax)**

Максимальным считается самое высокое значение напряжения на осциллограмме, т.е. наибольшее напряжение положительного пика, измеренное по всей форме сигнала (см. рис. 40).

#### **Ɇɢɧɢɦɚɥɶɧɨɟ ɡɧɚɱɟɧɢɟ ɧɚɩɪɹɠɟɧɢɹ (Vmin)**

Минимальным считается самое низкое значение напряжения на осциллограмме. Т.е. наибольшее напряжение отрицательного пика, измеренное по всей форме сигнала (см. рис. 40).

#### Междупиковое значение напряжения (Vpp)

Это размах напряжения от пика до пика (см. рис. 40).

#### Напряжение вершины осциллограммы (Vtop)

Вершиной осциллограммы является основное значение верхней (плоской) части осциллограммы, которое используется для описания сигналов прямоугольной формы и импульсных сигналов (см. рис. 40).  $\bullet$ 

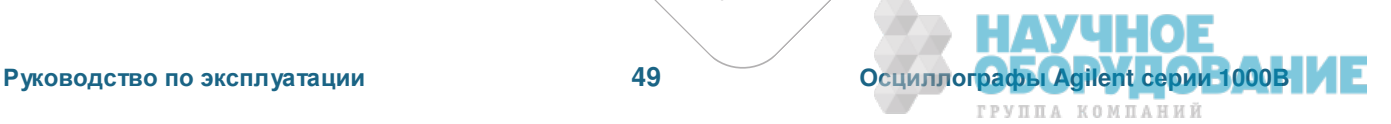

#### Напряжение основания осциллограммы (Vbase)

Основанием осциллограммы является основное значение нижней (плоской) части осциллограммы, которое используется для описания сигналов прямоугольной формы и импульсных сигналов (см. рис. 40 на предыдущей странице).

#### **Аɦɩɥɢɬɭɞɧɨɟ ɡɧɚɱɟɧɢɟ ɧɚɩɪɹɠɟɧɢɹ (Vamp = Vtop – Vbase)**

Амплитудное значение представляет собой разность между значениями вершины и основания осциллограммы (см. рис. 40 на предыдущей странице).

#### Среднее значение напряжения (Vavg)

Это среднее арифметическое значение напряжения по всей форме сигнала.

#### Среднеквадратическое значение (Vrms)

Это истинное среднеквадратическое значение напряжения по всей форме сигнала.

$$
RMS = \sqrt{\frac{\sum_{i=1}^{n} x_i^2}{n}}
$$

Здесь:  $x_i$  = значение в *i*-й точке; n = количество точек.

#### **Выброс на фронте импульса (Overshoot)**

Определяется как (Vmax – Vtop)/Vamp и используется для описания сигналов прямоугольной формы и импульсных сигналов (см. рис. 40 на предыдущей странице).

### Выброс перед фронтом импульса (Preshoot)

Определяется как (Vmin – Vbase)/Vamp и используется для описания сигналов прямоугольной формы и импульсных сигналов (см. рис. 40 на предыдущей странице).

### **4.3 Измерения временных параметров**

Осциллограф реализует 12 видов измерений временных параметров и содержит аппаратный счетный частотомер:

- Период (Period)
- Частота (Frequency)
- Время нарастания (Rise Time)
- Время спада (Fall Time)
- Длительность положительной части импульса (+ Pulse Width)
- Длительность отрицательной части импульса (– Pulse Width)
- Коэффициент заполнения для положительных импульсов (+ Duty Cycle)
- Коэффициент заполнения для отрицательных импульсов (– Duty Cycle)
- Задержка А–В (Delay A–B), положительные фронты
- Задержка А–В (Delay A–B), отрицательные фронты
- Фаза А–В (Phase A–B), положительные фронты
- Фаза А–В (Phase A–B), отрицательные фронты

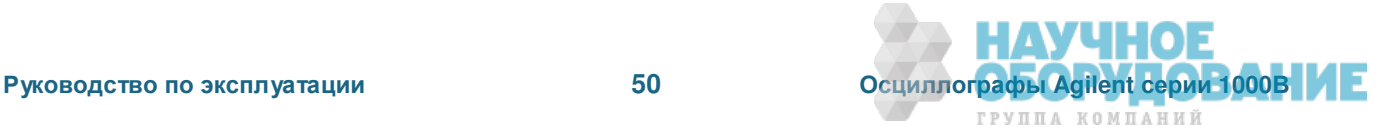

### Период

Измерение периода повторения сигнала.

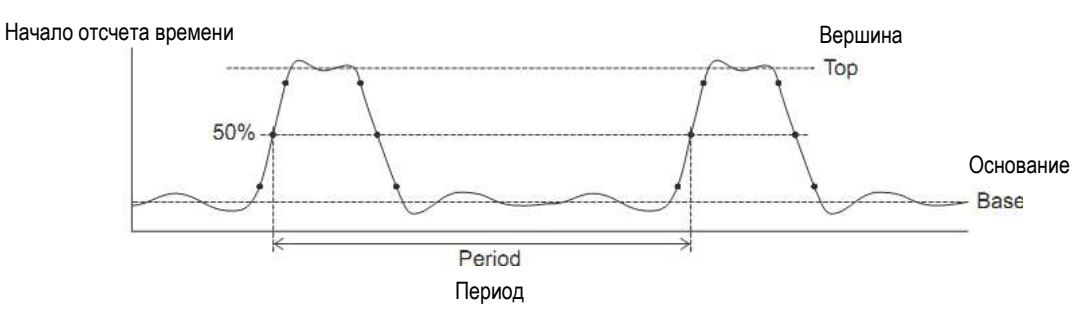

Рис. 41 Измерения периода и частоты

#### Частота

Измерение частоты сигнала (см. рис. 41).

#### Время нарастания

Измерение времени нарастания сигнала.

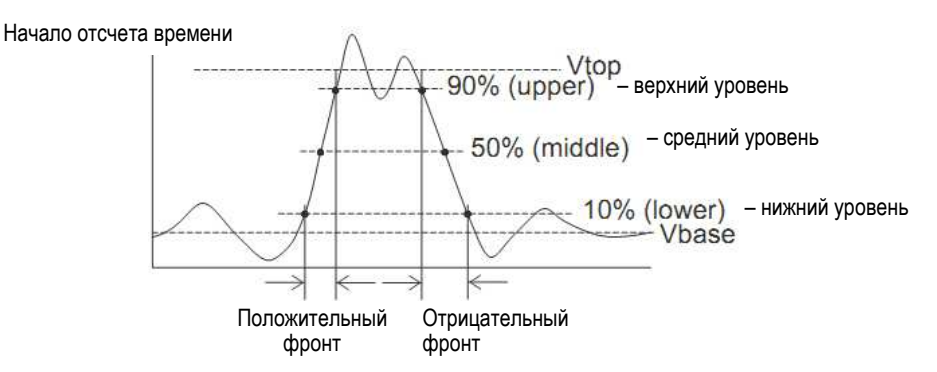

Рис. 42 Измерения времени нарастания и времени спада

#### Время спада

Измерение времени спада сигнала (см. рис. 42).

#### **Ⱦɥɢɬɟɥɶɧɨɫɬɶ ɩɨɥɨɠɢɬɟɥɶɧɨɣ ɱɚɫɬɢ ɢɦɩɭɥɶɫɚ (+Width)**

Измерение длительности положительной части импульсного сигнала.

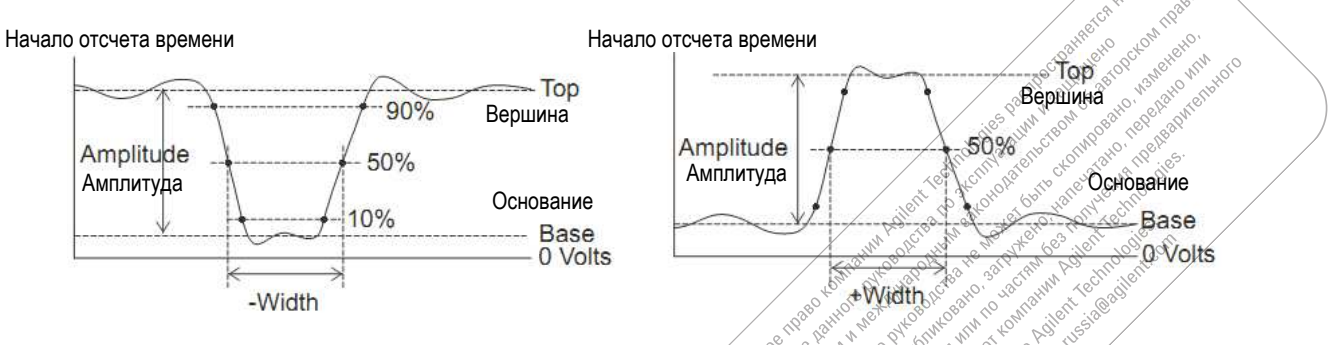

Рис. 43 Измерения длительности положительной и отрицательной части импульса

### **Ⱦɥɢɬɟɥɶɧɨɫɬɶ ɨɬɪɢɰɚɬɟɥɶɧɨɣ ɱɚɫɬɢ ɢɦɩɭɥɶɫɚ (–Width)**

Измерение длительности отрицательной части импульсного сигнала (см. рис. 43).

### Коэффициент заполнения для положительных импульсов

Измерение коэффициента заполнения для положительных импульсов.

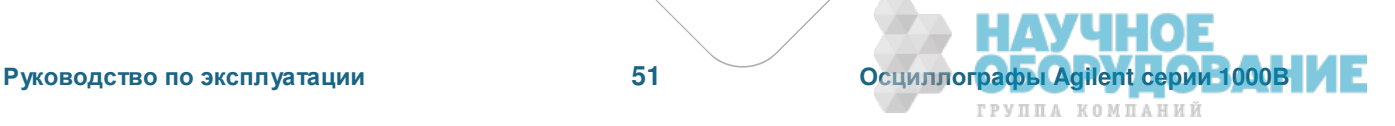

#### Коэффициент заполнения для отрицательных импульсов

Измерение коэффициента заполнения для отрицательных импульсов.

#### Задержка между положительными фронтами

Измерение задержки между положительным фронтами двух сигналов.

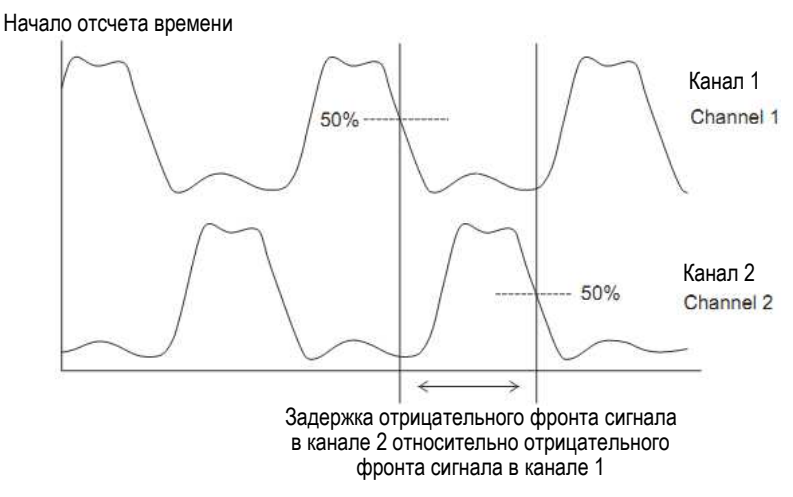

Рис. 44 Измерения задержки

#### Задержка между отрицательными фронтами

Измерение задержки между отрицательными фронтами двух сигналов (см. рис. 44).

#### Фаза между положительными фронтами

Измерение фазового сдвига между положительными фронтами двух сигналов. Здесь вычисляется выраженный в градусах фазовый сдвиг от источника 1 до источника 2. Отрицательный фазовый сдвиг означает. что положительный фронт источника 1 возникает после положительного фронта источника 2.

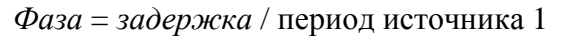

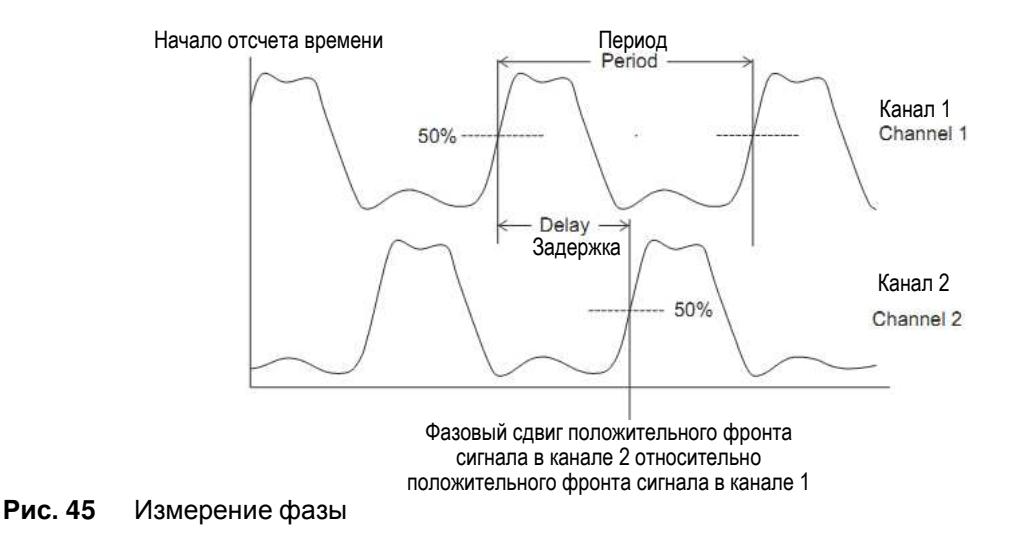

#### Фаза между отрицательными фронтами

Измерение фазового сдвига между отрицательными фронтами двух сигналов (см. рис. 45).

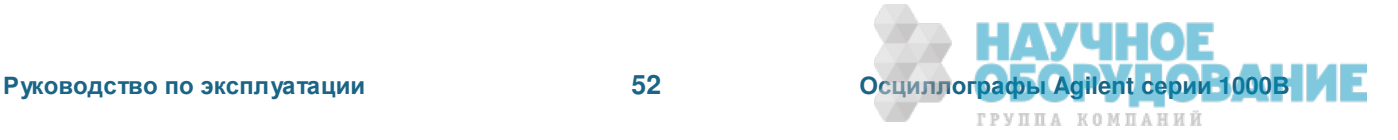

ГРУППА КОМПАНИЙ

# **4.4 ɂɡɦɟɪɟɧɢɟ ɱɚɫɬɨɬɵ (Counter)**

Осциллографы серии 1000В содержат встроенный 6-разрядный счетный частотомер. Этот частотомер работает с выбранным в данный момент источником запуска и может измерять частоту в диапазоне от 5 Гц до верхней границы полосы пропускания осциллографа.

Частотомер использует компаратор запуска для счета количества периодов сигналах в течение определенного времени (интервал временной селекции). Это требует правильной установки уровня запуска.

Измерение частоты невозможно при работе осциллографа в режиме двухсигнального запуска (Alternate).

Чтобы включить или выключить частотомер, действуйте следующим образом:

- 1. Нажмите клавишу [Meas].
- 2. В меню Measure нажимайте функциональную клавишу **Counter** для включения ("ON") или выключения ("OFF") индикации частоты.

### **4.5 Выполнение курсорных измерений**

Вы можете пользоваться клавишей [Cursors] для выбора режима курсорных измерений:

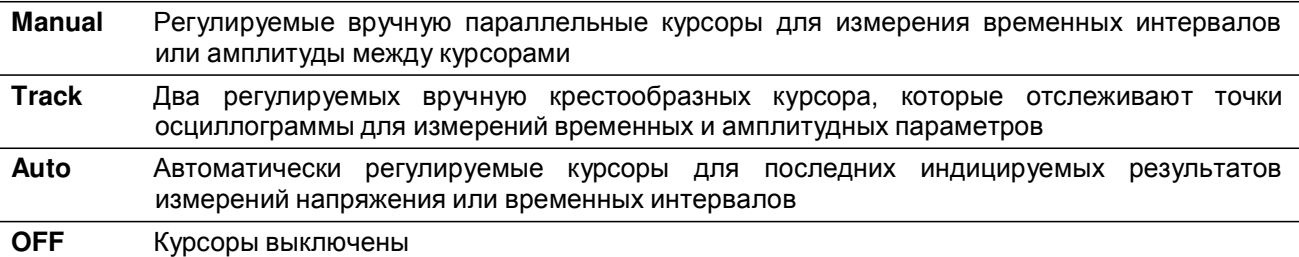

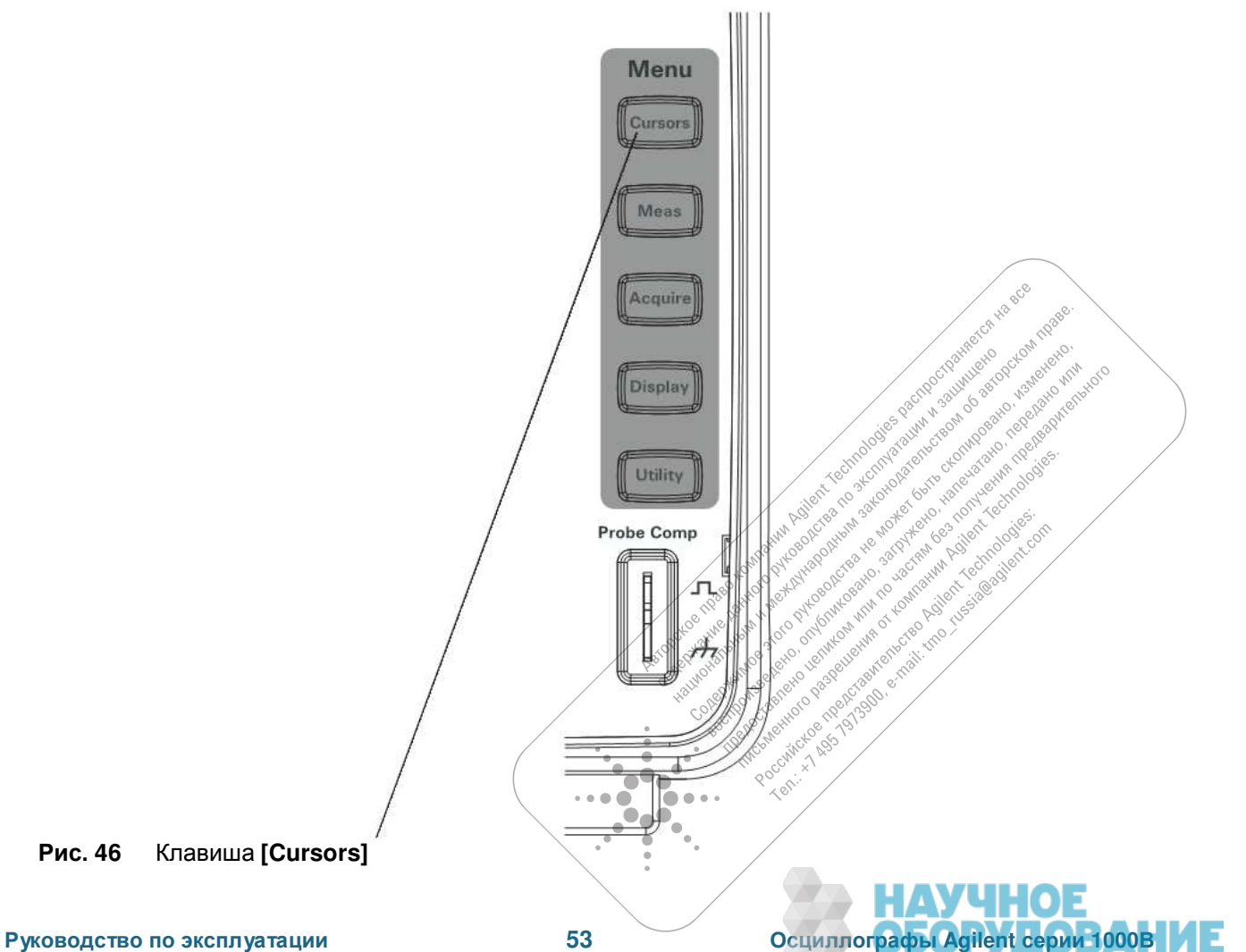

### $4.5.1$  Применение курсоров с ручной установкой

Вы можете установить два регулируемых вручную курсора в виде параллельных линий для выполнения измерений амплитудных параметров (по вертикали) и временных параметров (по горизонтали) у выбранной осциллограммы.

- 1. Нажмите клавишу [Cursors].
- 2. В меню Cursors нажмите функциональную клавишу Mode.
- 3. Повторно нажимайте функциональную клавишу **Mode** или вращайте ручку ввода U, чтобы выбрать вариант "Manual".
- 4. Нажимайте функциональную клавишу **Туре**, чтобы выбрать нужный вариант:

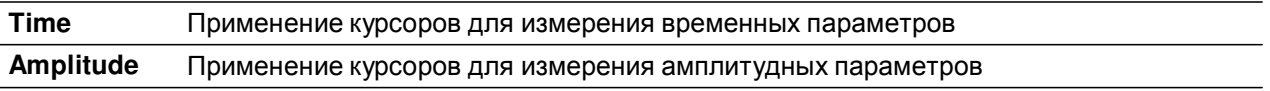

- 5. Нажмите функциональную клавишу **Source** и повторно нажимайте эту функциональную клавишу или вращайте ручку ввода  $\bullet$ , чтобы выбрать осциллограмму канала или математической функции для выполнения измерений.
- 6. Чтобы отрегулировать курсоры, действуйте следующим образом:
	- Нажмите функциональную клавишу **CurA** и вращайте ручку ввода  $\bigcup$ , чтобы отрегулировать κνρcop "A".
	- Нажмите функциональную клавишу **CurB** и вращайте ручку ввода U, чтобы отрегулировать κγρcop "B".
	- Нажмите функциональные клавиши **CurA** и **CurB** и вращайте ручку ввода  $\bigcirc$ , чтобы отрегулировать оба курсора одновременно.

Индицируются следующие значения курсоров:

- CurA
- CurB
- $\Delta X$  или  $\Delta Y$  разность между значениями CurA и CurB
- $1/\Delta X$  при измерении временных параметров: индикация частоты, связанной с периодом времени.

### $4.5.2$  Применение следящих крестообразных курсоров

Вы можете установить один или два регулируемых вручную следящих крестообразных курсора для выполнения измерений амплитудных параметров (по вертикали) и временных параметров (по горизонтали) в разных точках выбранной осциллограммы канала.

- 1. Нажмите клавишу [Cursors].
- 2. В меню Cursors нажмите функциональную клавишу Mode.
- 3. Повторно нажимайте функциональную клавишу Mode или вращайте ручку ввода U, чтобы выбрать вариант "Track".
- 4. Нажмите функциональную клавишу **Cursor A** и повторно нажимайте ее или вращайте ручку ввода ひ, чтобы выбрать канал, в котором вы хотите выполнять измерения (или "None", чтобы выключить κypcop).
- 5. Нажмите функциональную клавишу **Cursor B** и повторно нажимайте ее или вращайте ручку ввода ひ, чтобы выбрать канал, в котором вы хотите выполнять измерения (или "None", чтобы выключить κypcop).
- 6. Чтобы отрегулировать курсоры, действуйте следующим образом:
	- Нажмите функциональную клавишу **CurA** и вращайте ручку ввода  $\bigcup$ , чтобы отрегулировать κγρcop "A".
	- Нажмите функциональную клавишу **CurB** и вращайте ручку ввода U, чтобы отрегулировать κγρcop "B".

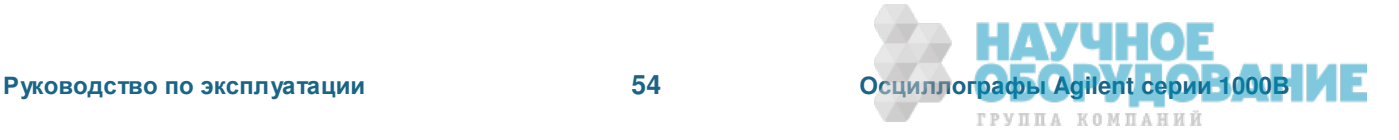

HARECA HABEC

Nikola Change Richard Record

АУЧНОЕ

ГРУППА КОМПАНИЙ

IX Yeomologies as Mary

a vacciant

a roadcomplant

A Policing the River of the Assemblance of the Assemblance of the Assemblance of the Assemblance of the Assemblance of the Assemblance of the Assemblance of the Assemblance of the Assemblance of the Assemblance of the Asse

over the option of the

in Agilent

Proposition of the second control of the second control of the second control of the second control of the second control of the second control of the second control of the second control of the second control of the secon Concert of the Society of the Society of the Concert of the Concert of the Concert of the Concert of the Concert of the Concert of the Concert of the Concert of the Concert of the Concert of the Concert of the Concert of t

Asia of production and the control of the control of the control of the control of the control of the control of the control of the control of the control of the control of the control of the control of the control of the

A Propostorial Care of Care Assessment

Composition of the second composition of the second composition of the second composition of the second composition of the second composition of the second composition of the second composition of the second composition of

**Pacific Marian Antique Report de la California de la California de la California de la California de la California de la California de la California de la** 

◠

1120

Индицируются значения курсора А:

- $\bullet$  A- $\gt$ X
- $A > Y$

Индицируются значения курсора В:

- $-B->X$
- $-B->Y$

Когда используются оба курсора А и В, индицируются также эти значения:

- $\triangle$   $\triangle$ Х разность между значениями времени CurA и CurB
- $1/\Delta X$  при измерении временных параметров: индикация частоты, связанной с периодом времени.
- $\Delta Y$  разность между амплитудными значениями CurA и CurB

### **4.5.3 Отображение курсоров для автоматических измерений**

- 1. Нажмите клавишу [Cursors].
- 2. В меню Cursors нажмите функциональную клавишу Mode.
- 3. Повторно нажимайте функциональную клавишу Mode или вращайте ручку ввода U, чтобы выбрать вариант "Auto".

В режиме курсоров "Auto":

- Курсоры появляются для последних индицируемых результатов автоматических измерений (см. подраздел 4.1.1).
- Курсоры не отображаются на экране, если нет автоматических измерений.

# 5 Сохранение, вызов и распечатка данных

В этой главе описано, как сохранять данные в памяти, вызывать из памяти и распечатывать данные.

Осциллограф имеет внутреннюю энергонезависимую (долговременную) память для сохранения и вызова данных осциллограмм и наборов параметров настройки осциллографа.

Осциллограф имеет также порт USB на передней панели. к которому вы можете присоединить USBнакопитель (для сохранения и вызова данных).

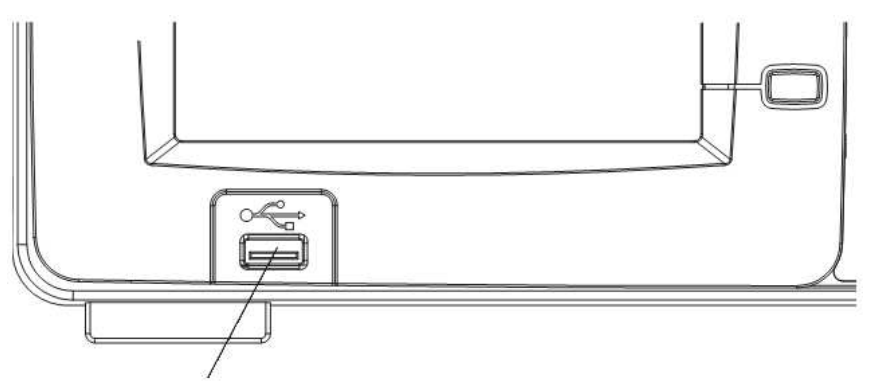

Рис. 47 Порт USB Host на передней панели

### 5.1 Сохранение и вызов данных

С помощью клавиши [Save/Recall] вы можете сохранять в памяти и вызывать из памяти файлы осциллограмм и наборы параметров настройки осциллографа, а также сохранять в памяти экранные изображения и данные.

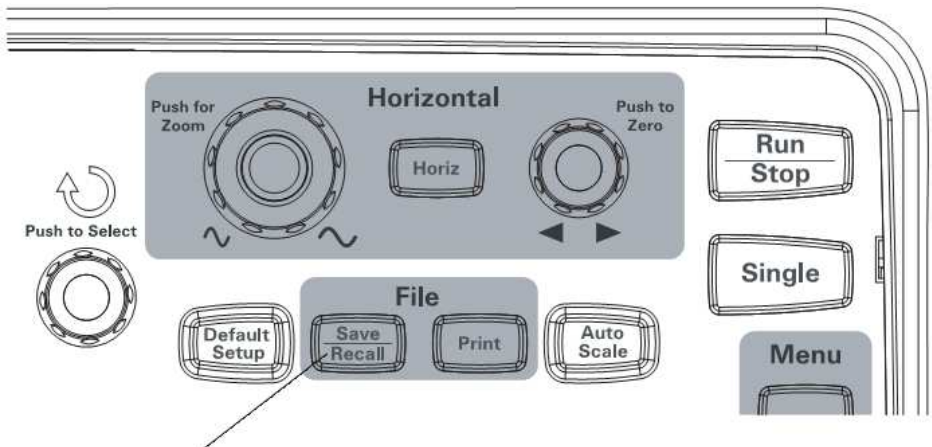

Рис. 48 Клавиша [Save/Recall]

Перед выключением осциллографа после сохранения данных на внешний USB-накопитель или после вызова данных с внешнего USB-накопителя подождите не менее пяти секунд для завершения процесса переноса данных.

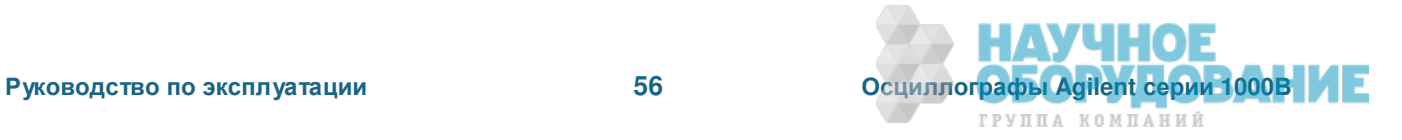

### 5.1.1 Сохранение и вызов осциллограмм

Для сохранения и вызова осциллограмм и наборов параметров настройки осциллографа вы можете использовать 10 ячеек внутренней энергонезависимой памяти осциллографа.

Для сохранения и вызова осциллограмм и наборов параметров настройки осциллографа вы можете также пользоваться внешним USB-накопителем, который подключается к порту USB Host на передней панели осциллографа.

- 1. Нажмите клавишу [Save/Recall].
- 2. В меню Storage нажмите функциональную клавишу Storage.
- 3. Повторно нажимайте функциональную клавишу Storage или вращайте ручку ввода U, чтобы выбрать вариант "Waveform".

Для сохранения или вызова данных с использованием внутренней памяти действуйте следующим образом:

- а) Нажмите функциональную клавишу Internal.
- $6)$  В меню Internal нажмите функциональную клавишу Location.
- в) Повторно нажимайте функциональную клавишу Location или вращайте ручку ввода  $\bigcup$ , чтобы выбрать нужную ячейку (Location) внутренней памяти.

Суффикс "N" указывает на то, что данная ячейка памяти свободна.

Суффикс "S" указывает на то, что в данную ячейку памяти уже записаны осциллограммы.

г) Нажмите функциональную клавишу Save или Recall.

Для сохранения или вызова данных с использованием внешнего USB-накопителя, подключенного к порту USB Host на передней панели прибора, действуйте следующим образом:

- а) Нажмите функциональную клавишу External.
- б) Пользуйтесь диалоговым окном Disk Manager для выбора директории, в которой вы хотите сохранить файл, или для выбора файла, который вы хотите загрузить (см. подраздел 5.2.2).
- в) В меню External:

Чтобы сохранить осциллограмму в памяти, нажмите функциональную клавишу New File, введите имя файла (см. подраздел 5.2.4) и нажмите функциональную клавишу Save.

Чтобы загрузить выбранную осциллограмму (файл .wfm), нажмите функциональную клавишу **Recall**.

### 5.1.2 Сохранение и вызов наборов параметров настройки осциллографа

Для сохранения и вызова наборов параметров настройки осциллографа вы можете использовать 10 ячеек внутренней энергонезависимой памяти осциллографа.

Для сохранения и вызова наборов параметров настройки осциллографа вы можете также пользоваться внешним USB-накопителем, который подключается к порту USB Host на передней панели осциллографа.

- 1. Нажмите клавишу **[Save/Recall]**.
- 2. В меню Storage нажмите функциональную клавишу Storage.
- 3. Повторно нажимайте функциональную клавишу Storage или вращайте ручку ввода U, чтобы выбрать вариант "Setups".

Для сохранения или вызова данных с использованием внутренней памяти действуйте следующим образом:

- а) Нажмите функциональную клавишу Internal.
- б) В меню Internal нажмите функциональную клавишу **Location**.
- в) Повторно нажимайте функциональную клавишу Location или вращайте ручку ввода U, чтобы выбрать нужную ячейку (Location) внутренней памяти.

 $\blacksquare$ 

AVUHOE

ГРУППА КОМПАНИЙ

Суффикс "N" указывает на то, что данная ячейка памяти свободна.

Суффикс "S" указывает на то, что в данную ячейку памяти уже записаны осциллограммы.

г) Нажмите функциональную клавишу Save или Recall.

Для сохранения или вызова данных с использованием внешнего USB-накопителя, подключенного к порту USB Host на передней панели прибора, действуйте следующим образом:

- а) Нажмите функциональную клавишу External.
- б) Пользуйтесь диалоговым окном Disk Manager для выбора директории, в которой вы хотите сохранить файл, или для выбора файла, который вы хотите загрузить (см. подраздел 5.2.2).
- в) В меню External:

Чтобы сохранить в памяти набор параметров настройки осциллографа, нажмите функциональную клавишу **New File**, введите имя файла (см. подраздел 5.2.4) и нажмите функциональную клавишу Save.

Чтобы загрузить выбранный набор параметров настройки (файл .stp), нажмите функциональную клавишу Recall.

#### **5.1.3** Сохранение экранных изображений в файлах формата ВМР или PNG

Для сохранения файлов экранных изображений (в формате ВМР или PNG) вы можете пользоваться внешним USB-накопителем, который подключается к порту USB Host на передней панели осциллографа.

- 1. Нажмите клавишу **[Save/Recall]**.
- 2. В меню Storage нажмите функциональную клавишу Storage.
- 3. Повторно нажимайте функциональную клавишу Storage или вращайте ручку ввода U, чтобы выбрать один из вариантов:

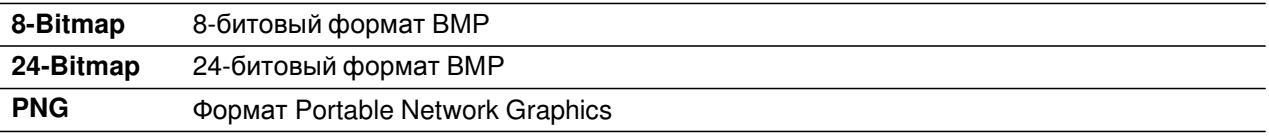

- 4. Чтобы задать, должны ли сохраняться в памяти параметры настройки осциллографа вместе с экранным изображением, нажимайте функциональную клавишу **Para Save**, чтобы выбрать "ON" или "OFF".
- 5. Нажмите функциональную клавишу External.
- 6. Воспользуйтесь диалоговым окном Disk Manager для перехода к директории, в которой вы хотите сохранить файл (см. подраздел 5.2.2).
- 7. В меню External нажмите функциональную клавишу **New File**, введите имя файла (см. подраздел 5.2.4) и нажмите функциональную клавишу Save.

### **5.1.4 Сохранение данных в файлах формата CSV**

Вы можете записать зарегистрированные данные в формате CSV (значения, разделяемые запятой) на внешний USB-накопитель, подключенный к порту USB Host осциллографа.

- 1. Нажмите клавишу [Save/Recall].
- 2. В меню Storage нажмите функциональную клавишу Storage.
- 3. Повторно нажимайте функциональную клавишу Storage или вращайте ручку ввода U, чтобы **выбрать вариант "CSV".**
- 4. Чтобы задать подлежащий сохранению объем данных, нажимайте функциональную клавишу Data **Depth**, чтобы выбрать один из вариантов: "Displayed" (отображаемые данные) или "Maximum".
- 5. Чтобы задать, должны ли сохраняться в памяти параметры настройки осциллографа вместе с данными, нажимайте функциональную клавишу Para Save, чтобы выбрать "ON" или "OFF".
- 6. Нажмите функциональную клавишу External.
- 7. Воспользуйтесь диалоговым окном Disk Manager для перехода к директории, в которой вы хотите сохранить файл (см. подраздел 5.2.2).
- 8. В меню External нажмите функциональную клавишу **New File**, введите имя файла (см. подраздел 5.2.4) и нажмите функциональную клавишу Save.

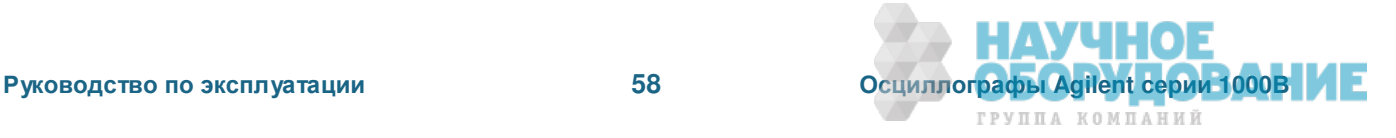

# **5.2 Ɋɚɛɨɬɚ ɫ ɞɢɚɥɨɝɨɜɵɦ ɨɤɧɨɦ Disk Manager**

Когда к порту USB Host на передней панели осциллографа подключен USB-накопитель, вы можете пользоваться диалоговым окном Disk Manager для выбора директорий и файлов, а также для присвоения имен директориям и файлам.

Чтобы обратиться к меню Disk Mana., действуйте следующим образом:

- 1. Нажмите клавишу **[Save/Recall]**.
- 2. В меню Storage нажмите функциональную клавишу Disk Mana..

Появляется экран Disk Manager, который выглядит примерно так:

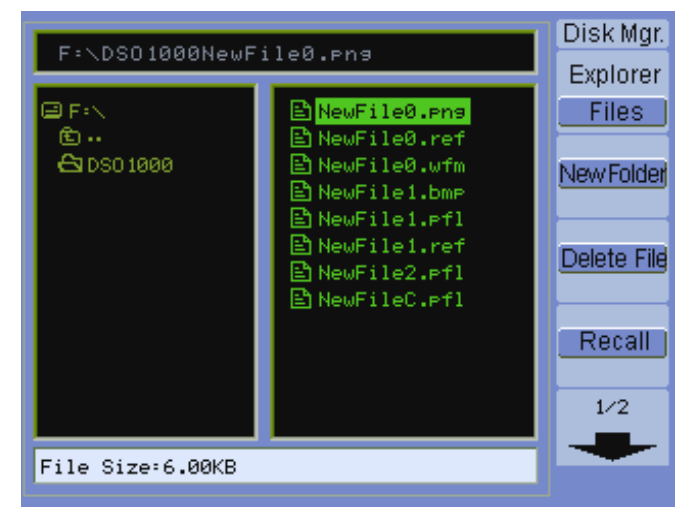

Рис. 49 Диалоговое окно Disk Manager

### **5.2.1 Переключение между панелями файлов, пути и директорий**

1. В меню Disk Mana. (**[Save/Recall] > Disk Mana.**) нажимайте функциональную клавишу **Explorer**, чтобы выбрать нужный вариант:

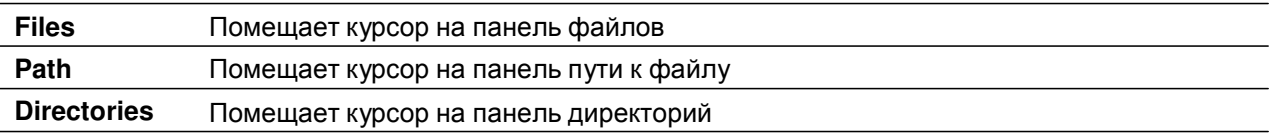

На каждой из этих панелей пользуйтесь ручкой ввода ○ для выбора пунктов.

### **5.2.2 Перемещение по иерархии директорий**

На панели директорий:

- Вращайте ручку ввода  $\bigcup$  для выбора директорий (папок).
- Нажимайте ручку ввода О для входа в выбранную директорию.

### **5.2.3 Создание новых директорий**

- 1. В меню Disk Mana. (**[Save/Recall] > Disk Mana.**) нажмите функционалъную клавишу **New Folder.**
- 2. Пользуйтесь специальным диалоговым окном для ввода имени директории (см. подраздел 5.2.4).
- 3. ȼ ɦɟɧɸ New Folder ɧɚɠɦɢɬɟ ɮɭɧɤɰɢɨɧɚɥɶɧɭɸ ɤɥɚɜɢɲɭ **Save**.

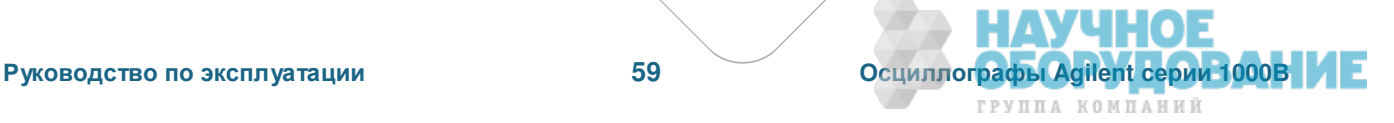

Live Association of the Association

Procedure Assessing Rosenti Chicago Resident

Test ...

low octobrect Conegy

 $\bullet\bullet$ 

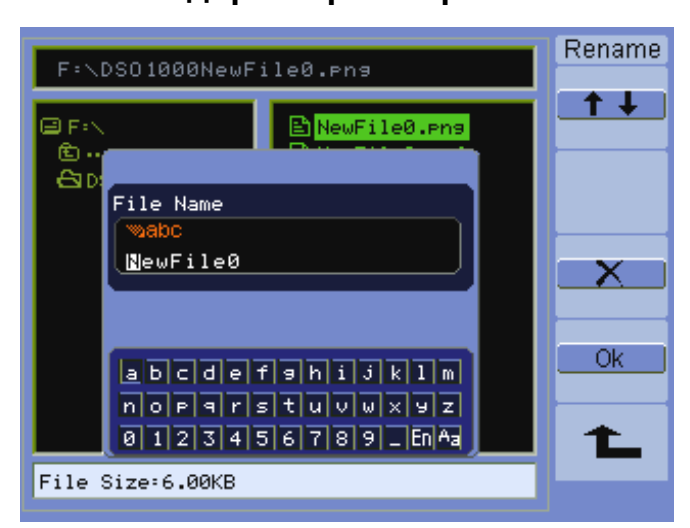

### 5.2.4 Редактирование имен директорий и файлов

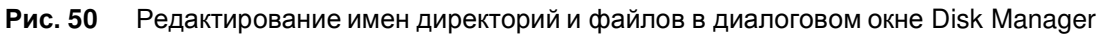

В диалоговом окне редактирования имен директорий и файлов:

- Выберите пункт меню  $\bullet$   $\bullet$   $\bullet$  для перемещения курсора между полями в диалоговом окне.
- Вращайте ручку ввода О, чтобы выбрать:
	- **★ символ в имени файла (когда курсор находится в поле имени);**
	- **★ клавишу (когда курсор находится в поле клавиатуры).**
- Когда курсор находится в поле клавиатуры, вращайте ручку ввода  $\mathbb U$ , чтобы:
	- ★ выбрать буквенно-цифровой символ для имени (и перейти к следующему символу имени);
	- $\star$  по "Аа" переключиться на клавиатуре с прописных букв на строчные;
	- ★ по "En" переключиться с однобайтовых полей ввода на многобайтовые.
- Выберите пункт меню  $X_{\text{max}}$ , чтобы удалить символ из имени.

### **5.2.5** Процедура удаления директорий

На панели директорий (см. подраздел 5.2.1) действуйте следующим образом:

- 1. Вращайте ручку ввода  $\bigcup$  для выбора директорий (папок).
- 2. Нажмите функциональную клавишу **Del Folder**, чтобы удалить выбранную директорию.
- 3. Нажмите функциональную клавишу Ок, чтобы подтвердить удаление.

### 5.2.6 Процедура переименования директорий

На панели директорий (см. подраздел 5.2.1) действуйте следующим образом:

- 1. Вращайте ручку ввода  $\bigcup$  для выбора директорий (папок).
- 2. Нажмите функциональную клавишу Rename.
- 3. Отредактируйте имя директории с помощью диалогового окна редактирования имен директорий и файлов (см. подраздел 5.2.4).
- 4. В меню Rename нажмите функциональную клавишу Ok.

### **5.2.7 Процедура удаления файлов**

На панели файлов (см. подраздел 5.2.1) действуйте следующим образом:

- 1. Вращайте ручку ввода О для выбора файла.
- 2. Нажмите функциональную клавишу Delete File, чтобы удалить выбранный файл.
- 3. Нажмите функциональную клавишу **Ок**, чтобы подтвердить удаление.

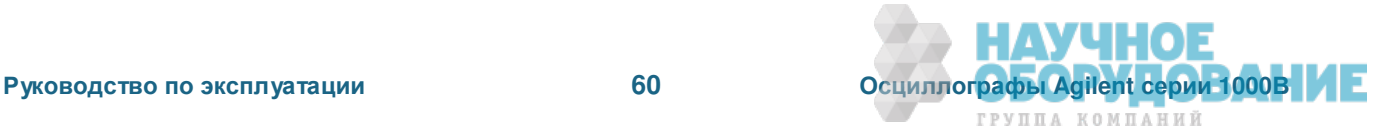

### 5.2.8 Процедура вызова файлов

На панели файлов (см. подраздел 5.2.1) действуйте следующим образом:

- 1. Вращайте ручку ввода О для выбора файла.
- 2. Нажмите функциональную клавишу Recall, чтобы загрузить выбранный файл.

### **5.2.9 Процедура переименования файлов**

На панели файлов (см. подраздел 5.2.1) действуйте следующим образом:

- 1. Вращайте ручку ввода О для выбора файла
- 2. Нажмите функциональную клавишу Rename.
- 3. Отредактируйте имя файла с помощью диалогового окна редактирования имен директорий и файлов (см. подраздел 5.2.4).
- 4. В меню Rename нажмите функциональную клавишу Ok.

### 5.2.10 Вызов на экран информации о диске

1. В меню Disk Mana. ([Save/Recall] > Disk Mana.) нажмите функциональную клавишу Disk info.

### **5.3 Ɋɚɫɩɟɱɚɬɤɚ ɷɤɪɚɧɨɜ**

Вы можете печатать экранные изображения на принтере, который соответствует стандарту PictBridge. Принтер подключают к порту USB Device на задней панели осциллографа.

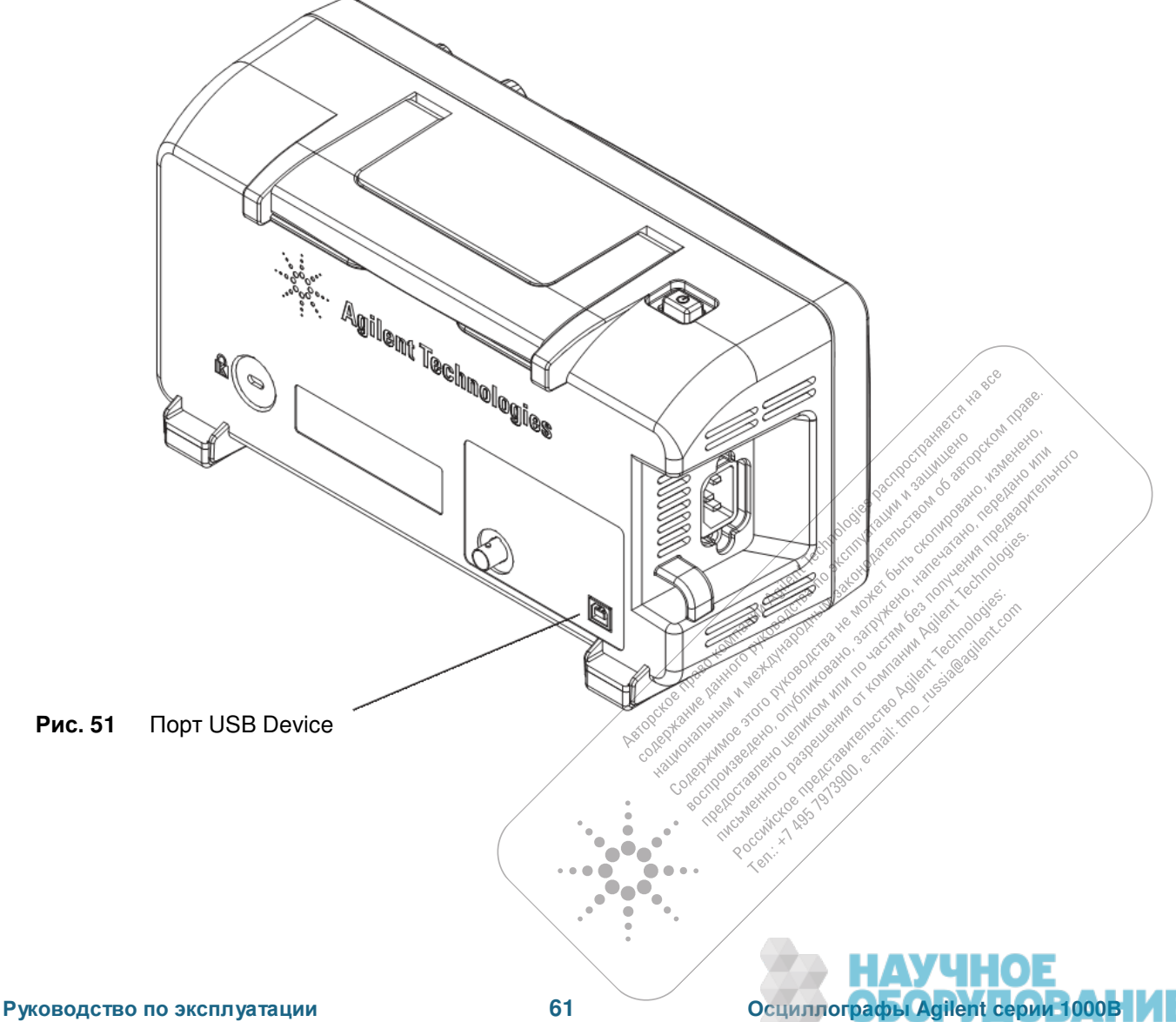

ГРУППА КОМПАНИЙ

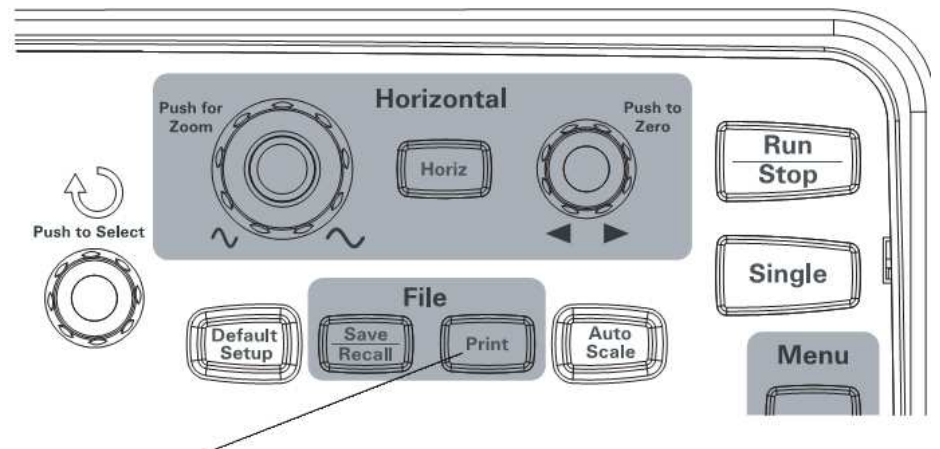

Рис. 52 Клавиша [Print]

### **5.3.1 Как работать с принтером PictBridge**

Вы можете печатать экранные изображения на принтере, который соответствует стандарту PictBridge. Принтер подключают к порту USB Device на задней панели осциллографа.

- 1. Нажмите клавишу [Print].
- 2. Нажмите функциональную клавишу Paper Size и вращайте ручку ввода <sub>∪</sub>, чтобы выбрать нужный размер бумаги.
- 3. Нажмите функциональную клавишу **File Type** и вращайте ручку ввода ∪, чтобы выбрать нужный тип файла.
- 4. Нажмите функциональную клавишу **Copies** и вращайте ручку ввода *U*, чтобы выбрать нужное количество копий.
- 5 Нажмите функциональную клавишу Print Quality и вращайте ручку ввода U, чтобы выбрать нужное качество печати.
- 6. Нажимайте функциональную клавишу Date Print, чтобы включить ("ON") или выключить ("OFF") печать даты на изображении.

#### ПРИМЕЧАНИЕ

Порт USB Device на задней панели осциллографа используется также для дистанционного управления осциллографом. Поэтому невозможно одновременно использовать дистанционное управление и печатать на принтере.

Если у вас возникнут проблемы при подключении к порту USB Device принтера, соответствующего стандарту PictBridge, обращайтесь к подразделу 6.5.3.

#### **5.3.2 Печать с инвертированными цветами экрана**

- 1. Нажмите клавишу [Print].
- 2. В меню Print нажимайте функциональную клавишу **Inverted**, чтобы выбрать один из двух вариантов:

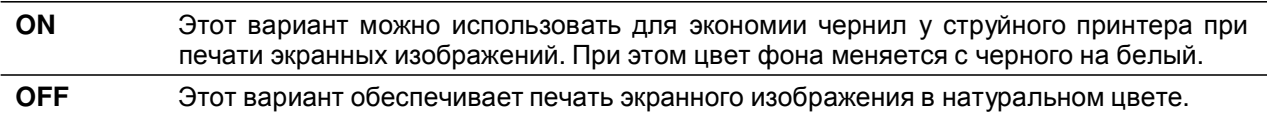

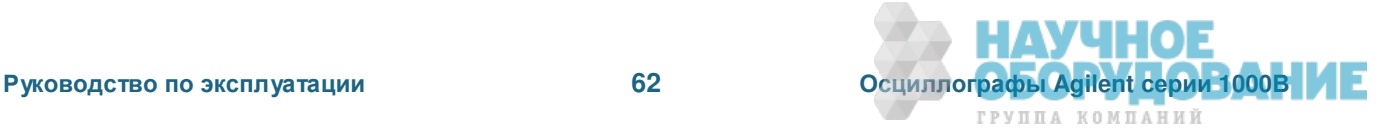

### 5.3.3 Выбор цветной или черно-белой печати

- 1. Нажмите клавишу [Print].
- 2. Нажимайте функциональную клавишу Palette, чтобы выбрать один из двух вариантов:

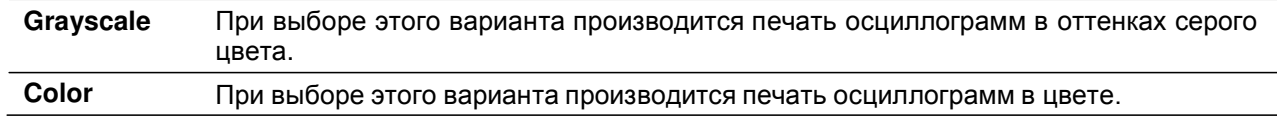

### 5.3.7 Как скопировать экран на принтер

- 1. Нажмите клавишу [Print].
- 2. В меню Print нажмите функциональную клавишу Print.

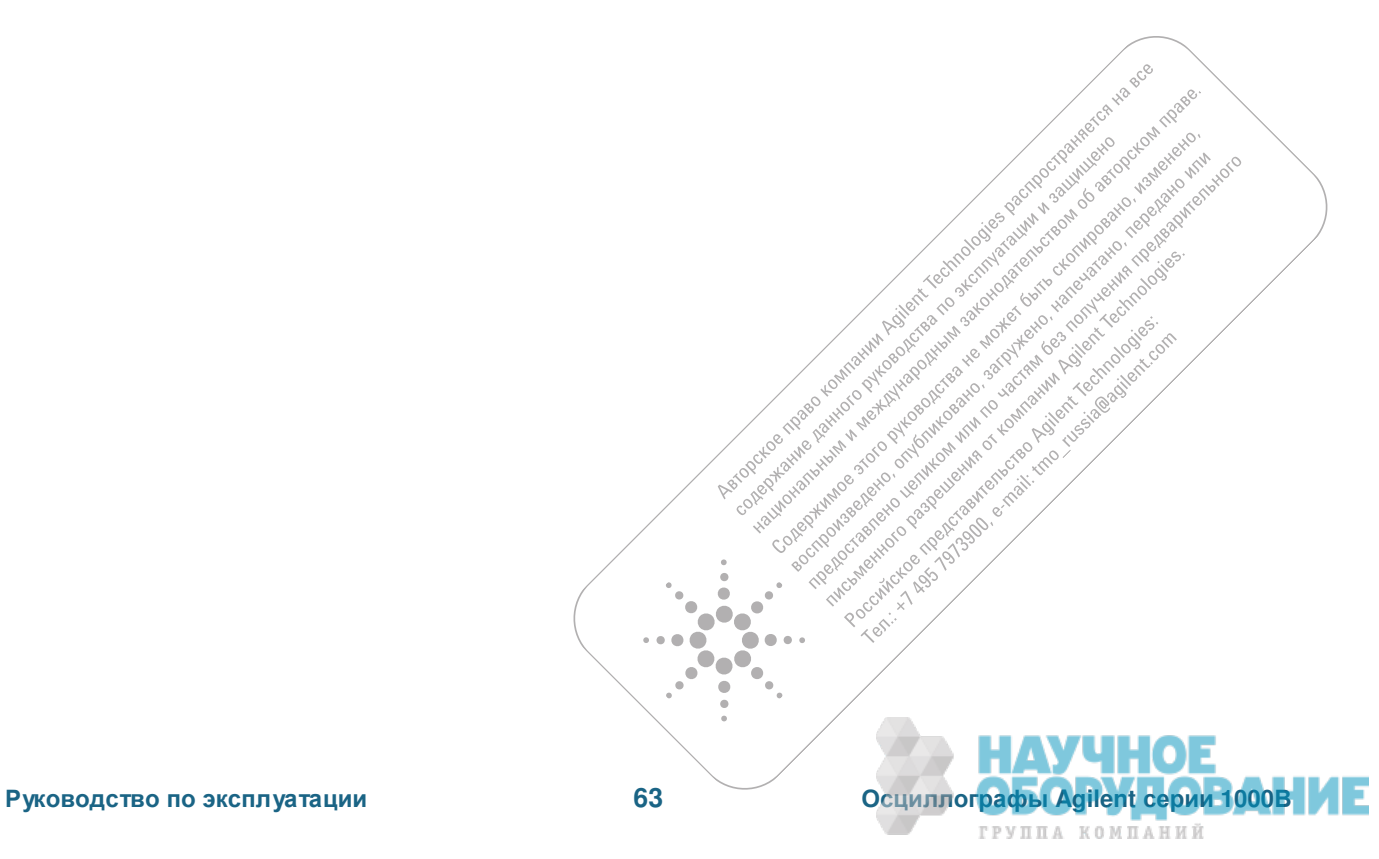

# **6 ȼɫɩɨɦɨɝɚɬɟɥɶɧɵɟ ɮɭɧɤɰɢɢ (ɦɟɧɸ Utility)**

В этой главе описаны установки параметров осциллографа, содержащиеся в меню Utility.

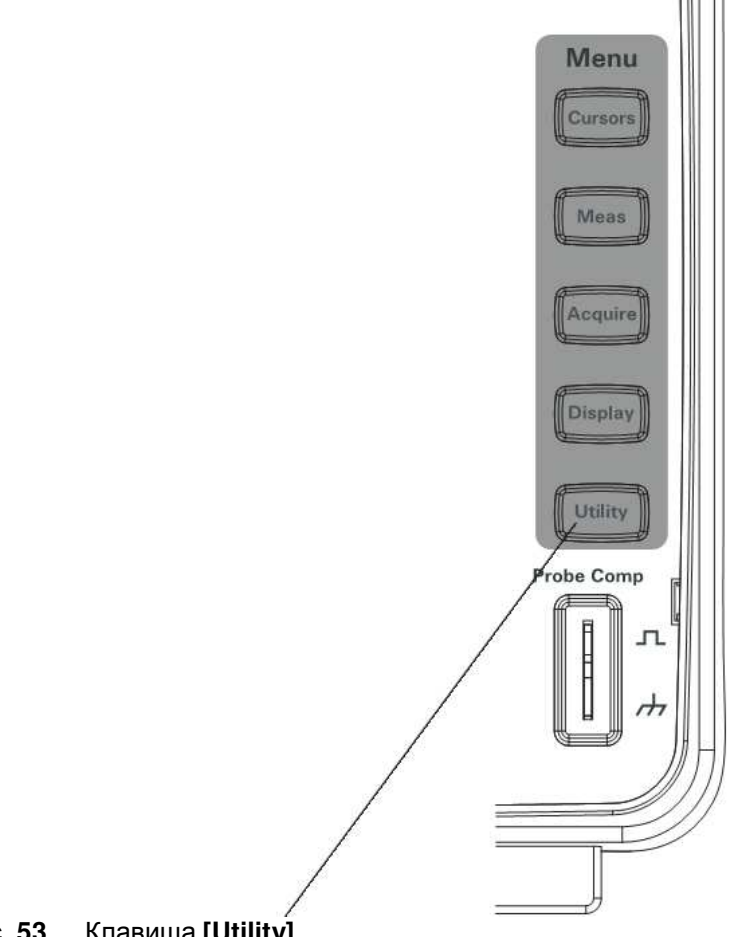

### Рис. 53 Клавиша [Utility]

### **6.1** Как вывести на экран информацию о системе

Чтобы вывести на экран системную информацию осциллографа, действуйте следующим образом:

- 1. Нажмите клавишу [Utility].
- 2. В меню Utilities нажмите функциональную клавишу System Info.

Информация о системе содержит следующие данные:

- Номер модели
- Серийный номер
- Версия программного обеспечения
- Информация об установленных модулях

Чтобы убрать эту информацию с экрана, нажмите клавишу [Run/Stop].

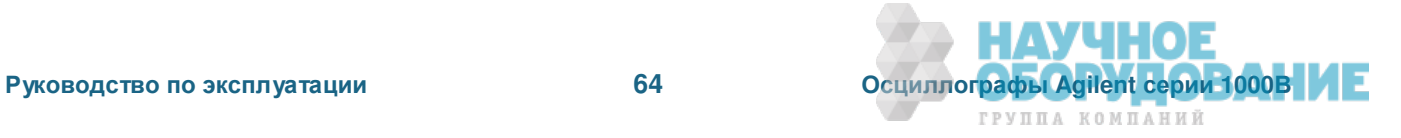

### **6.2 Кɚɤ ɜɤɥɸɱɢɬɶ ɢɥɢ ɜɵɤɥɸɱɢɬɶ ɡɜɭɤɨɜɭɸ ɫɢɝɧɚɥɢɡɚɰɢɸ**

Чтобы включить или выключить звуковую сигнализацию у осциллографа, действуйте следующим образом:

- 1. Нажмите клавишу [Utility].
- 2. В меню Utilities нажимайте функциональную клавишу **Sound**, чтобы выбрать один из двух вариантов:

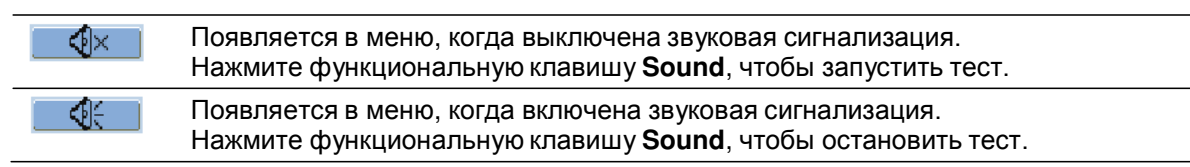

### **6.3** Выбор языка меню и справочной системы

Чтобы выбрать язык меню и справочной системы, действуйте следующим образом:

- 1. Нажмите клавишу [Utility].
- 2. В меню Utilities нажимайте функциональную клавишу **Language**.
- 3. Повторно нажимайте функциональную клавишу **Language** или вращайте ручку ввода U, чтобы выбрать нужный язык.

Вы можете выбрать один из следующих языков:

- Упрощенный китайский
- Традиционный китайский
- Корейский
- Японский
- Английский
- Немецкий
- Французский
- Португальский
- Испанский
- Итальянский
- Русский

Если отсутствует справочная система на каком-то языке, то используется английский язык.

### $6.4$  Выполнение испытаний на соответствие маске

Функция испытаний на соответствие маске контролирует изменения формы сигнала путем сравнения формы сигнала с заданной маской.

#### ПРИМЕЧАНИЕ

Функция испытаний на соответствие маске недоступна в режиме развертки  $X,Y$ 

Чтобы обратиться к меню Mask Test:

- 1. Нажмите клавишу **[Utility]**.
- 2. В меню Utilities нажмите функциональную клавишу Mask Test.

### **6.4.1 Как задействовать и отменить испытания на соответствие маске**

1. В меню Mask Test (**[Utility > Mask Test**) нажимайте функциональную клавищу Enable Test, чтобы выбрать один из двух вариантов: OFF и ON.

> Twcashe Roundin's iction is

- -

Ten.

#### 6.4.2 Как выбрать канал-источник для испытаний на соответствие маске

- 1. В меню Mask Test (**[Utility > Mask Test**) нажмите функциональную клавишу Source.
- 2. Повторно нажимайте функциональную клавишу **Source** или вращайте ручку ввода U, чтобы выбрать нужный входной канал.

#### **6.4.3** Как запустить и остановить испытание на соответствие маске

1. В меню Mask Test ([Utility > Mask Test) нажимайте функциональную клавишу Operate, чтобы запустить или остановить испытание.

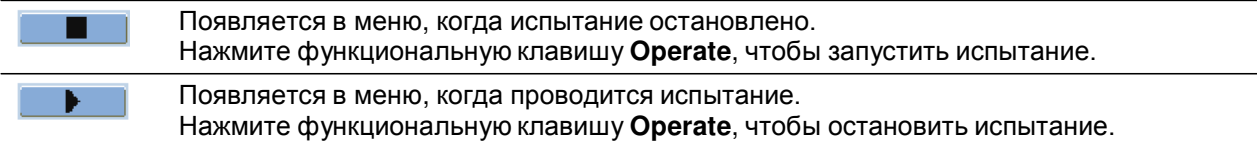

### **6.4.4** Как включить и выключить отображение результатов испытаний

1. В меню Mask Test ([Utility > Mask Test) нажимайте функциональную клавишу Msg Display, чтобы выбрать вариант OFF или ON.

Здесь индицируется количество осциллограмм с отрицательным результатом испытания (Fail = не соответствует маске), с положительным результатом испытания (Pass = соответствует маске) и общее количество осциллограмм (Total).

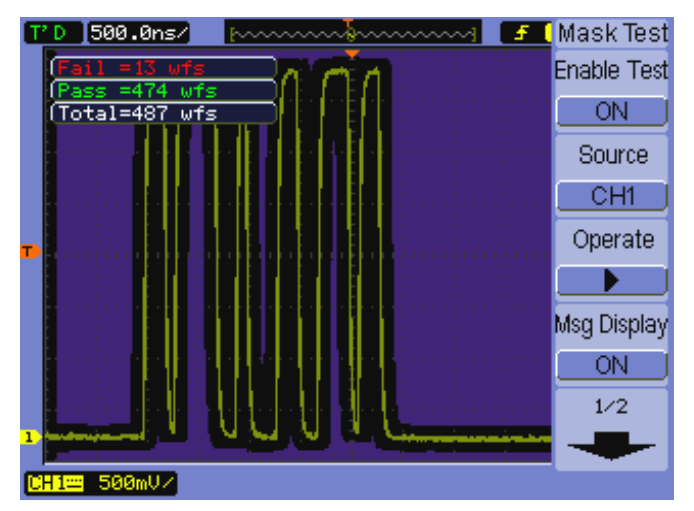

Рис. 54 Отображение результатов испытаний на соответствие маске

### $6.4.5$  Как установить состояние выхода испытаний на соответствие маске

- 1. В меню Mask Test ([Utility > Mask Test) нажмите функциональную клавишу Output.
- 2. Повторно нажимайте функциональную клавишу **Output**, чтобы выбрать желаемое состояние выхода Mask Pass/Fail:

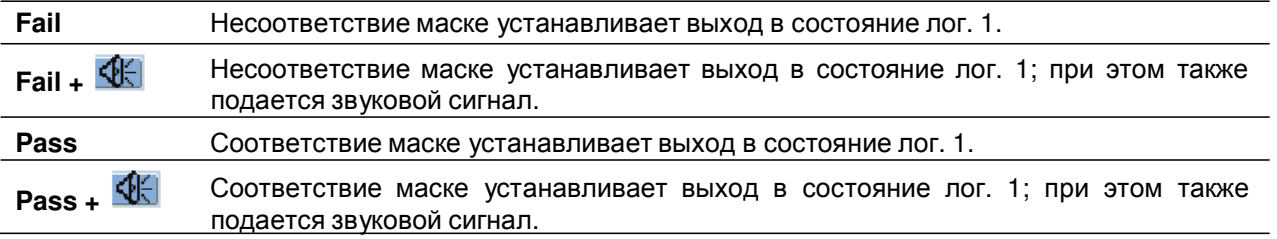

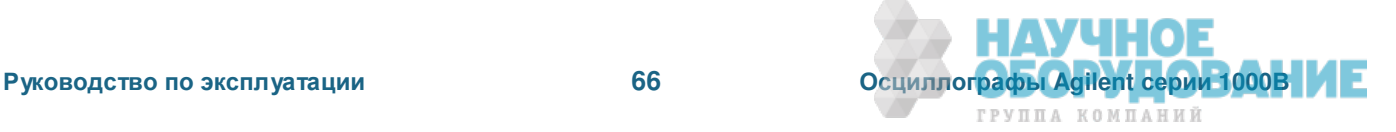

Состояние выхода можно использовать для следующих целей:

- Для остановки текущего испытания на соответствие маске.
- В качестве источника для функции записи осциллограмм (см. раздел 3.4).
- В качестве сигнала на изолированном выходе BNC Mask Pass/Fail out на задней панели осциллографа.

Выходная схема Mask Pass/Fail использует оптоэлектронную развязку. Для использования этого сигнала необходима внешняя схема. Перед подключением внешней схемы проследите за тем, чтобы максимальные значения напряжения и тока не превышали 400 В / 100 мА. Выходное устройство некритично к полярности, поэтому его можно подключать произвольным образом.

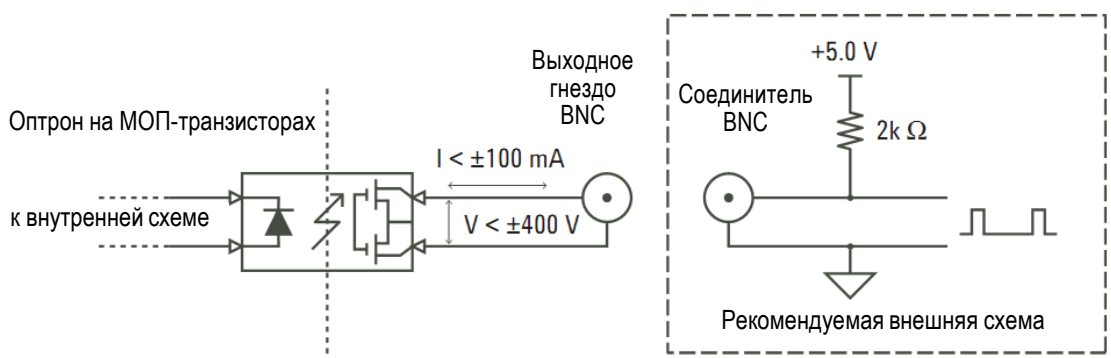

Оптоэлектронная гальваническая развязка

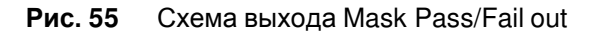

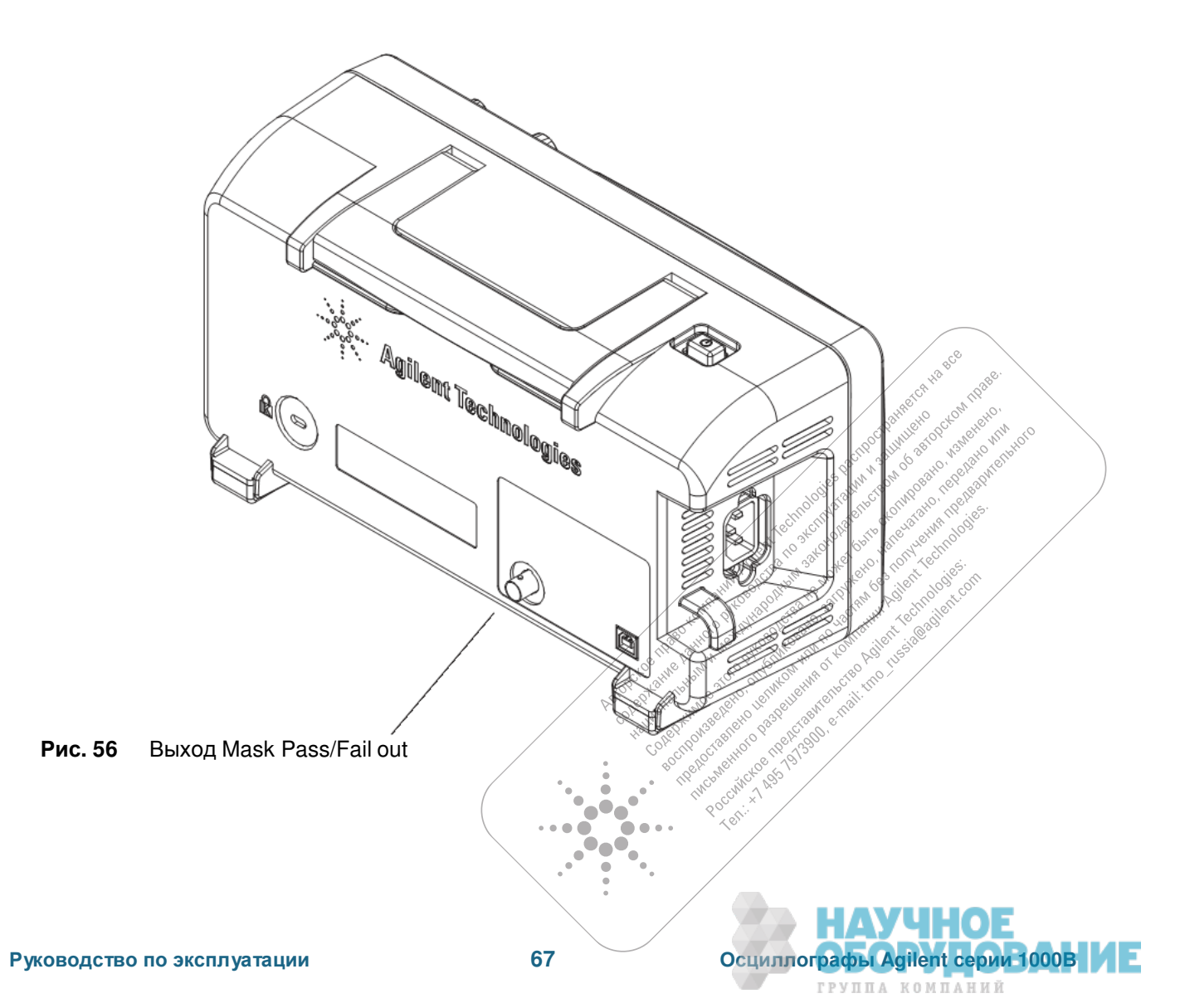

### **6.4.6** Как остановить испытание на соответствие маске по состоянию **выхода**

Чтобы включить (ON) или выключить (OFF) функцию остановки испытания на соответствие маске при возникновении состояния выхода:

1. В меню Mask Test (**[Utility > Mask Test**) нажимайте функциональную клавишу Stop on Output, чтобы выбрать один из вариантов: OFF или ON.

### $6.4.7$  Как установить параметры масок

Вы можете создавать маски путем добавления к сигналу горизонтальных и вертикальных полей допусков. Вы можете сохранять и загружать маски с использованием внутренней памяти или внешнего USB-накопителя. Кроме того, вы можете экспортировать и импортировать маски с использованием внешнего USB-накопителя.

Чтобы обратиться к меню Mask:

- 1. Нажмите клавишу [Utility].
- 2. В меню Utilities нажмите функциональную клавишу Mask Test.
- 3. В меню Mask Test нажмите функциональную клавишу MaskSetting.

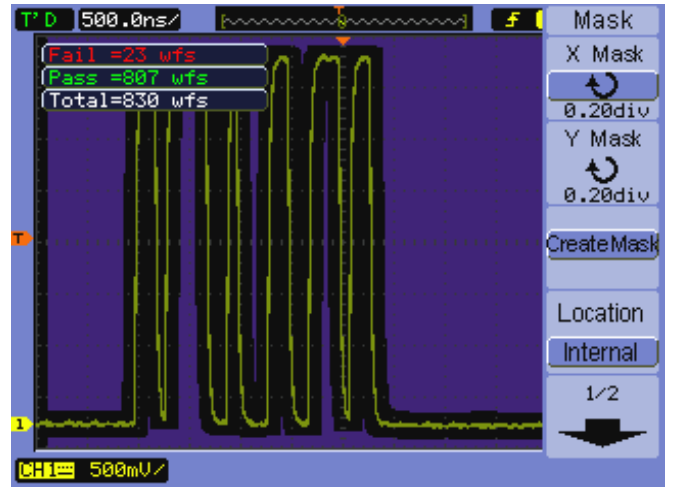

Рис. 57 Установка параметров маски

#### Как установить поле допуска по горизонтали

- 1. В меню Mask ([Utility] > Mask Test > MaskSetting) нажмите функциональную клавишу X Mask.
- 2. Вращайте ручку ввода U, чтобы отрегулировать поле допуска по горизонтали. Это поле допуска можно установить в интервале от 0,04 делений до 4,00 делений.

#### Как установить поле допуска по вертикали

- 1. В меню Mask (**[Utility] > Mask Test > MaskSetting**) нажмите функциональную клавишу **Y Mask**.
- 2. Вращайте ручку ввода  $U$ , чтобы отрегулировать поле допуска по вертикали. Это поле допуска можно установить в интервале от 0,04 делений до 4,00 делений.

#### Как создать маску с использованием установок полей допуска

1. В меню Mask ([Utility] > Mask Test > MaskSetting) нажмите функциональную клавишу Create Mask.

#### Как выбрать устройство памяти для сохранения маски

1. В меню Mask ([Utility] > Mask Test > MaskSetting) нажимайте функциональную клавишу Location для выбора одного из двух вариантов:

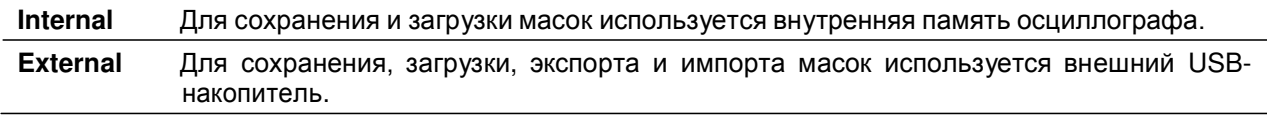

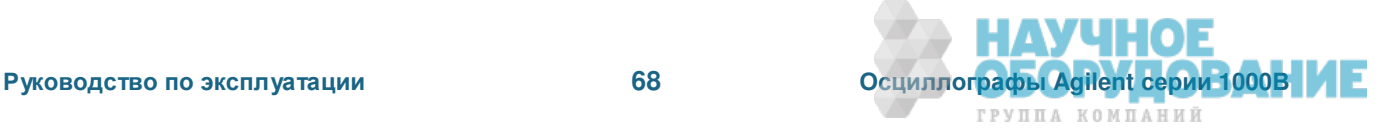

#### Как сохранить маску в памяти

- 1. В меню Mask (**[Utility] > Mask Test > MaskSetting**) нажмите функциональную клавишу Save.
- 2. Если выбрано внешнее (External) устройство памяти, воспользуйтесь диалоговым окном Disk Manager для присвоения имени файлу маски и сохранения этого файла (см. раздел 5.2).

#### Как вызвать маску из памяти

- 1. В меню Mask (**[Utility] > Mask Test > MaskSetting**) нажмите функциональную клавишу Recall.
- 2. Если выбрано внешнее (External) устройство памяти, воспользуйтесь диалоговым окном Disk Manager для выбора и загрузки файла маски (см. раздел 5.2).

#### Как экспортировать и импортировать маски

- 1. Поскольку экспортировать и импортировать маски можно только с использованием внешнего устройства памяти, выберите вариант External (см. выше).
- 2. В меню Mask (**[Utility] > Mask Test > MaskSetting**) нажмите функциональную клавишу **lmp./Exp..**
- 3. Воспользуйтесь диалоговым окном Disk Manager для выбора файла и импорта/экспорта маски (см. раздел 5.2).

#### **ПРИМЕЧАНИЕ**

При импортировании маски, когда Location = Internal или при импортировани или вызове маски, когда Location = External, маска импортируется или вызывается во внутреннюю память. Чтобы активизировать маску, вы должны установить **Location** на Internal, затем вызвать (Recall) из внутренней памяти.

### **6.5 Предпочтительные пользовательские настройки**

Меню Preference позволяет вам настроить хранитель экрана, опорный уровень растяжки осциллограмм и послесвечение экрана.

Чтобы обратиться к меню Preference:

- 1. Нажмите клавишу [Utility].
- 2. В меню Utilities нажмите функциональную клавишу **Preference**.

### **6.5.1 Настройка хранителя экрана**

Чтобы настроить хранитель экрана:

- 1. В меню Preference (**[Utility] > Preference** нажмите функциональную клавишу Screen saver.
- 2. Повторно нажимайте функциональную клавишу Screen saver или вращайте ручку ввода  $\bigcirc$ , чтобы выбрать нужное время или выключить хранитель экрана.

Применение хранителя экрана может продлить срок службы светодиодной подсветки.<sup>©</sup>

#### **6.5.2 Выбор опорного уровня отображения осциллограмм по вертикали**

При изменении масштаба отображения сигнала по вертикали происходит растяжка (или сжатие) осциллограммы относительно выбранного опорного уровня.

Чтобы установить опорный уровень:

1. В меню Preference (**[Utility] > Preference** нажмите функциональную клавишу **Expand Refer**, чтобы выбрать один из вариантов:

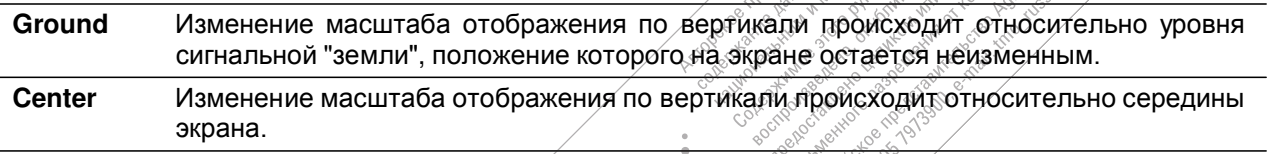

Cent

См. также подраздел 2.2.2.

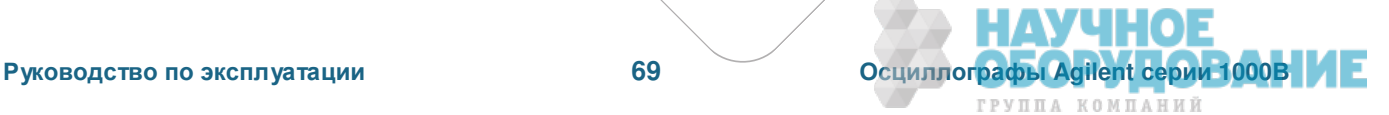

# **6.5.3 ȼɵɛɨɪ ɮɭɧɤɰɢɢ ɩɨɪɬɚ USB Device**

Порт USB Device на задней панели осциллографа может использоваться для следующих целей:

- Подключение принтера, соответствующего стандарту PictBridge.
- Дистанционное программное управление осциллографом.

Обычно порт USB Device автоматически определяет тип подключенного к нему устройства. Однако если это не удается сделать автоматически, вы можете вручную выбрать тип подключенного (или подлежащего подключению) к нему устройства.

Чтобы выбрать функцию порта USB Device:

1. В меню Preference (**[Utility] > Preference** нажимайте функциональную клавишу USB Device, чтобы выбрать один из вариантов:

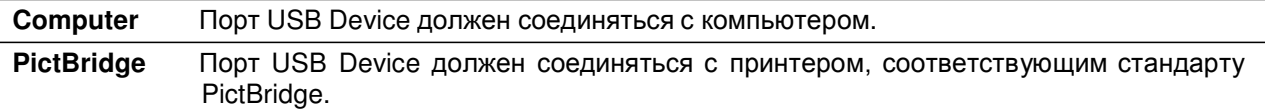

### **6.6 Выполнение самокалибровки**

Процедура автоматической калибровки настраивает внутренние схемы осциллографа для достижения наилучшей точности измерений. Автоматическую калибровку следует выполнять, когда температура окружающей среды изменяется на 5°С или более.

### ПРИМЕЧАНИЕ

Перед выполнением автоматической калибровки дайте осциллографу прогреться не менее 30 минут.

Чтобы запустить процедуру автоматической калибровки, действуйте следующим образом:

- 1. Нажмите клавишу [Utility].
- 2. В меню Utilities нажмите функциональную клавишу Self-Cal.
- 3. Следуйте инструкциям на экране Calibration.

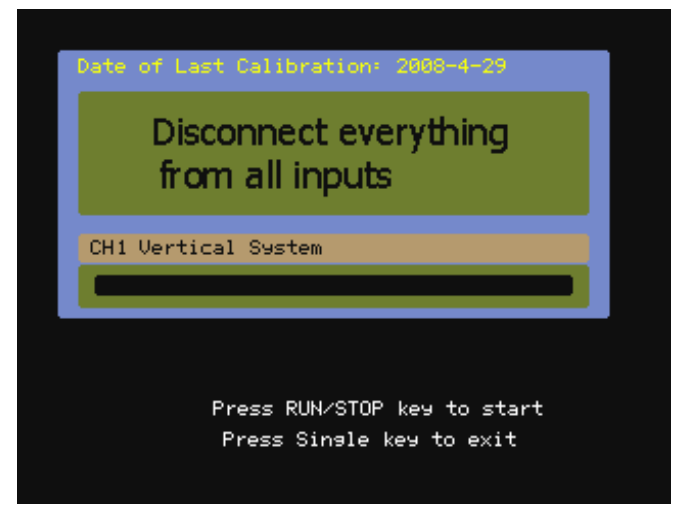

Рис. 58 Экран Calibration

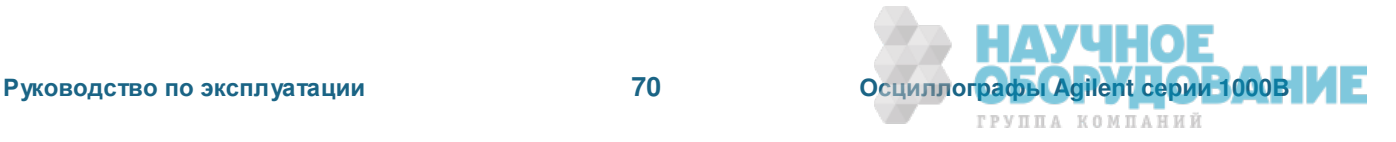

# Справочная информация

В этой главе содержится справочная информация для осциллографов серии 1000В.

### 7.1 Технические и метрологические характеристики

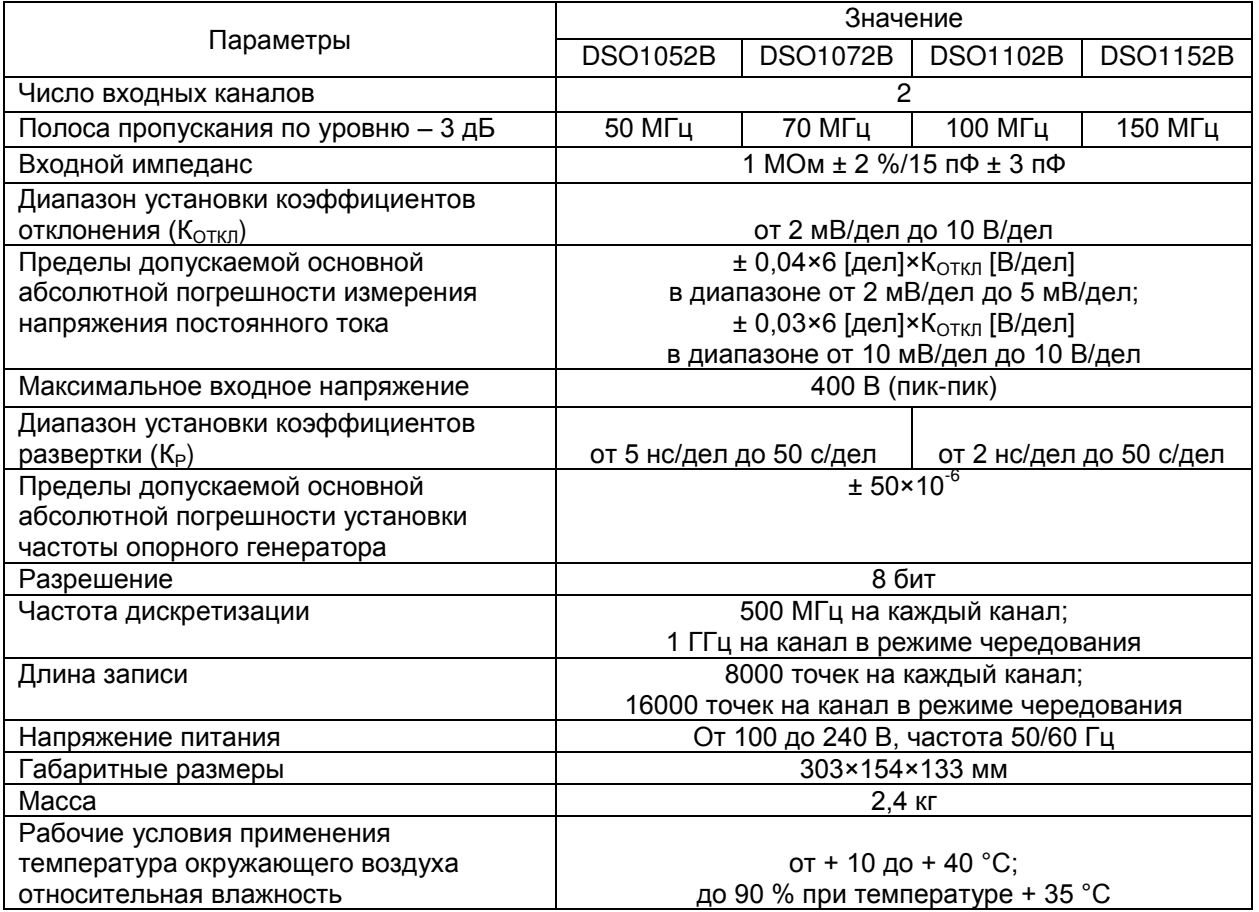

# **7.2 Условия окружающей среды**

#### Категория перенапряжения

Этот прибор рассчитан на питание от электросети, которая соответствует категории перенапряжения II, что является типичным для оборудования, подключаемого к сетевой розетке.

#### Степень загрязненности

Осциллографы серии 1000В могут работать в среде со степенью загрязненности. Или 1).

#### Определения степени загрязненности

Степень загрязненности 1: Загрязнение не возникает или возникает лишь сухое непроводящее загрязнение. Пример: чистая комната или офисное помещение с кондиционированием воздуха.

Степень загрязненности 2: Временами может временно возникать проводимость вследствие конденсации. Пример: обычная среда в помещении. .

Степень загрязненности 3: Возникает проводящее загрязнение или сухое непроводящее загрязнение, которое становится проводящим вследствие ожидаемой конденсации. Пример: среда на открытом<br>воздухе под навесом. воздухе под навесом.  $\ddot{\phantom{1}}$ 

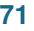

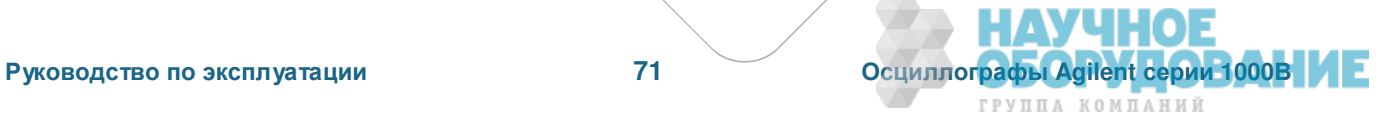

# **7.3** Категория измерений

Осциллографы серии 1000В предназначены для измерений в категории измерений I.

#### **ɉɊȿȾɍɉɊȿɀȾȿɇɂȿ**

Применяйте этот прибор только для измерений в пределах указанной для него категории измерений.

### **7.3.1 Определения категорий измерений**

К категории измерений I относятся измерения, выполняемые в цепях, не имеющих непосредственного соединения с сетью. Примерами таких измерений являются измерения в цепях, не являющихся ответвлениями от **сети**, и в специально защищенных (внутренних) цепях, являющихся **ответвлениями от сети. В последнем случае воздействия от бросков напряжения являются** переменными, поэтому пользователю должна быть известна стойкость оборудования к броскам.

К категории измерений II относятся измерения, выполняемые цепях, имеющих непосредственное соединение с электрооборудованием низкого напряжения. Примерами являются измерения на бытовых электроприборах, переносных инструментах и тому подобном оборудовании.

К категории измерений III относятся измерения, выполняемые на электрооборудовании зданий. Примерами являются измерения, выполняемые на распределительных щитках и защитных выключателях, на электропроводке, включая кабели, сборные шины, распределительные коробки, выключатели, розетки в стационарном монтаже, а также на оборудовании для промышленного применения, например, на стационарных электродвигателях с постоянным присоединением к стационарному электрооборудованию.

К категории измерений IV относятся измерения, выполняемые на источниках для низковольтного электрооборудования. Примерами являются счетчики электроэнергии и измерения на первичных устройствах защиты от токовой перегрузки и блоках контроля пульсаций.

### **7.3.2 Стойкость к броскам напряжения**

ПРЕДОСТЕРЕЖЕНИЕ / ∧ Максимальное напряжение на входе аналоговых каналов

- САТ I 300 Вэфф, 400 Влик, броски напряжения 1,6 кВлик
- С пробником 10:1 N2862A или N2863A: САТ I 600 В (постоянное напряжение + пиковое значение переменного напряжения)

### **7.3.3 Технические характеристики**

Полные современные технические данные и характеристики осциллографов серии 1000В приведены в бюллетенях технических данных (Data Sheets). Вы можете скачать бюллетень технических данных с нашего сайта: www.agilent.com

### 7.3.4 Очистка осциллографа от загрязнений

Если прибор нуждается в чистке:

- 1. Отсоедините прибор от сети.
- 2. Протрите внешние поверхности осциллографа мягкой тканью, увлажненной раствором нейтрального моющего средства.

#### **ЛРЕДОСТЕРЕЖЕНИЕ**

Избегайте применения избытка жидкости при чистке осциллографа. Вода может проникнуть внутрь прибора через переднюю панель и повредить чувствительные электронные компоненты.

3. Прежде чем присоединять прибор к сети, дождитесь полного высыхания его поверхности.

### **7.3.5 ȼɡɚɢɦɨɞɟɣɫɬɜɢɟ ɫ ɤɨɦɩɚɧɢɟɣ Agilent Technologies**

Контактную информацию для связи с компанией Agilent Technologies вы можете найти на странице www.agilent.com/find/contactus.

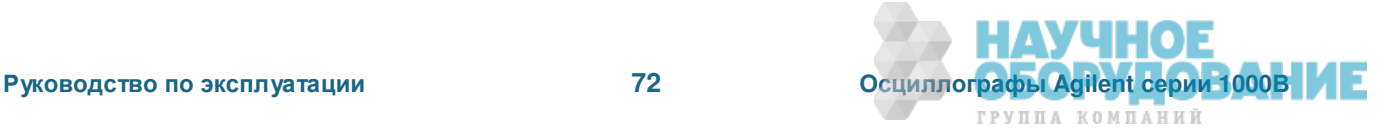
## Приложение А: Указания мер безопасности

Этот прибор разработан и испытан в соответствии со стандартом UL 61019-1:2004 и поставляется в безопасном состоянии. Прибор относится к классу безопасности I (снабжен клеммой для защитного заземления). Перед включением прибора проверьте соблюдение мер предосторожности (см. ниже предупредительные указания). Кроме того, обратите внимание на внешнюю маркировку на приборе (см. раздел А.2).

#### А.1 Предупредительные указания

- Вилку сетевого шнура следует подключать только к сетевой розетке, оборудованной контактом защитного заземления. Не допускается нарушать это защитное действие, применяя удлинитель сетевого шнура без провода защитного заземления. Заземление одного провода у двухпроводной сетевой розетки не обеспечивает достаточную защиту.
- При возникновении сомнений в целостности защитного заземления следует вывести прибор из эксплуатации и принять меры, исключающие возможность работы с ним без присмотра.
- Внутри прибора имеются конденсаторы, которые могут сохранять заряд даже после отсоединения прибора от источника питания.
- Не работайте с прибором при наличии в атмосфере воспламеняющихся газов или паров. Работа с любым электрическим прибором в такой среде создает угрозу безопасности.
- Не применяйте этот прибор иными способами, помимо описанных в данном Руководстве. Это может привести к ухудшению защитных функций прибора.

### $A.2$  Символы техники безопасности

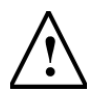

Предостережение, потенциальная опасность.

Этот символ указывает на необходимость обращения к технической документации, чтобы не допустить повреждения прибора.

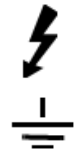

Символ опасного напряжения

Символ клеммы заземления. Указывает общую точку цепи, соединенную с заземленным шасси.

Asia di proprieta di proprieta di proprieta di construction di proprieta di proprieta di proprieta di proprieta di proprieta di proprieta di proprieta di proprieta di proprieta di proprieta di proprieta di proprieta di pro

e on people and a straight the distribution of the straight of the straight of the straight of the straight of the straight of the straight of the straight of the straight of the straight of the straight of the straight of is one of the distribution of the distribution of the distribution of the distribution of the distribution of the distribution of the distribution of the distribution of the distribution of the distribution of the distribu

A More Construction of the Association of the Association of the Association of the Association of the Association of the Association of the Association of the Association of the Association of the Association of the Assoc

A displacation of the property of the state of the construction of the construction of the construction of the construction of the construction of the construction of the construction of the construction of the constructio Representative of the property of the second the construction of the construction of the construction of the construction of the construction of the construction of the construction of the construction of the construction

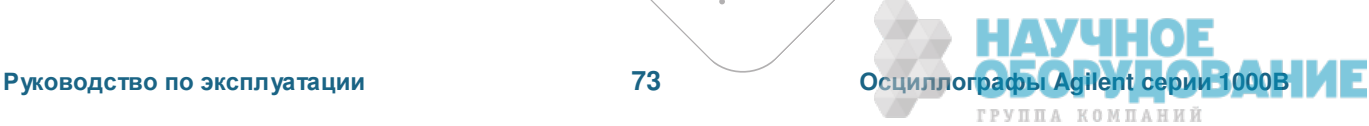

olive of the discrete that the first development of the straight of the straight of the straight of the straight of the straight of the straight of the straight of the straight of the straight of the straight of the straig rt recht recht

R HIG BCG

 $\bullet\bullet$ 

 $\blacksquare$ 

# **CANP Agilent EEsof:**

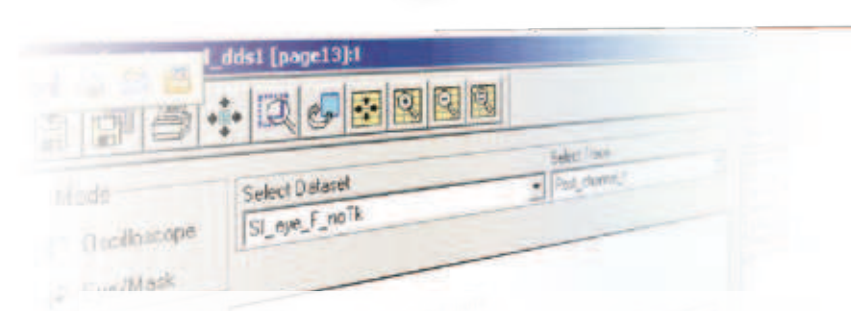

## решения для любых задач и бюджетов

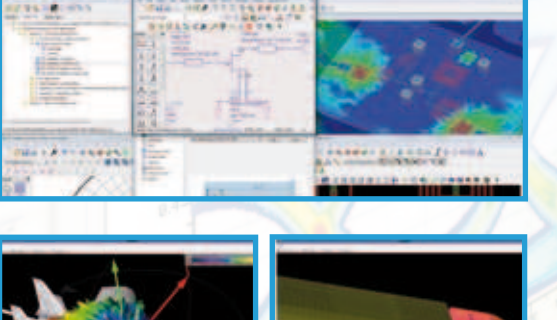

ADS - многофункциональная программная платформа для автоматизированного проектирования аналоговых ВЧ/СВЧ устройств и цифровых систем.

**EMPro** - средство трехмерной разработки и электродинамического моделирования антенн и ЗD-объектов (корпусов, волноводов, КВП) методами FFM u FDTD

SystemVue - система для проектирования алгоритмов обработки и преобразования сигналов (библиотеки WiMAX, LTE, DVB, 3G, RADAR) на системном уровне с возможностью автоматической генерации Verilog/VHDL и С-кода.

Genesys - бюджетная среда проектирования аналоговых ВЧ/СВЧ цепей и систем с русскоязычным интерфейсом.

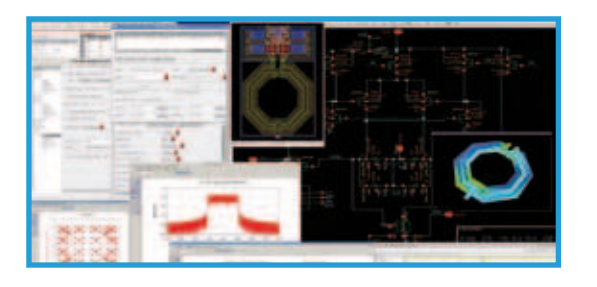

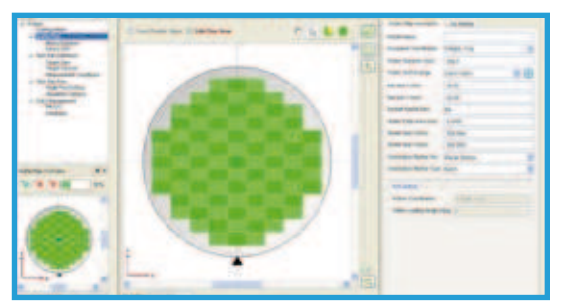

GoldenGate - передовое решение для расчетов высокочастотных интегральных схем, содержащие все методики моделирования CAПР ADS. Программа интегрирована в среду Cadence Analogue **Design Environment.** 

**IC-CAP** - программа для измерения параметров полупроводниковых компонентов и создания их поведенческих моделей/библиотек для других САПР.

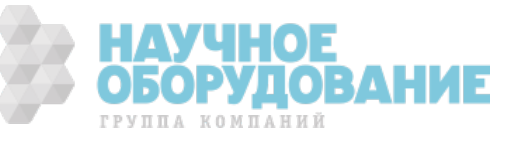

## **CANP Agilent EEsof**

## Обзор основных возможностей САПР

### **ADS**

- Проектирование схематики и топологии ВЧ/СВЧ устройств
- Совместное моделирование аналоговой и цифровой частей устройства
- Широкий выбор методик моделирования: линейное, нелинейное и др.
- Статистический анализ, Проектирование для производства и Анализ выхода годных
- Возможности ручной подстройки параметров и оптимизация (в т.ч. элементов топологии)
- Генерация и моделирование Х-параметров
- Электромагнитный анализ методом Моментов (Momentum) и методом Конечных элементов (FEM)

**MTML** 

Trientlens LurghAfvpridract at

**Basic VIA**, Modify

Options

• Разработка цифровых схем и алгоритмов

Güudi

STOOT DY STREET

Perfectuation

- Библиотеки современных стандартов связи WiMAX, DVB, 1xEV,
- 3GPP, CDMA, EDGE, GSM, HSDPA, HSUPA, LTE, UMB, UWB и т.д.
- Использование при моделировании программ, написанных на С. М-code, VHDL, Verilog

#### **EMPro**

**RS | M41** 

• Современная, точная среда 3D электромагнитного анализа ВЧ устройств, корпусов, антенн совместно с объектами, на которые они установлены (машины, корабли, самолеты и т.п.)

- Методики расчета: FEM (Метод конечных элементов), Eigenmode Solver и FDTD (Метод конечных разностей во временной области)
- Удобные графические средства по созданию геометрий (встроенный трехмерный конструкторский графический редактор) **JUST**
- Полная совместимость с другими САПР Agilent прямой импорт/экспорт файлов для совместного моделирования
- Простой импорт CAD файлов из других программ (SAT, SAB, STEP, IGES, ProE, VDA FS (vda), Inventor
- (.ipt, .iam), SolidWorks (.sldprt, .sldasm), VariPosa (.mmf), DXF, ODB++)
- Передовые технологии разбиение объектов сеткой
- Проверка на соответствие стандартам по ЭМ совместимости

## **SystemVue**

- Проектирование алгоритмов цифровой обработки и преобразования сигналов
- Моделирование цифровых и аналоговых систем на функциональном уровне
- Моделирование систем связи современных стандартов (библиотеки WiMAX, LTE Advanced, DVBx2,
- ISDB T, WPAN, DVB, ZigBee)
- Библиотека Radar Model Library
- Моделирование и анализ МІМО систем
- Автоматическая генерация Verilog/VHDL файлов для разработчиков ПЛИС (FPGA)
- Автоматическая генерация С-кода
- Поддержка моделей на основе Х-параметров
- Взаимосвязанные решения связь с измерительным оборудованием Agilent Technologies

#### **Genesys**

• Бюджетное ПО для разработки ВЧ/СВЧ устройств на системном, транзисторном и топологическом **УРОВНЯХ** 

- Автоматический синтез схем и топологий (фильтров, смесителей, усилителей, ФАПЧ и т.д.)
- Широкий спектр методик расчета схем, возможность использования измеренных Х-параметров в проектировании устройств
- Точное ЭМ моделирование методом Momentum
- Русскоязычный интерфейс и руководство пользователя на русском языке

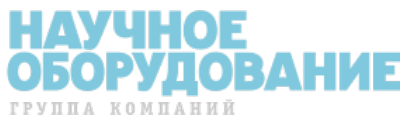

## **ǟǎǝǞхAgilent EEsof**

## Обзор основных возможностей САПР

## **IC-CAP**

- Создание поведенческих моделей/библиотек компонентов для САПР
- Экстракция параметров полупроводниковых устройств и их статистический анализ
- Широкий набор драйверов измерительного оборудования
- Управление измерениями ВАХ, ВФХ, S-параметров и т.д.
- Автоматизация измерений на пластине новый модуль WaferPro
- Создание собственных моделей экстракции с помощью встроенного языка программирования (PEL)

**Ciricosti** 

Extraction

MEMI

Union Ville, Modulity

### **GoldenGate**

- ВЧ симуляторы Agilent ADS, встроенные в среду Cadence
- Анализ во временной и частотной областях
- Электромагнитный анализ (метод моментов Momentum)
- Проектирование для производства (DFM)
- Удобное отображение результатов моделирование в Data Display
- Библиотеки современных стандартов связи для тестирования работы устройств (Virtual Testbench)

## **ДǼǽǼǹǻǶȀdzǹȊǻȉdzхǺǮȀdzǾǶǮǹȉхǼхǟǎǝǞхAgilent Technologies**

Все САПР Agilent содержат детальные руководства пользователя и обучающие видеоматериалы. Программные продукты поддерживают многоядерные, многопроцессорные и распределенные вычислительные комплексы, что позволяет значительно уменьшить время моделирования и разработки РЭУ устройств.

Для получения более подробной информации о САПР Agilent посетите страницу **www.agilent.com/find/eesof**

## **Бесплатные временные лицензии**

Для получения бесплатной ознакомительной 30-дневной версии (неограниченной по функциональности) необходимо заполнить анкету на нашем сайте

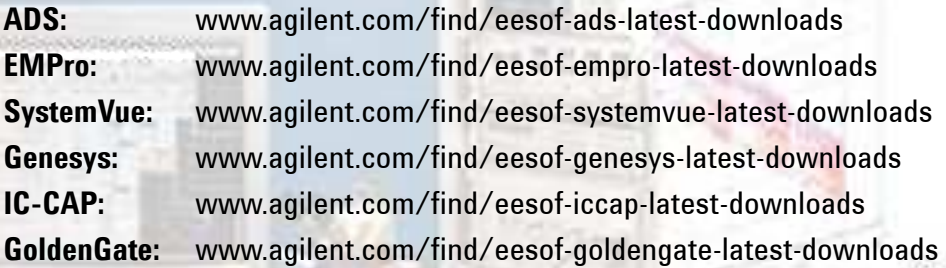

## Обучение и техническая поддержка

Agilent EEsof EDA предлагает обширный перечень учебных курсов, а также видеодемонстрации (www.youtube.com/user/AgilentEEsof), обучающие применению САПР Agilent в широком спектре приложений. Кроме того, программа обучения может быть построена в соответствии с требованиям и пожеланиям заказчика (специализированные индивидуальные курсы). Обучение ведут опытные проектировщики, которые фокусируются на тонкостях работы программного обеспечения и примерах проектирования, а также охватывают начальный и расширенный курс по проектированию ВЧ/СВЧ схем и систем.

## **Контакты**

Сергей Прилепский, руководитель направления: +7 (495) 7973966, sergey\_prilepsky@agilent.com Борис Петренко, технический специалист: +7 (495) 7973921, boris petrenko@agilent.com

## **Сервис и техническая поддержка от Agilent Technologies в России**

Компания Agilent предлагает широкий спектр услуг по обслуживанию измерительного оборудования:

- Ремонт (гарантийный и после гарантии)
- Расширение гарантии (на 3 и 5 лет)
- Договор на сервисное обслуживание
- Калибровка
- Поверка
- Инсталляция
- Модернизация

Эти услуги могут быть приобретены как вместе с заказом прибора, так и отдельно после его покупки (за исключением Расширения Гарантии, которая может быть приобретена только вместе с прибором).

#### Сервисный центр Agilent

Официальное открытие Сервисного Центра Agilent в Москве состоялось в 2007 году. Он является составной частью мировой системы Agilent по техническому обслуживанию контрольно-измерительного оборудования.

Квалификация и компетентность персонала и техническое оснащение сервисного центра Agilent являются решающим фактором успеха компании на мировом рынке и в России.

**Тесное взаимодействие с мировой системой сервиса Agilent** позволяет проводить регулярное обучение инженеров на заводах и сервисных центрах компании по всему миру, напрямую получать необходимую техническую консультацию от разработчиков приборов.

Сервисный центр Agilent в Москве оснащен самым современным оборудованием для проведения разных видов технического обслуживания, в том числе ремонта, калибровки и поверки оборудования, с возможностью выдачи детальных отчетов.

Для ремонта оборудования *используются только оригинальные запасные части и комплектующие*. Имеется локальный склад запасных частей.

Высокий уровень качества услуг позволил компании Agilent получить **лицензию на ПОВЕРКУ систем измерения до 40 ГГц**, которая будет расширяться по частоте и модельному ряду оборудования Agilent, продаваемого в России.

#### Наиболее востребованные сервисные услуги от Agilent:

#### **≽ РАСШИРЕНИЕ ГАРАНТИИ**

Включается как сервисная опция при покупке вместе с оборудованием. Ее цена фиксируется на весь срок действия (3 или 5 лет), что существенно экономит бюджет и сокращает время на процедуры согласования при каждом сервисном случае. Работы проводятся быстро благодаря наличию локального склада запасных частей и всех необходимых средств для проведения калибровки и поверки оборудования. Это позволяет сократить время простоя оборудования пользователя до минимума.

#### **≻ ДОГОВОР НА СЕРВИСНОЕ ОБСЛУЖИВАНИЕ**

Предлагается для сервисного обслуживания различного типа оборудования в любом количестве, тарантийные сроки которого закончились, или Заказчику требуются дополнительные сервисные услуги и/или условия их предоставления, не вошедшие в стандартную гарантию. В договор могут быть включены любые услуги, предоставляемые сервисным центроме Заключение договора на сервисное обслуживание позволяет планировать необходимый запас запчастей на складе и составлять календарные планы проведения работ (по поверке и калибровке), что существенно сокращает время простоя оборудования. Предмет и условия договора определяются индивидуально, исходя из потребностей каждого Заказчика.

#### **≻ ПОВЕРКА**

Предлагаются услуги по проведению первичной и периодической поверкий.

#### Преимуществами Поверки от Agilent являются:

- $\circ$  Первичная поверка вместе с покупкой нового оборудования или после ремонта
- $\circ$  Периодическая поверка
- ⊙ Составление графиков поверки (при покупке Планов Поверки на 3 и 5 лет)
- ⊙ Информирование заказчика о приближении срока окончания действия поверки
- o Согласование новых сроков проведения поверок<sup>ов</sup>
- $\circ$  Скорость проведения поверки (в среднем 5 рабочих дней)

Поверка приборов проводится в строгом соответствии с установленными методиками поверки. В ДАУЧ Для приборов, прошедших успешно процедуру поверки, выписывается сертификат установленного образца. **и ве** 

iterations

#### КАЛИБРОВКА

Оборудование Agilent обладает высокоточными и стабильными характеристиками. Для поддержания стабильных показателей измерений завод-производитель рекомендует с определенной регулярностью проводить калибровку оборудования согласно типу прибора. Интервалы между калибровками могут увеличиваться, если статистика измерений за длительный промежуток времени показывает стабильные измерения прибора.

Калибровка в Сервисном центре Agilent проводится согласно требованиям технической документации завода-изготовителя. В случае отклонения измерений от нормы при проведении калибровки сервисная служба Agilent проводит их настройку бесплатно (за исключением случаев, требующих проведения ремонта).

По результатам калибровки выдается сертификат стандарта Agilent и полный протокол результатов измерений.

Сервисный центр Agilent предлагает следующие виды калибровок:

- Стандартная заводская калибровка Agilent полная калибровка прибора согласно спецификации и стандартам качества Agilent
- Калибровка по специальным требованиям заказчика

#### Пункты «Приема и Выдачи» оборудования Agilent

Для удобства проведения сервисных услуг в удаленных регионах России компания Agilent разработала программу «Приемных пунктов» оборудования торговой марки Agilent для заказчиков, чьи офисы расположены за пределами Москвы и Московской области. В такие «пункты» заказчики могут сдать оборудование, требующее сервисного обслуживания, и там же получить обратно уже обслуженное оборудование.

Адреса таких пунктов можно узнать на официальном сайте компании Agilent или в Сервисном Центре Agilent в Москве.

#### **Дɩɬɭɮɪɨɩɬɭɷ ɥ иɨɯɩɫɧации ɪɩ иɨɭɠɫɨɠɭ 24ɰ7 "Infoline"**

#### **Ƀɨɯɩɫɧациɩɨɨаɺ ɬиɬɭɠɧа INFOLINE**

Компания Agilent предоставляет своим заказчикам широкий спектр информации и сервисов через информационную систему "Infoline", которая успешно прошла полную локализацию на русский язык в 2011 году (http://www.agilent.com/find/service).

Вы можете легко и удобно:

- Проверить гарантийные условия и сроки для вашего оборудования
- Скачать сертификаты по калибровке
- Узнать дату окончания технической поддержки (end of support)
- И многое другое ...

#### **«ɂаɪɫɩɬ-ɢаɺвɥа» ɨа ɬɠɫвиɬɨɩɠ ɩɜɬɦɮɡиваɨиɠ**

Для сервисного обслуживания приборов в Сервисном Центре Agilent в Москве необходимо подать заявку:

- Либо по телефону +7 (495) 797-39-30 (с 09:00 до 18:00, кроме субботы и воскресенья);
- Либо по электронной почте: tmo-russia@agilent.com.

#### Контактная информация Сервисного Центра Agilent в России

#### Adpec:

Космодамианская наб. 52, строение 1 г. Москва, 115054, Россия **Телефон:** +7 (495) 797-39-30 **Эл.aдрес:** tmo\_russia@agilent.com **Часы работы:** с 09:00 до 18:00 (кроме субботы, воскресенья и праздничных дней)

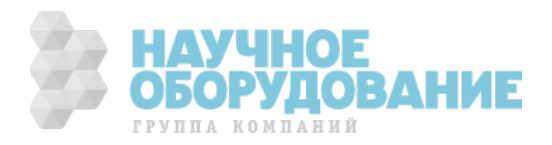